### Windows 7 での手動 USB ドライバーインストール方法

※パソコンにより画面イメージは若干異なる場合がありますが操作方法は同じです。

- ※本インストールマニュアルは、同梱の CD-ROM、もしくは京セラホームページからダウ ンロードした USB ドライバーを利用した場合の手動インストール方法を記載しており ます。京セラホームページより USB ドライバーをダウンロードされたお客様は、解凍後 のフォルダ(ドライバー)を参照場所として指定してください。
- ※このインストール作業を行う場合は、電話機本体の USB 設定を「モデム&ユーティリテ ィ」に設定する必要があります。
- 1.電源を入れた状態のウィルコムの電話機を USB ケーブルに接続して、さらにパソコン に接続します。パソコンの USB ポートには、ウィルコムの電話機以外の機器を接続し ないようにしてください。

2.電話機を接続すると、パソコンの画面右下に以下のメッセージが続けて表示されます が、そのまま表示が消えるのをお待ち下さい。

デバイス ドライバー ソフトウェアをインストールしています % X ステータスを見るには、ここをクリックしてください。

デバイス ドライバー ソフトウェアは正しくインストールされませんでした。 % X 3 詳細についてはここをクリックしてください。

3.手順 2 のメッセージが消えるのを待ち、スタートをクリックし、コンピューターを 右クリックするとメニューが出ます。[プロパティ]をクリックしてください。

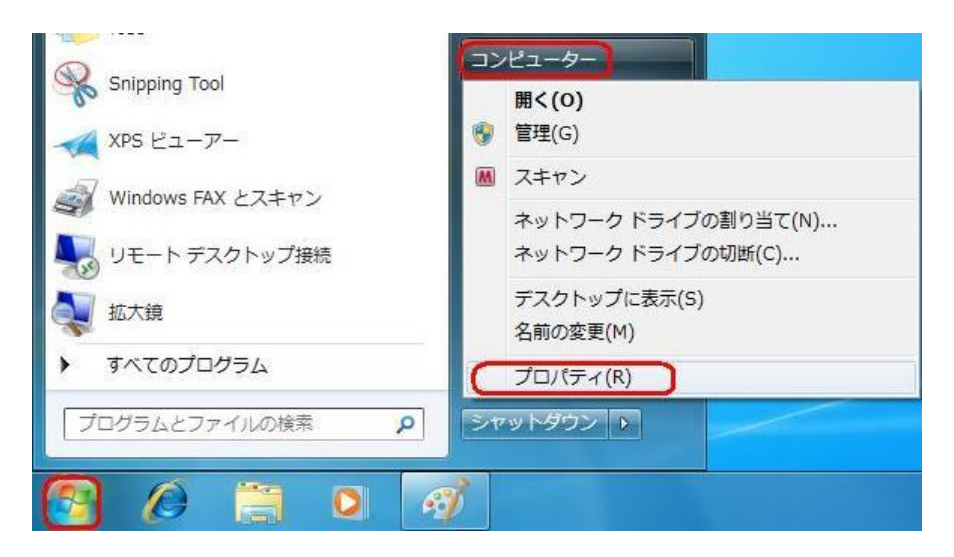

<sup>※</sup>電話機の画面にマスストレージ利用確認メッセージが表示されましたら、必ず 「いいえ」を選択してください。

4.画面左のタスクから[デバイス マネージャー]をクリックします。

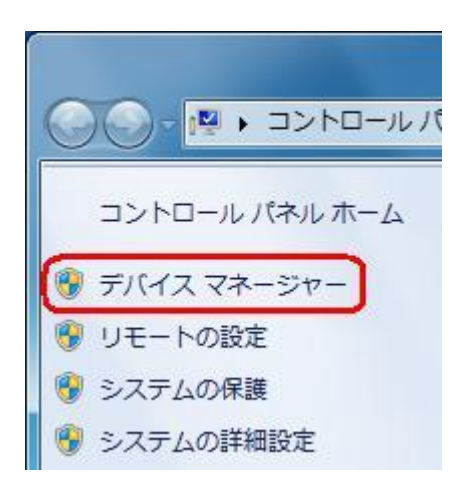

5.[ほかのデバイス]に[Kyocera PS(Modem&Util)]もしくは[Modem driver for Kyocera PS]が追加されていますので、右クリックして[ドライバー ソフトウェアの更 新]をクリックしてください。

※[ドライバー ソフトウェアの更新]が表示されない場合は、自動検索中の可能性があ ります。しばらく待ってから再度お試しください。

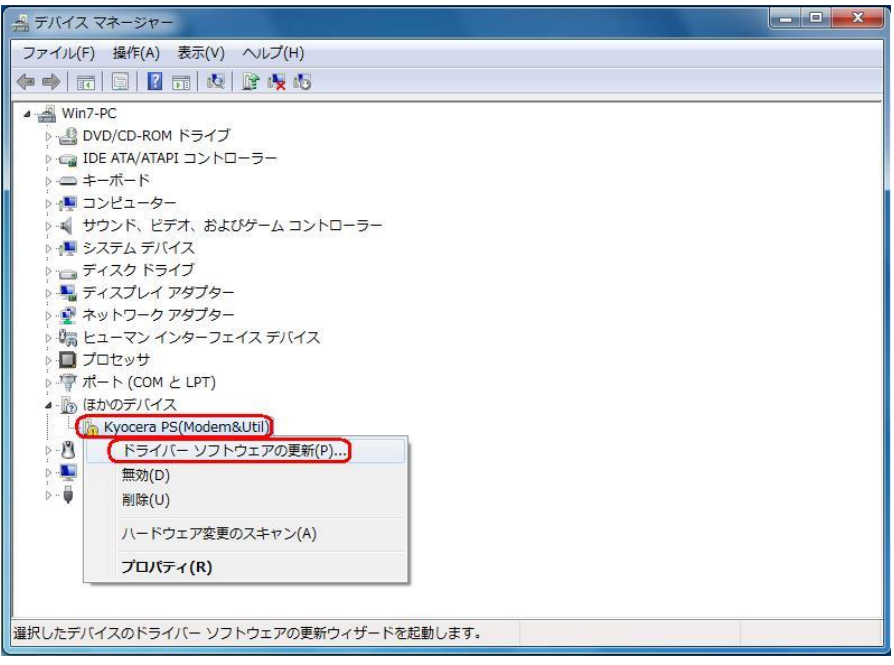

6.[コンピューターを参照してドライバー ソフトウェアを検索します]をクリックします。

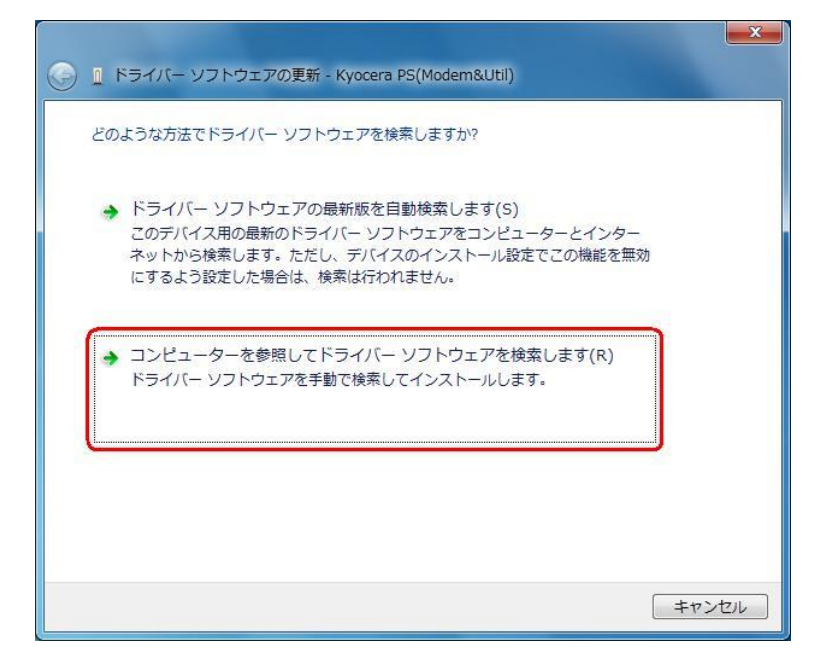

7.同梱されているCD-ROMをCD-ROMドライブにセットし、[参照]をクリックします。 ※USB ドライバーをダウンロードされたお客様は、CD-ROM は必要ありません。

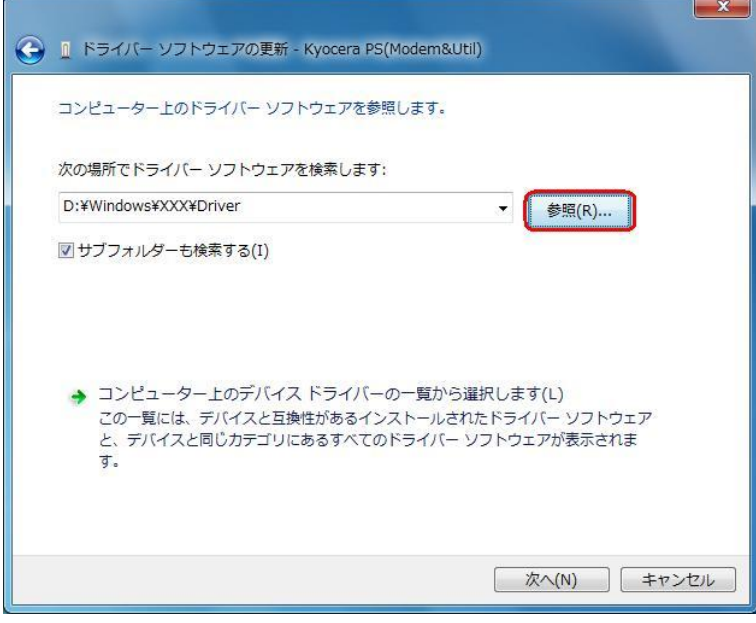

8.CD-ROM ドライブの「Driver」フォルダを指定し、[OK]をクリックします。 ※USB ドライバーをダウンロードされたお客様は、解凍後のフォルダを指定して下さい。

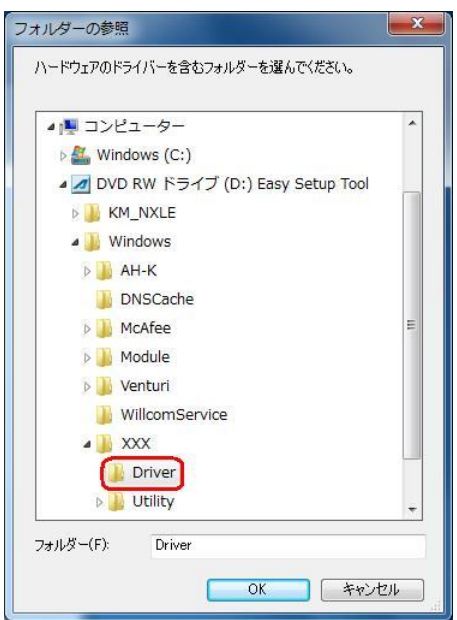

9.CD-ROM 内の「Driver」フォルダになっているか確認し、[次へ]をクリックします。 クリック後、ドライバーの検索が始まります。しばらくお待ちください。 ※USB ドライバーをダウンロードされたお客様は、解凍後のフォルダが指定されている かご確認下さい。

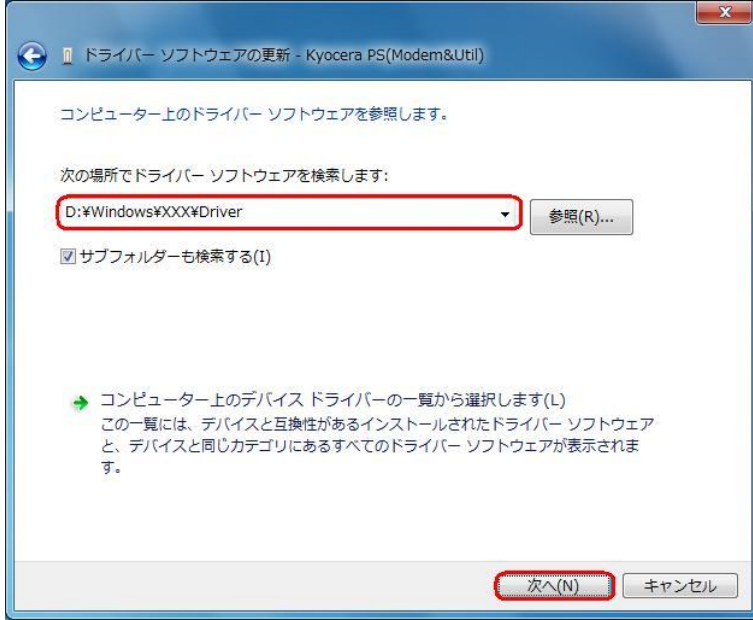

10.Windows セキュリティ画面が表示されましたら、[このドライバー ソフトウェアを インストールします]をクリックします。

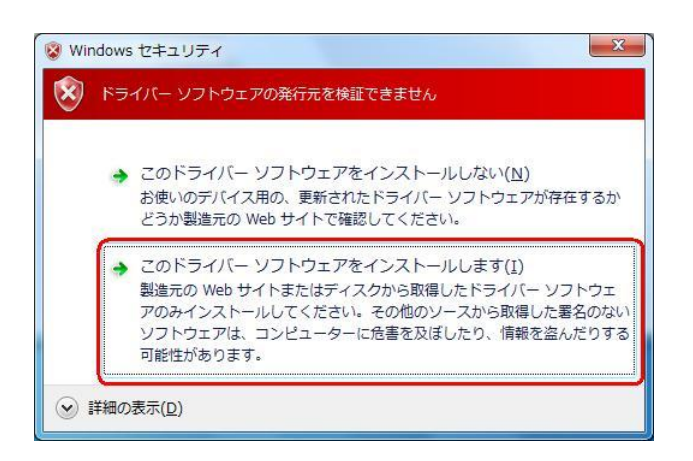

11. しばらくするとインストール完了画面が表示されます。 [閉じる]をクリックします。

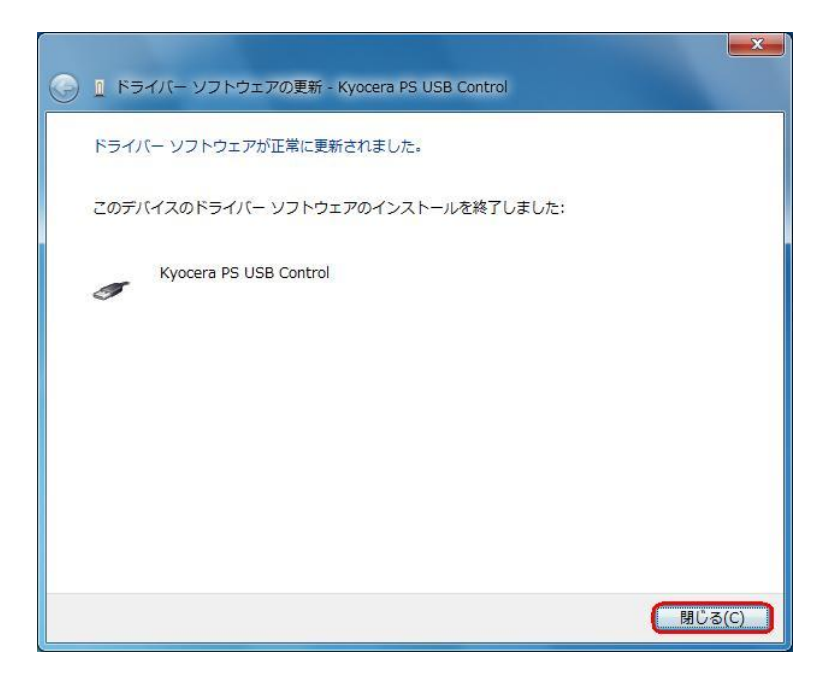

- 12. 続けて、手順5で開いたデバイスマネージャーを再度確認し、「ほかのデバイス]に [Kyocera PS Data Port]と[Kyocera PS Modem Port]が追加されている事を確認 してください。[Kyocera PS Data Port]を右クリックして[ドライバー ソフトウェ アの更新]をクリックします。
	- ※[ドライバー ソフトウェアの更新]が表示されない場合は、自動検索中の可能性があ ります。しばらく待ってから再度お試しください。

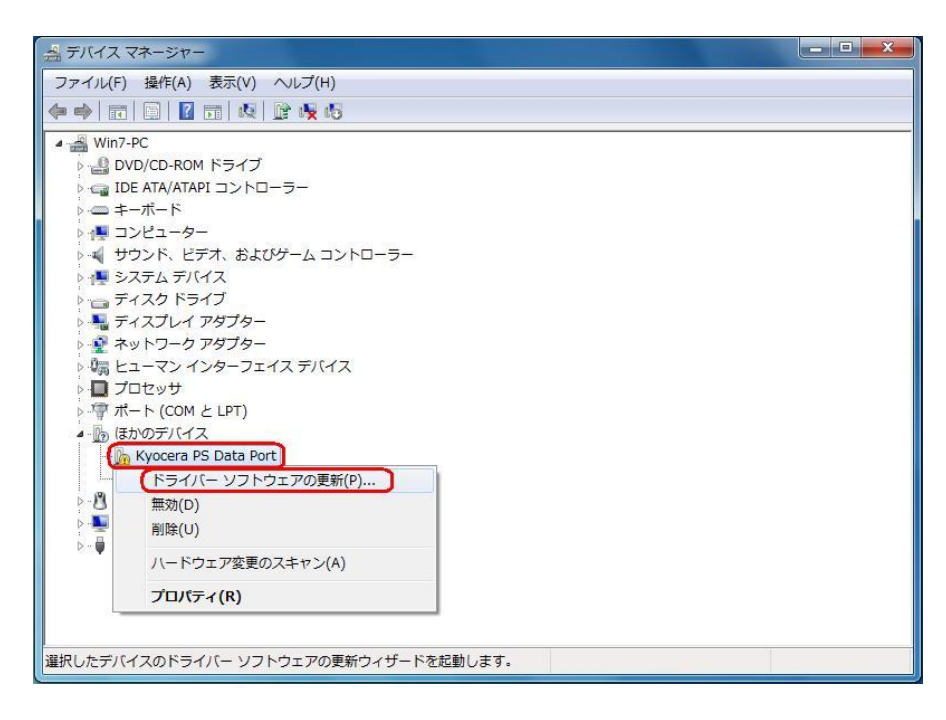

13.[コンピューターを参照してドライバー ソフトウェアを検索します]をクリックしま す。

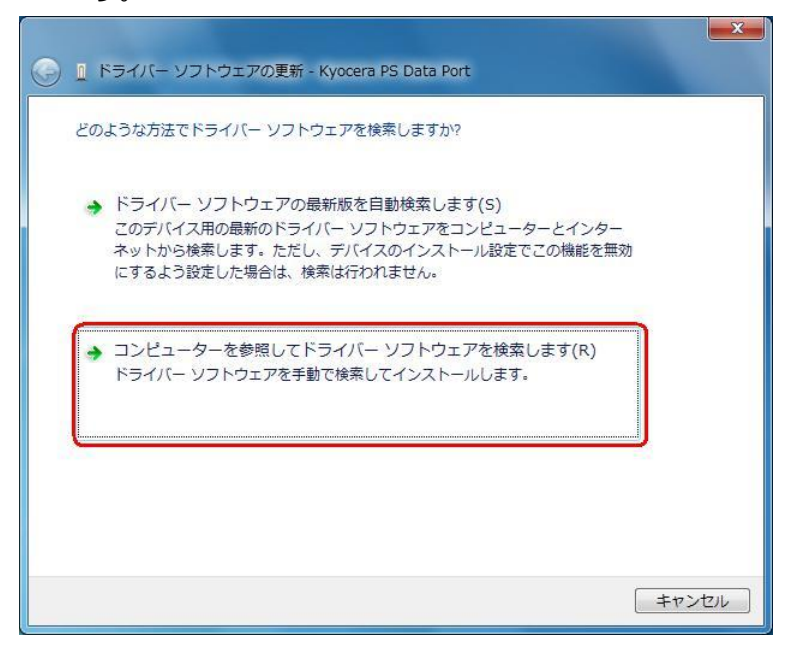

14. 同梱されている CD-ROM を CD-ROM ドライブにセットし、[参照]をクリックしま す。

※USB ドライバーをダウンロードされたお客様は、CD-ROM は必要ありません。

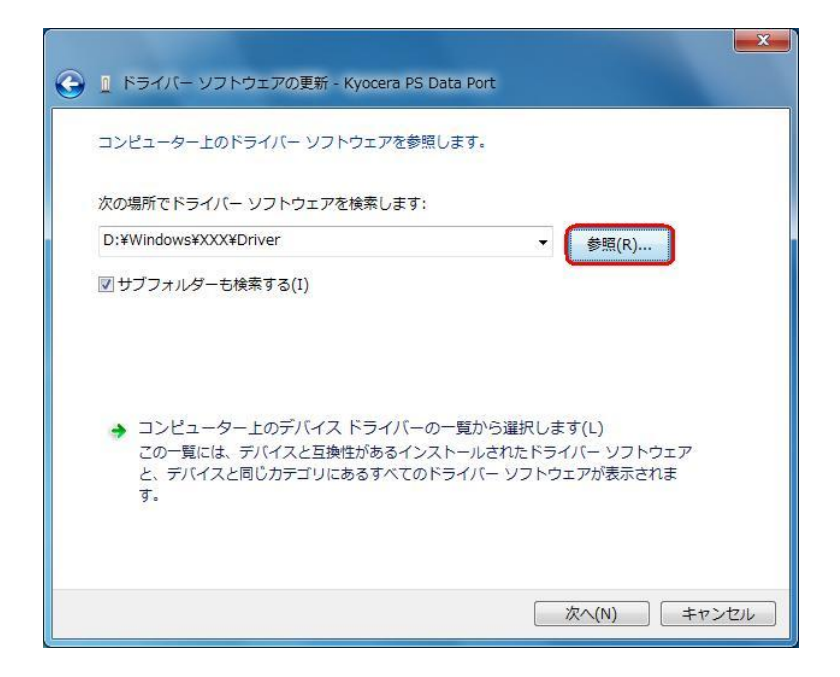

15.CD-ROM ドライブの「Driver」フォルダを指定し、[OK]をクリックします。 ※USB ドライバーをダウンロードされたお客様は、解凍後のフォルダを指定して下さい。

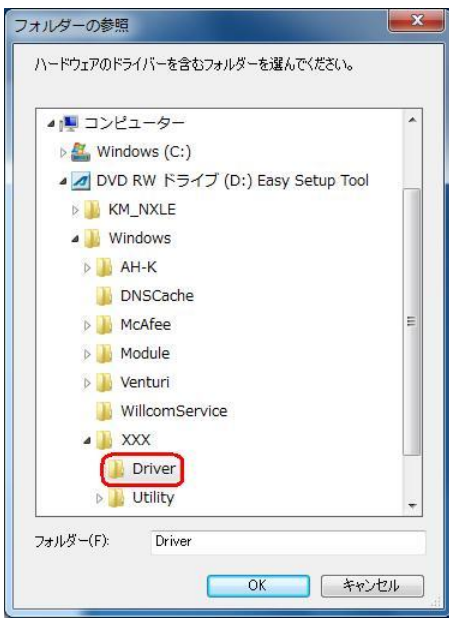

16.CD-ROM 内の「Driver」フォルダになっているか確認し、[次へ]をクリックします。 クリック後、ドライバーの検索が始まります。しばらくお待ちください。 ※USB ドライバーをダウンロードされたお客様は、解凍後のフォルダが指定されてい るかご確認下さい。

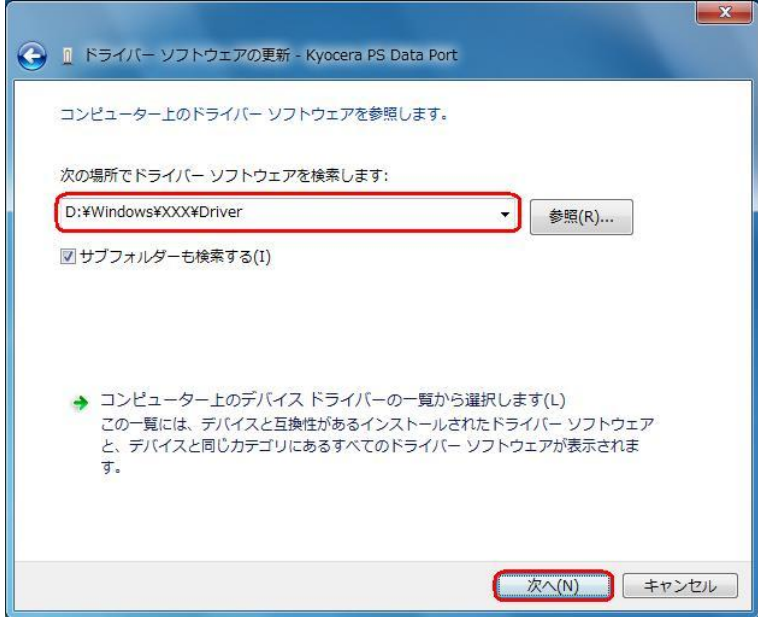

17.Windows セキュリティ画面が表示されましたら、[このドライバー ソフトウェア をインストールします]をクリックします。

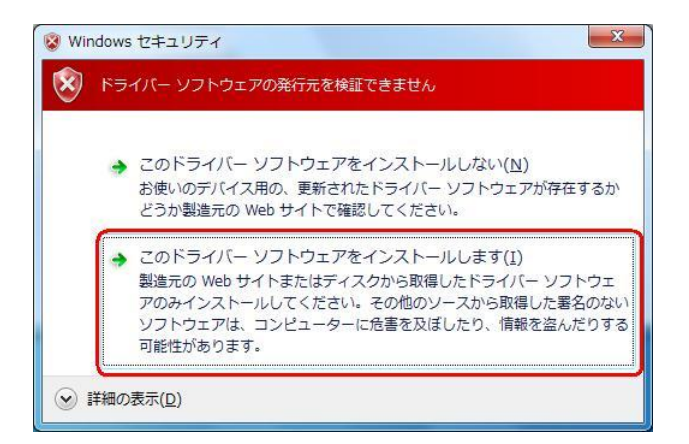

18. しばらくするとインストール完了画面が表示されます。 [閉じる]をクリックします。

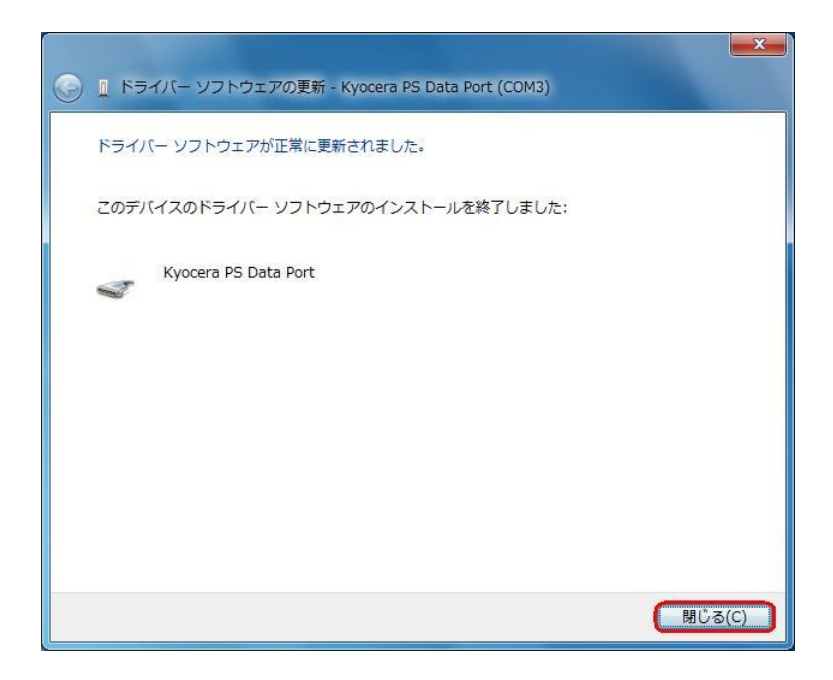

- 19. 続けて、デバイス マネージャーの[Kyocera PS Modem Port]を右クリックして[ド ライバー ソフトウェアの更新]をクリックします。
	- ※[ドライバー ソフトウェアの更新]が表示されない場合は、自動検索中の可能性があり ます。しばらく待ってから再度お試しください。

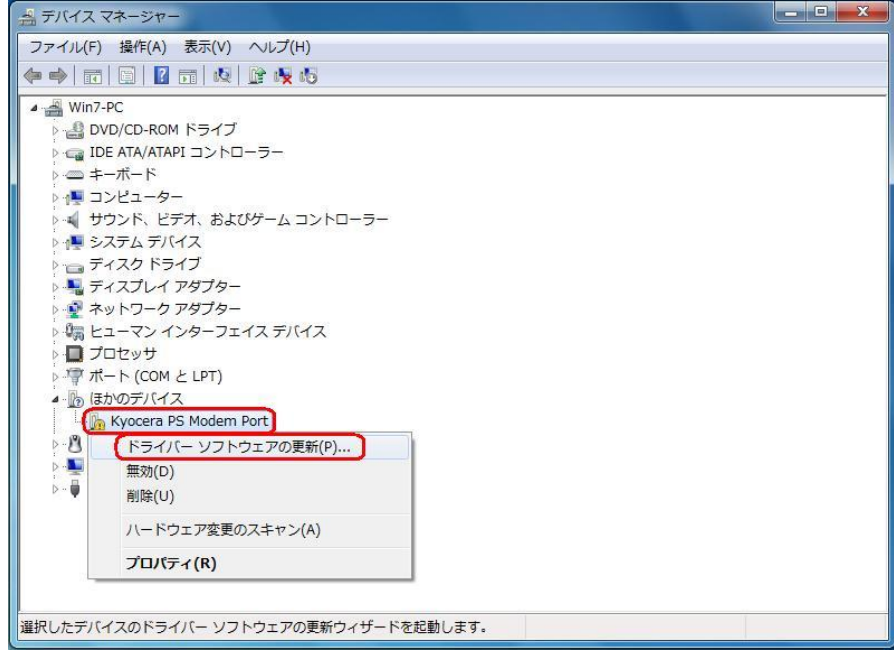

20.[コンピューターを参照してドライバー ソフトウェアを検索します]をクリックしま す。

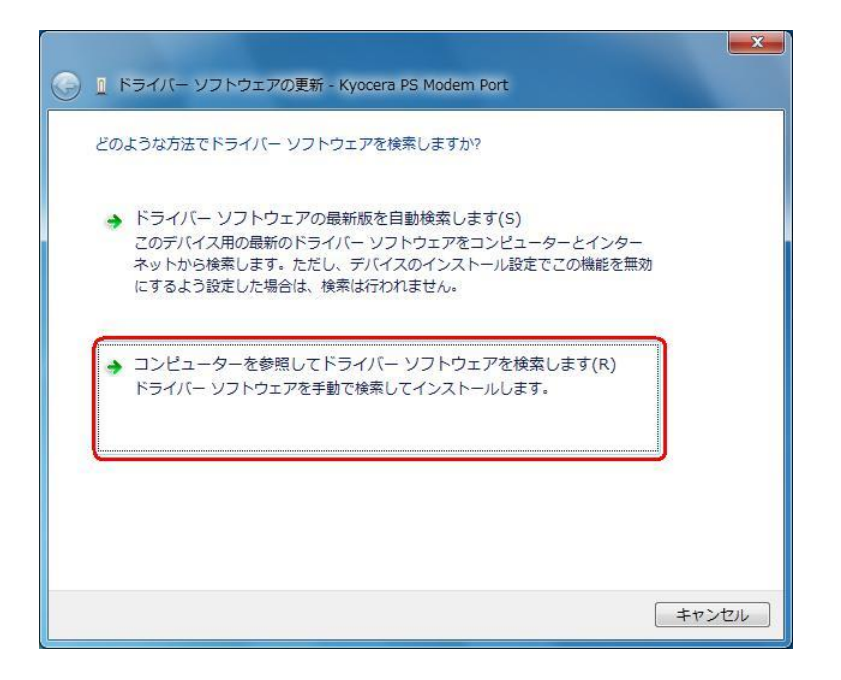

21. 同梱されている CD-ROM を CD-ROM ドライブにセットし、[参照]をクリックしま す。

※USB ドライバーをダウンロードされたお客様は、CD-ROM は必要ありません。

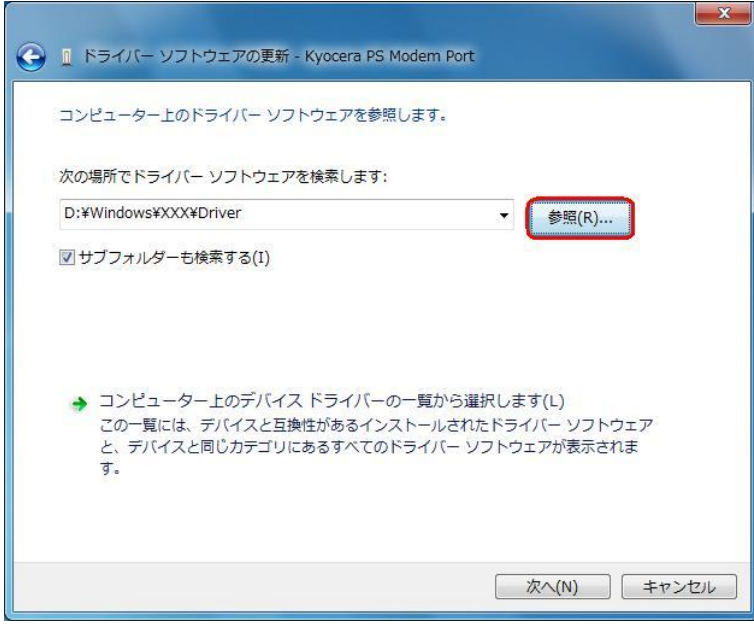

22.CD-ROM ドライブの「Driver」フォルダを指定し、[OK]をクリックします。 ※USB ドライバーをダウンロードされたお客様は、解凍後のフォルダを指定して下さい。

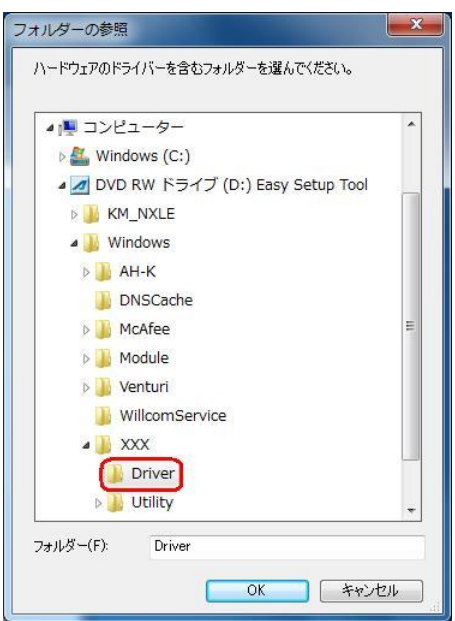

23.CD-ROM 内の「Driver」フォルダになっているか確認し、[次へ]をクリックします。 クリック後、ドライバーの検索が始まります。しばらくお待ちください。 ※USB ドライバーをダウンロードされたお客様は、解凍後のフォルダが指定されている かご確認下さい。

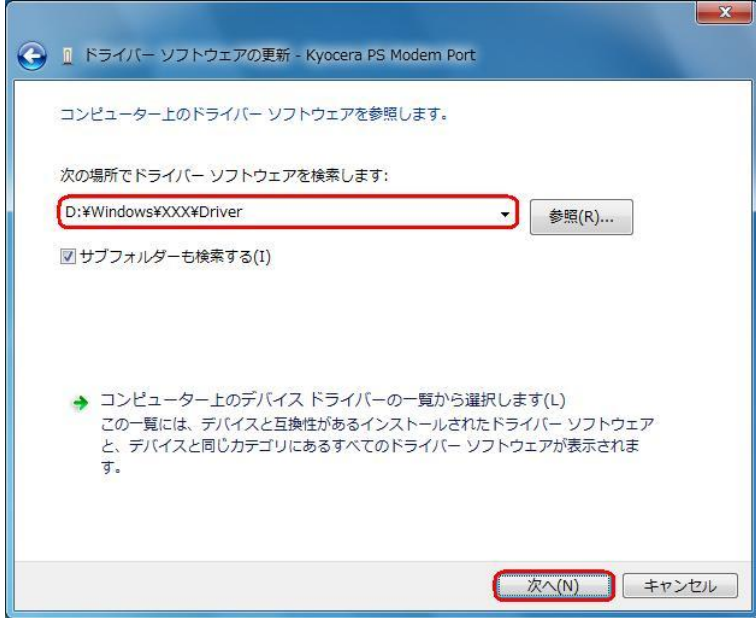

24.Windows セキュリティ画面が表示されましたら、[このドライバー ソフトウェア をインストールします]をクリックします。

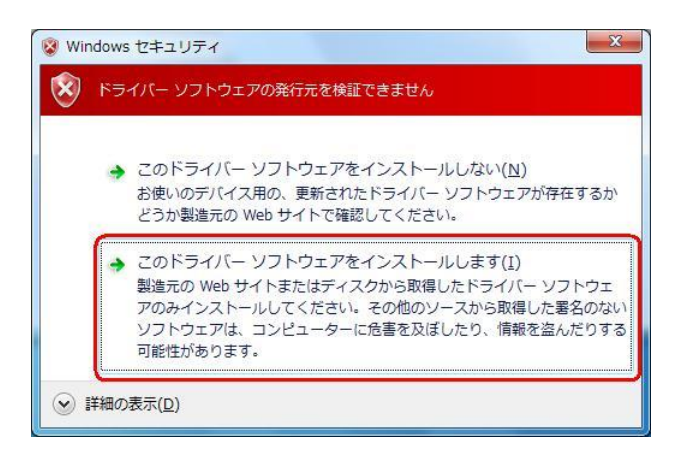

25. しばらくするとインストール完了画面が表示されます。 [閉じる]をクリックします。

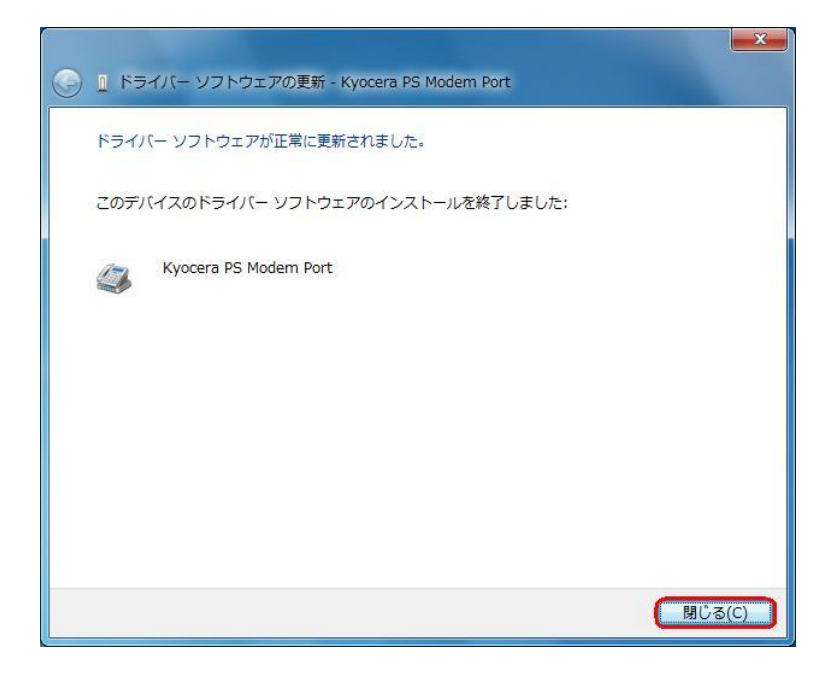

以上で手動USBドライバーのインストール作業は終了です。

CDC (Communication Device Class)のモデムとして

### ご利用になる場合の手動 USB ドライバーのインストール方法

- ※上記手順1~25までの方法で既にインストールをされている方は、この方法での インストール作業は丌要です。
- ※パソコンにより画面イメージは若干異なる場合がありますが操作方法は同じです。 ※本インストールマニュアルは、同梱の CD-ROM、もしくは京セラホームページからダウ ンロードした USB ドライバーを利用した場合の手動インストール方法を記載しており ます。京セラホームページより USB ドライバーをダウンロードされたお客様は、解凍後 のフォルダ(ドライバー)を参照場所として指定してください。ご利用の CD-ROM に よっては正しくインストール出来ない場合がありますので、ご注意ください。
- ※このインストール作業を行う場合は、電話機本体の USB 設定を「モデム」にして ください。
- ※このインストール方法で USB ドライバーをインストールされた場合、京セラ PHS ユーティリティはご利用いただけません。京セラ PHS ユーティリティをご利用になる 場合は、USB 設定を「モデム&ユーティリティ」にしていただき、改めてドライバーの インストール (上記手順1~25) を行ってください
- 1.電源を入れた状態のウィルコムの電話機を USB ケーブルに接続して、さらにパソコン に接続します。パソコンの USB ポートには、ウィルコムの電話機以外の機器を接続し ないようにしてください。
	- ※電話機の画面にマスストレージ利用確認メッセージが表示されましたら、必ず 「いいえ」を選択してください。
- 2.電話機を接続すると、パソコンの画面右下に以下のメッセージが続けて表示されます が、そのまま表示が消えるのをお待ち下さい。

デバイス ドライバー ソフトウェアをインストールしています A X ステータスを見るには、ここをクリックしてください。

デバイス ドライバー ソフトウェアは正しくインストールされませんでした。 % X 詳細についてはここをクリックしてください。

3.手順 2 のメッセージが消えるのを待ち、スタートをクリックし、コンピューターを右 クリックするとメニューが出ます。[プロパティ]をクリックしてください。

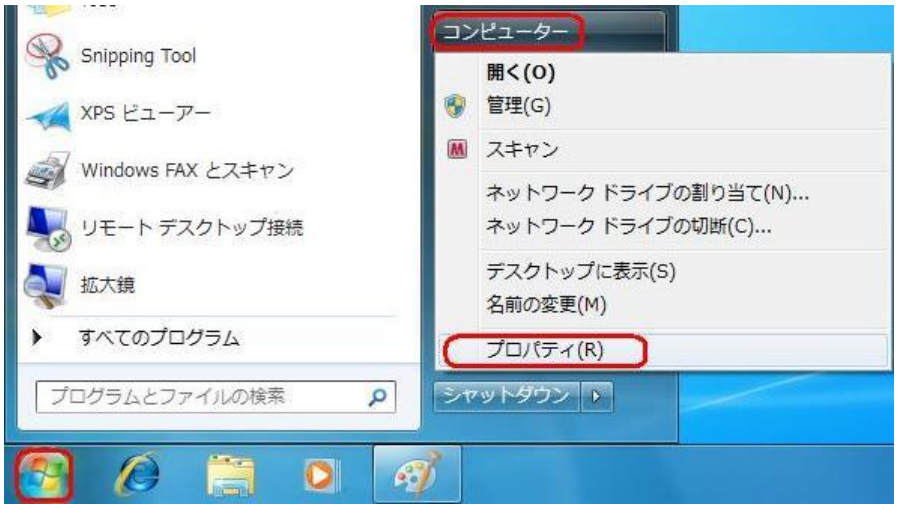

4.画面左のタスクから[デバイス マネージャー]をクリックします。

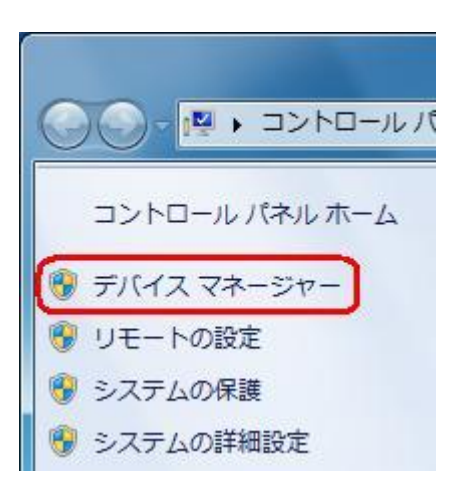

- 5.[ほかのデバイス]に[Kyocera PS(Modem&Util)]もしくは[Modem driver for Kyocera PS]が追加されていますので、右クリックして[ドライバー ソフトウェアの更 新」をクリックしてください。
- ※[ドライバー ソフトウェアの更新]が表示されない場合は、自動検索中の可能性がありま
	- す。しばらく待ってから再度お試しください。

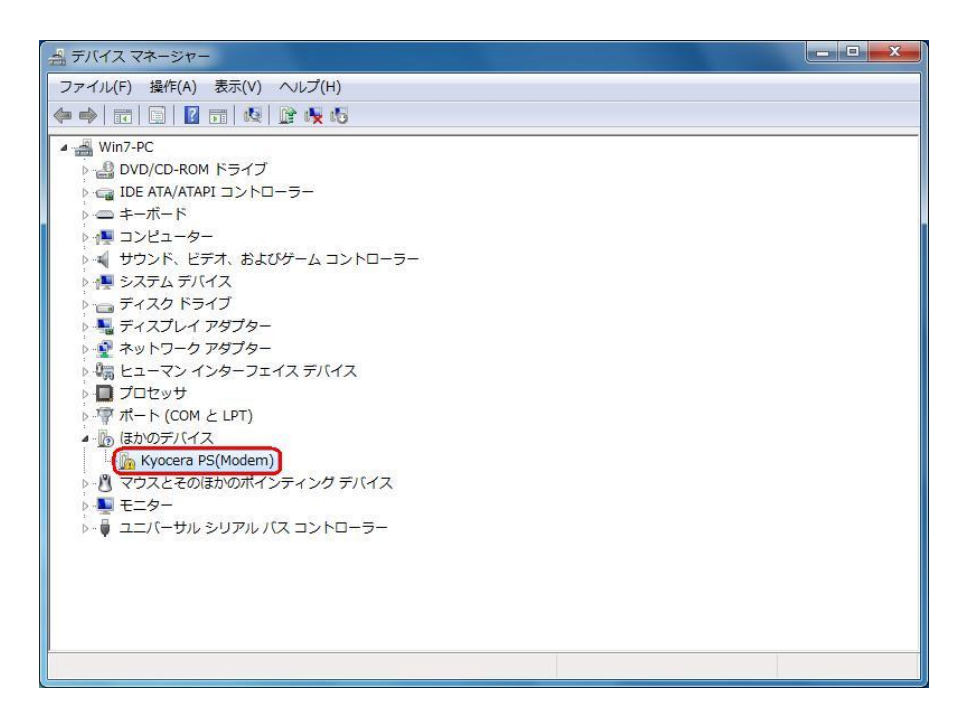

6.[コンピューターを参照してドライバー ソフトウェアを検索します]をクリックします。

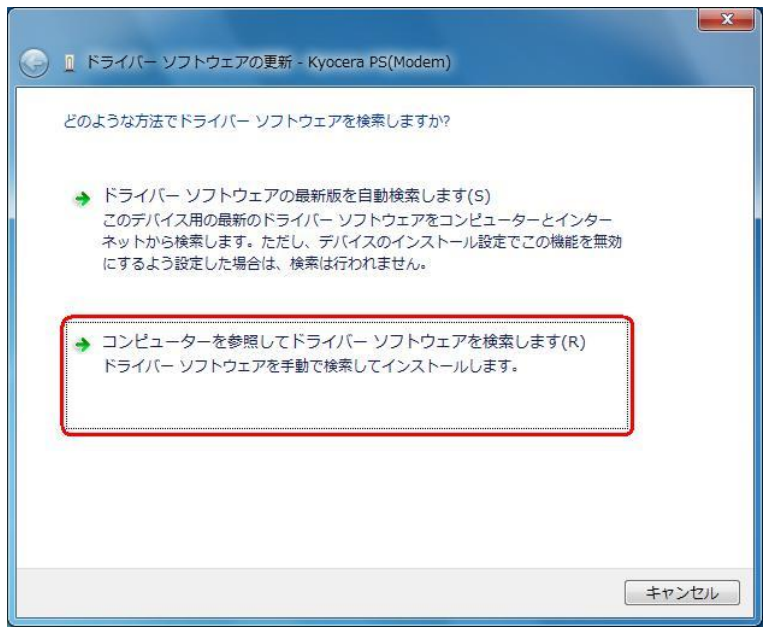

7.同梱されているCD-ROMをCD-ROMドライブにセットし、[参照]をクリックします。 ※USB ドライバーをダウンロードされたお客様は、CD-ROM は必要ありません。

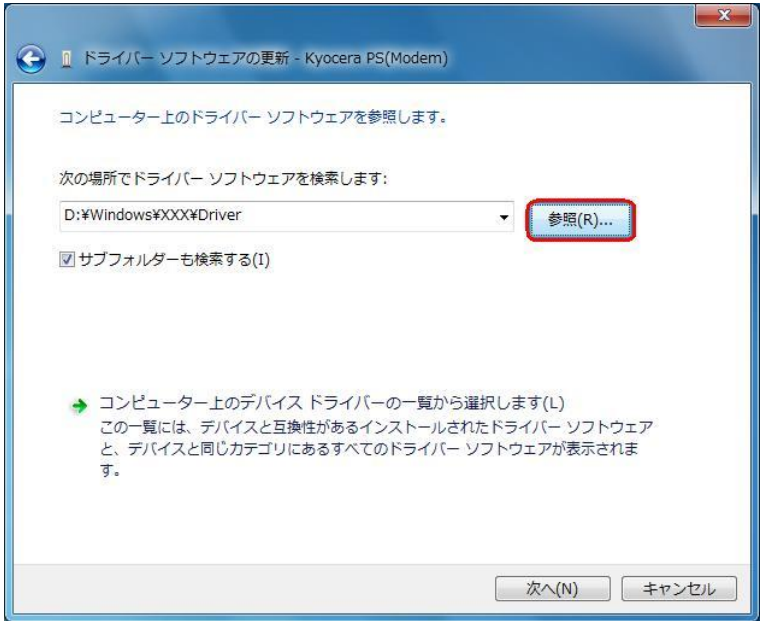

8.CD-ROM ドライブの「Driver」フォルダを指定し、[OK]をクリックします。 ※USB ドライバーをダウンロードされたお客様は、解凍後のフォルダを指定して下さい。

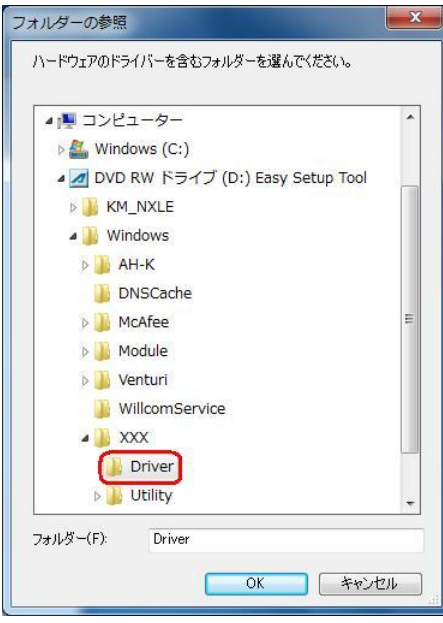

9. CD-ROM 内の「Driver」フォルダになっているか確認し、「次へ]をクリックします。 クリック後、ドライバーの検索が始まります。しばらくお待ちください。 ※USB ドライバーをダウンロードされたお客様は、解凍後のフォルダが指定されている かご確認下さい。

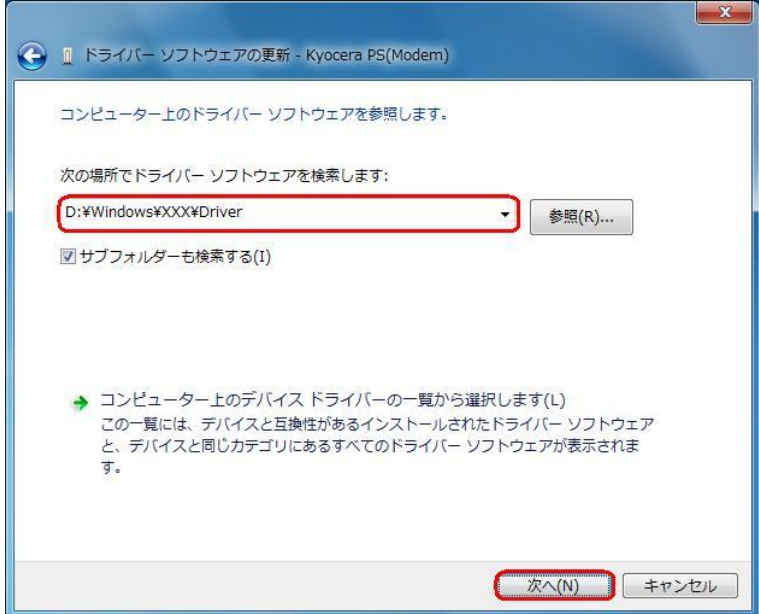

10.Windows セキュリティ画面が表示されましたら、[このドライバー ソフトウェアを インストールします]をクリックします。

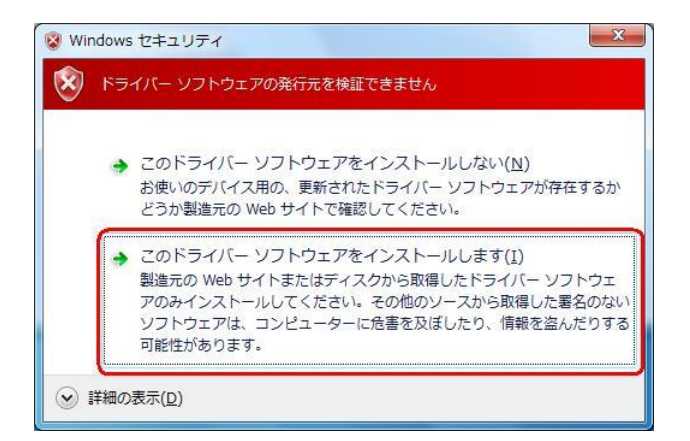

11. しばらくするとインストール完了画面が表示されます。 [閉じる]をクリックします。

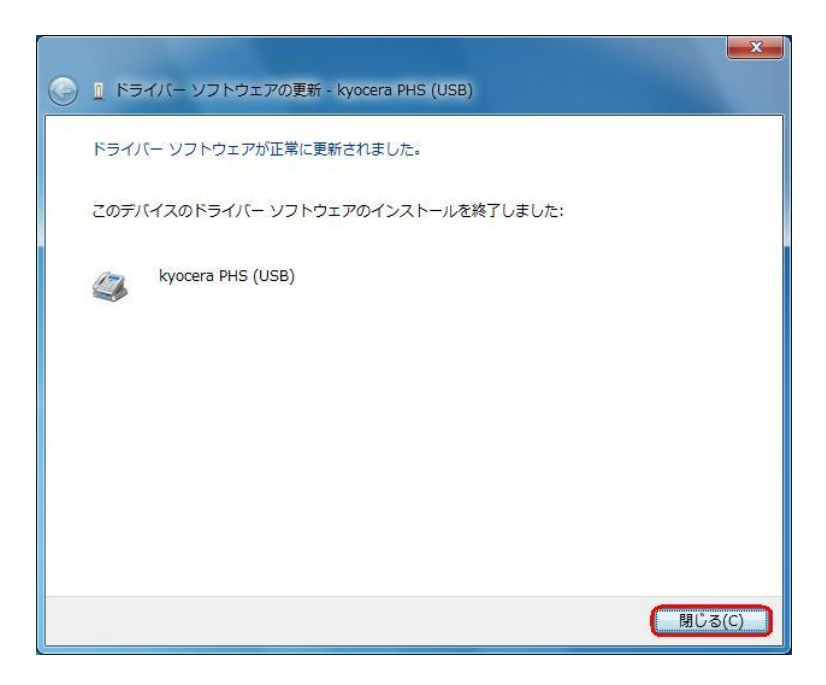

## 以上で CDC としてのモデム利用時の手動USB ドライバーのインストール作業は終了です。

### インストールされたドライバーの確認方法

#### <Windows 7>

※パソコンにより画面イメージは若干異なる場合がありますが操作方法は同じです。

- 1.電源を入れた状態のウィルコムの電話機を USB ケーブルに接続して、さらにパソコン に接続してください。パソコンの USB ポートには、ウィルコムの電話機以外の機器を 接続しないようにしてください。 ※電話機の画面にマスストレージ利用確認メッセージが表示されましたら、必ず 「いいえ」を選択してください。
- 2. スタートをクリックし、コンピューターを右クリックするとメニューが出ます。[プロ パティ]をクリックしてください。

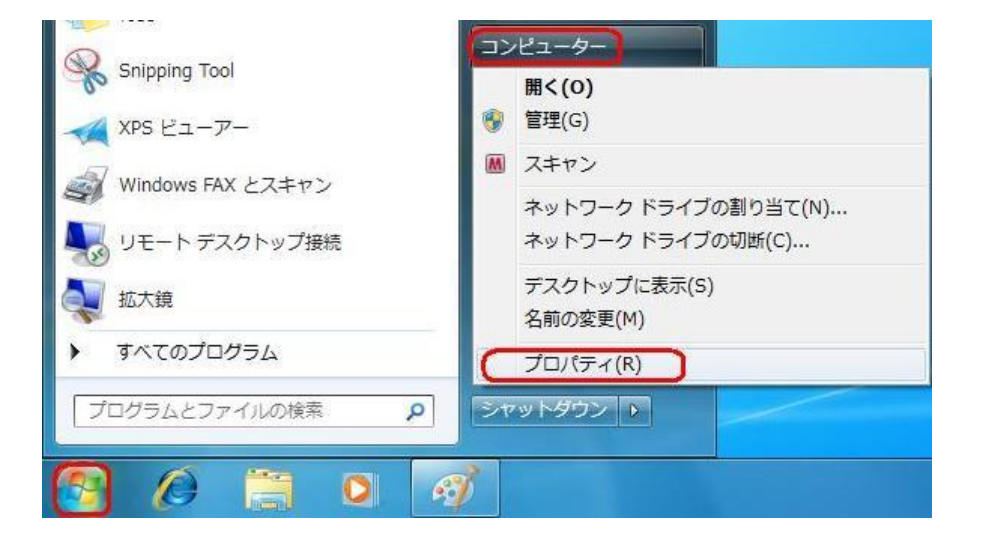

3.画面左のタスクから[デバイス マネージャー]をクリックします。

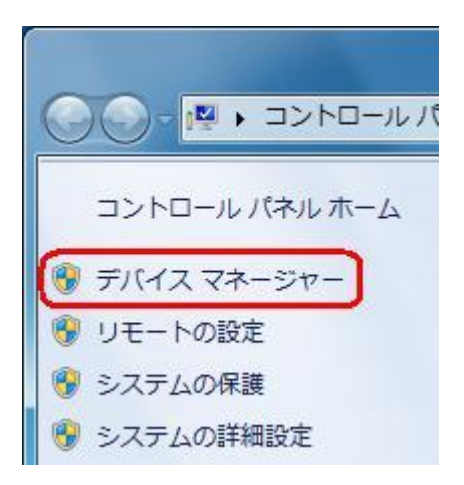

4.正常にドライバーがインストールされていれば、[ポート(COM と LPT)]、[モデム]、 [ユニバーサル シリアル バス コントローラー]の配下に、それぞれ [Kyocera PS DataPort]、[Kyocera PS Modem Port]、[Kyocera PS USB Control]が追加され ます。

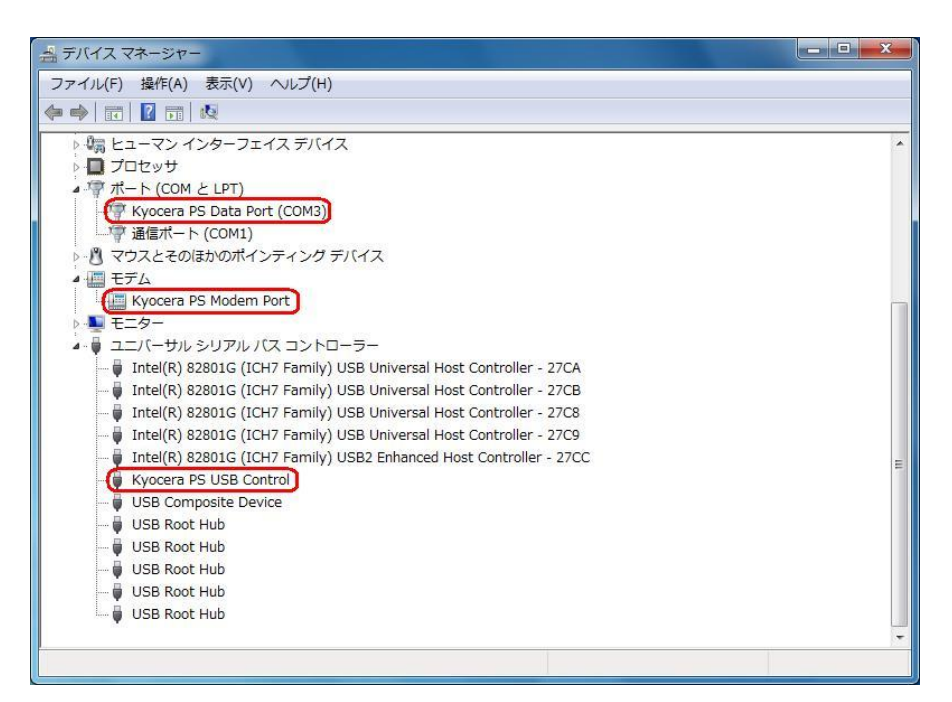

USB 設定が「モデム」に設定されている場合は下記のように[モデム]の配下に[kyocera PHS (USB) ]が追加されます。

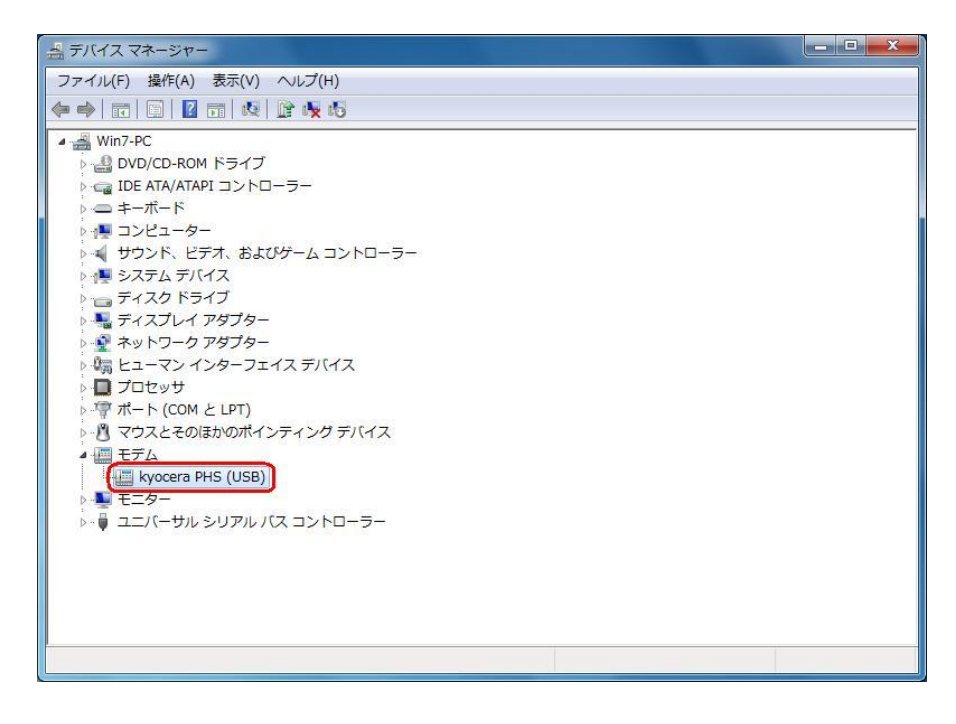

以下のように、[ほかのデバイス]に[Kyocera PS(Modem&Util)]、もしくは[Modem driver for Kyocera PS]、[Kyocera PS(Modem)]、[Communication Device Class Driver]が表示されている場合は、ドライバーのインストール作業が行われていません。 Windows 7 での手動 USB ドライバーインストール方法の手順 5 からご確認ください。

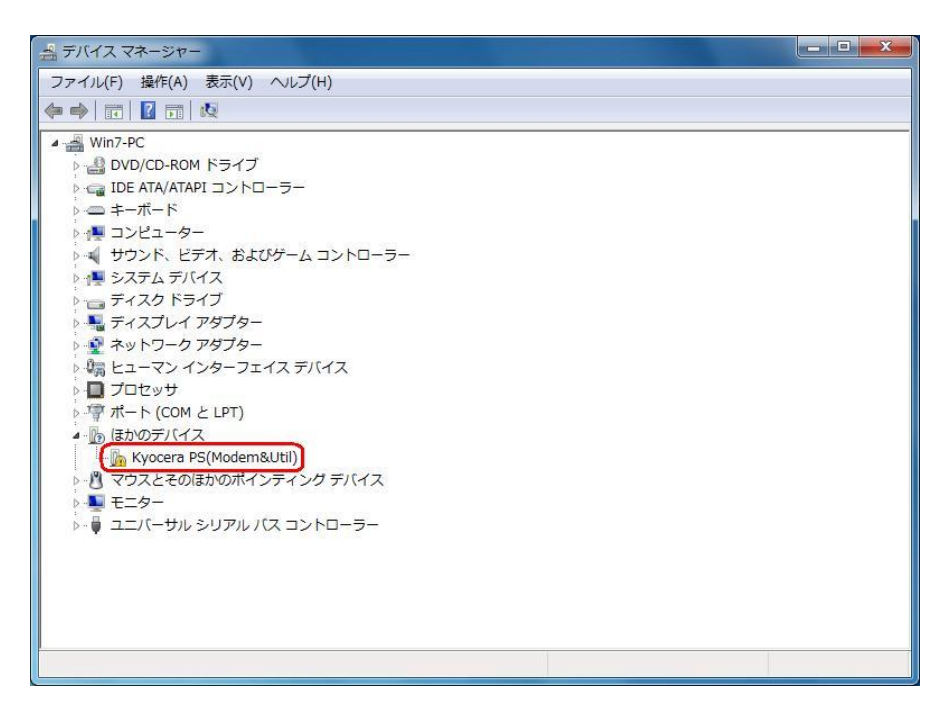

[ほかのデバイス]に[Kyocera PS Data Port]、[Kyocera PS Modem Port]が表示され ている場合は、ドライバーのインストール作業が中断されている可能性があります。 Windows 7 での手動 USB ドライバーインストール方法の手順12もしくは19から

ご確認ください。

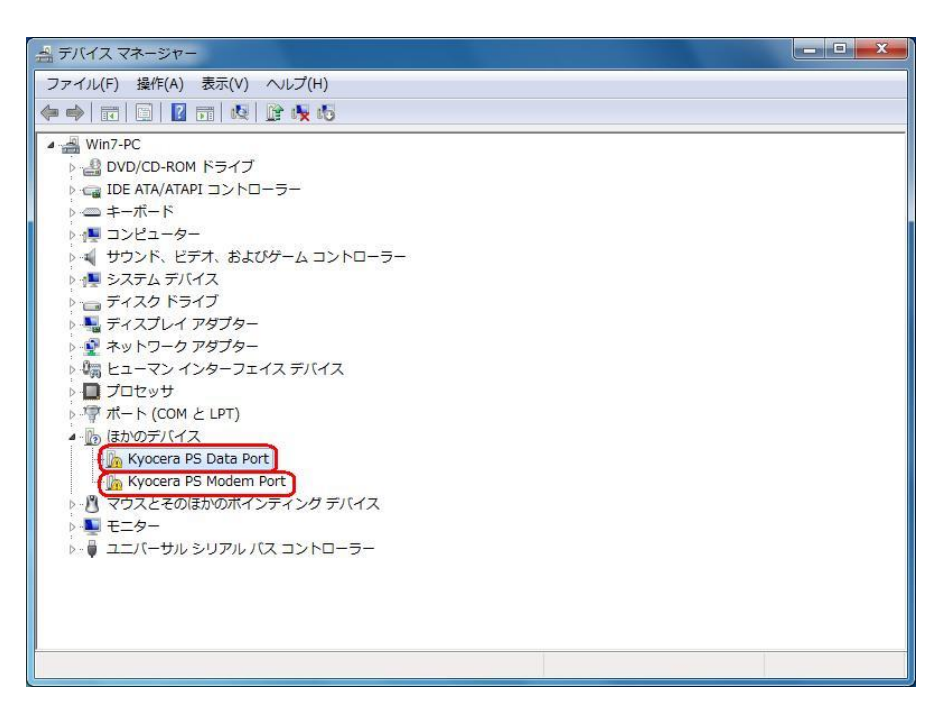

USB 設定が「モデム」に設定されている場合は下記のように表示される場合があります。 ドライバーのインストール作業が行われていませんので、CDC(Communication Device Class)のモデムとしてご利用になる場合の手動 USB ドライバーのインストー ル方法の手順5からご確認ください。

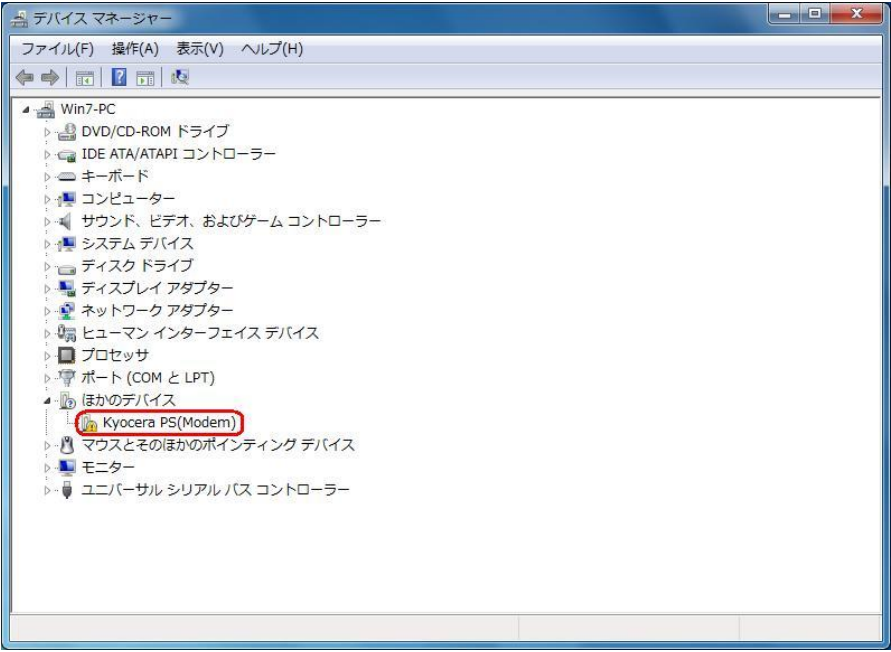

## USBドライバーのアンインストール方法

#### <Windows 7>

※パソコンにより画面イメージは若干異なる場合がありますが操作方法は同じです。 ※USB 設定を「モデム&ユーティリティ」に設定する必要があります。

1.電源を入れた状態のウィルコムの電話機を USB ケーブルに接続して、さらにパソコン に接続します。パソコンの USB ポートには、ウィルコムの電話機以外の機器を接続し ないようにしてください。

※電話機の画面にマスストレージ利用確認メッセージが表示されましたら、必ず 「いいえ」を選択してください。

2. スタートをクリックし、コンピューターを右クリックするとメニューが出ます。[プロ パティ]をクリックしてください。

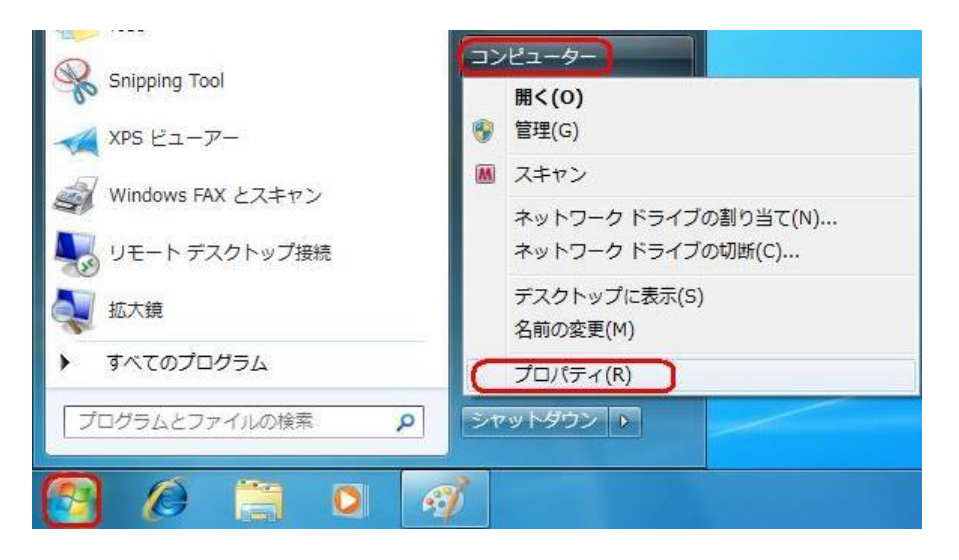

3.画面左のタスクから[デバイス マネージャー]をクリックします。

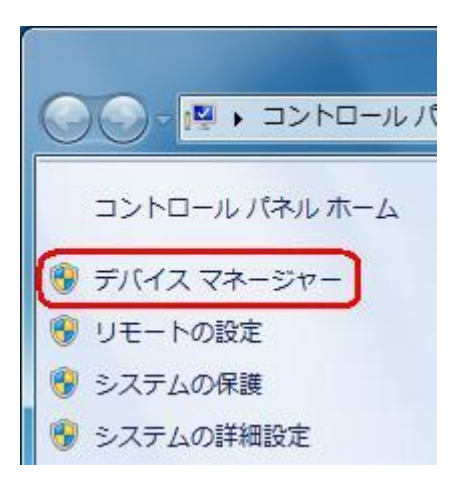

4.正常にドライバーがインストールされていれば、[ポート(COM と LPT)]、[モデム]、 [ユニバーサル シリアル バス コントローラー]の配下に、それぞれ [Kyocera PS Data Port]、[Kyocera PS Modem Port]、[Kyocera PS USB Control]が追加されていま す。

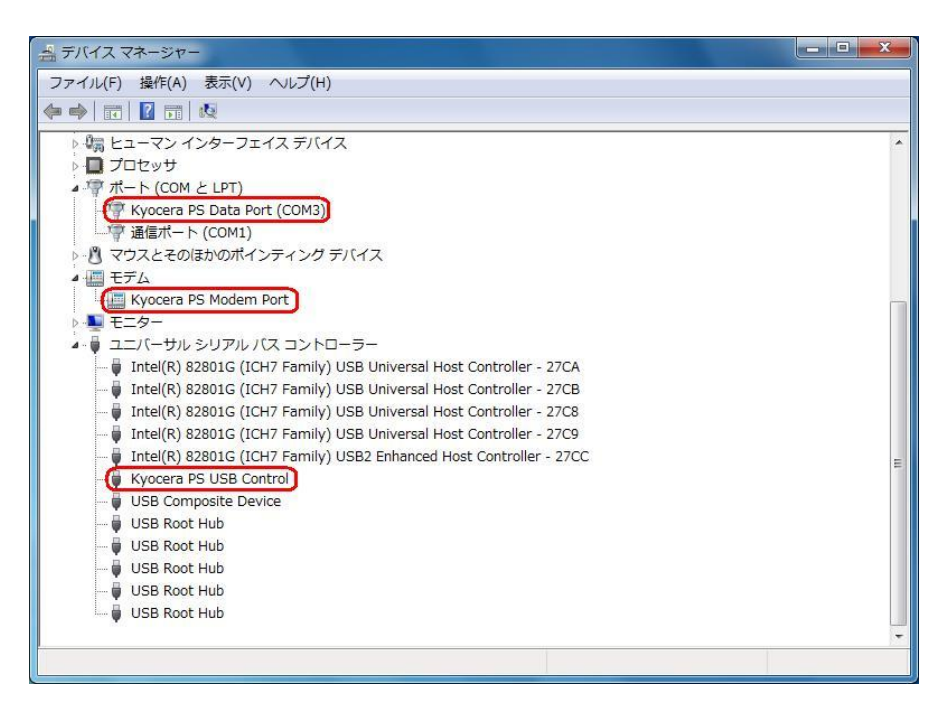

5. [Kyocera PS Data Port]を右クリックして削除をクリックすると、下記の画面が表 示されますので、[このデバイスのドライバー ソフトウェアを削除する]にチェックを 入れて[OK]をクリックします。

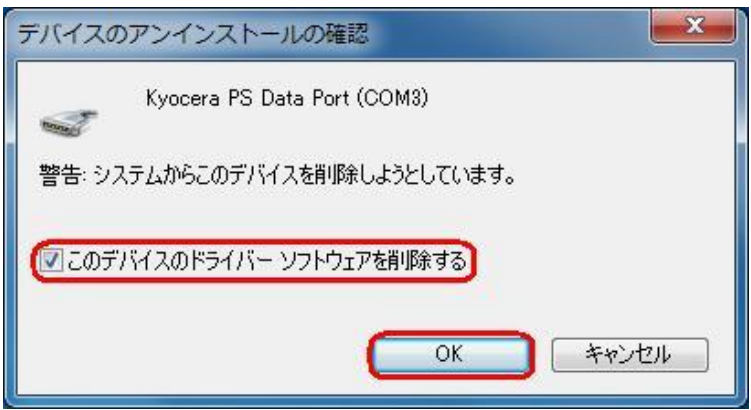

6.続けて[Kyocera PS Modem Port] を右クリックして削除をクリックすると、下記の 画面が表示されますので、[このデバイスのドライバー ソフトウェアを削除する]にチ ェックを入れて[OK]をクリックします。

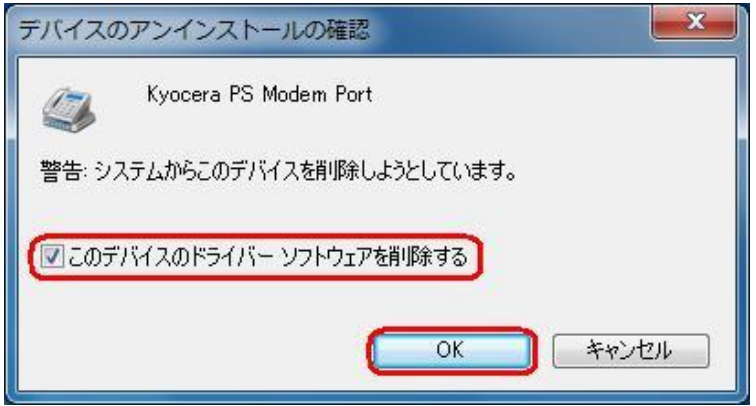

7.続けて[Kyocera PS USB Control] を右クリックして削除をクリックすると、下記の 画面が表示されますので、[このデバイスのドライバー ソフトウェアを削除する]にチ ェックを入れて[OK]をクリックします。

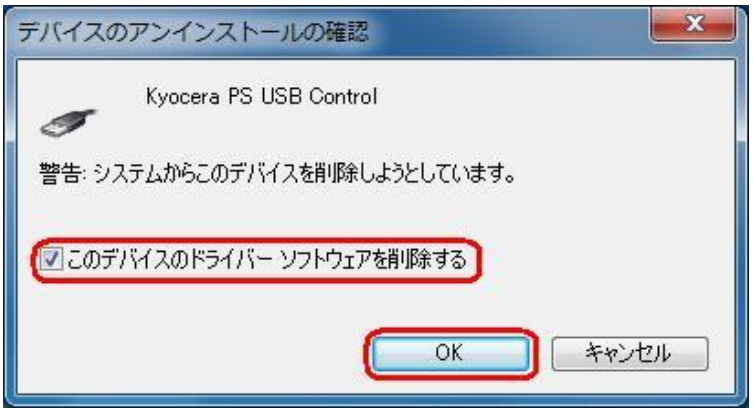

(USB 設定が「モデム」に設定されている場合は下記のように[モデム]の配下に[kyocera PHS(USB)]が追加されています。上記手順6・7・8同様デバイスの削除を行ってく ださい。)

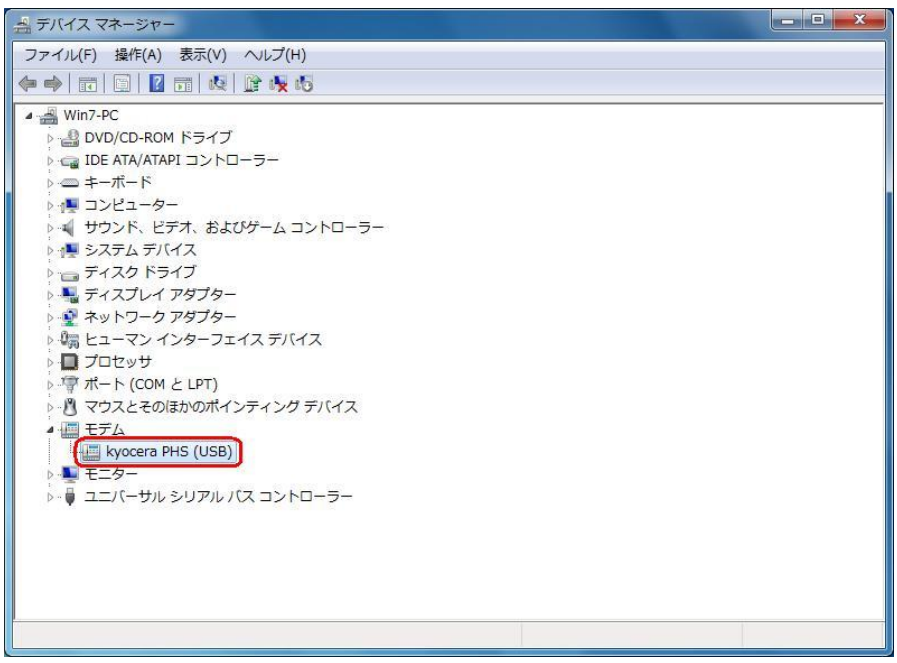

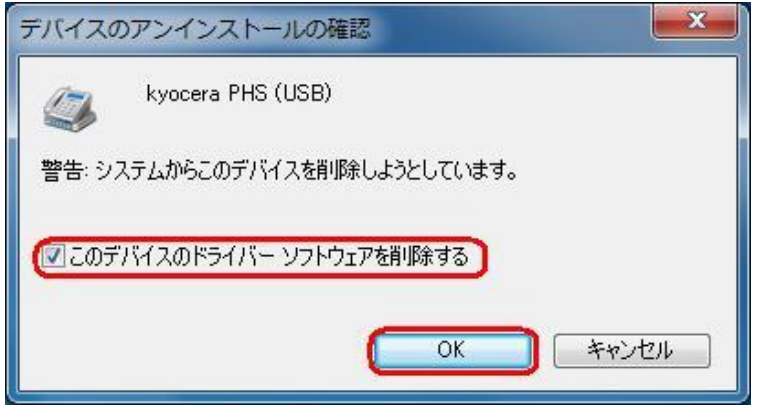

# これで USB ドライバーのアンインストールは終了です。

### Windows Vista での手動 USB ドライバインストール方法

※パソコンにより画面イメージは若干異なる場合がありますが操作方法は同じです。

- ※本インストールマニュアルは、同梱の CD-ROM、もしくは京セラホームページからダウ ンロードした USB ドライバを利用した場合の手動インストール方法を記載しておりま す。京セラホームページより USB ドライバをダウンロードされたお客様は、解凍後のフ ォルダ(ドライバ)を参照場所として指定してください。
- ※このインストール作業を行う場合は、電話機本体の USB 設定を「モデム&ユーティリテ ィ」に設定する必要があります。
- 1.電源を入れた状態のウィルコムの電話機を USB ケーブルに接続して、さらにパソコン に接続します。パソコンの USB ポートには、ウィルコムの電話機以外の機器を接続し ないようにしてください。

※電話機の画面にマスストレージ利用確認メッセージが表示されましたら、必ず 「いいえ」を選択してください。

2. しばらくするとインストール画面が表示されます。 [ドライバ ソフトウェアを検索してインストールします(推奨)]をクリックします。 ※接続する電話機によっては、[Modem driver for Kyocera PS]と表示される場合があ ります。

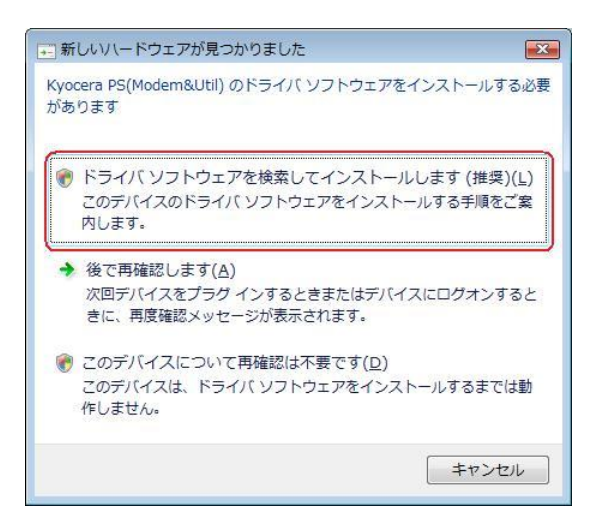

3.ユーザー アカウント制御画面が表示されましたら、[続行]をクリックします。 ※パソコンの設定によっては表示されない場合もあります。

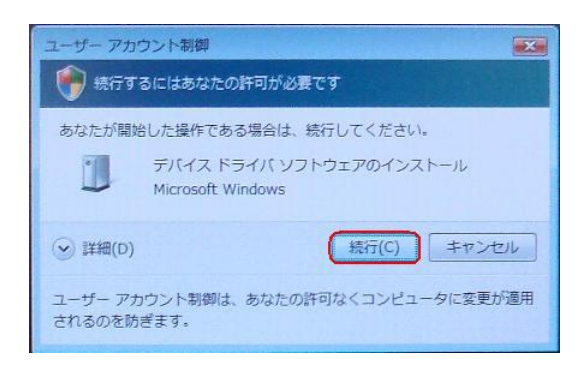

4.下記画面が表示された場合は、[オンラインで検索しません]をクリックします。

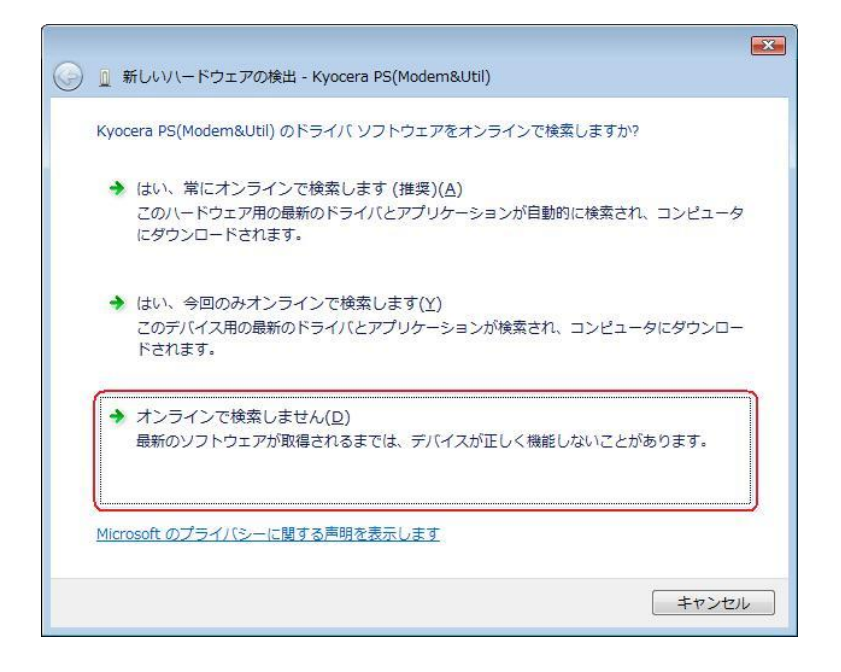

●以降は下記を参照の上、該当する手順へお進み下さい。 【同梱されている CD-ROM をご利用のお客様】 ⇒ 手順5-1へ 【ダウンロードした USB ドライバをご利用のお客様】 ⇒ 手順5-2へ

5-1. 同梱されている CD-ROM をご利用のお客様は、CD-ROM がドライブにセットさ れていることを確認し、[次へ]をクリックします。⇒ 手順10へ

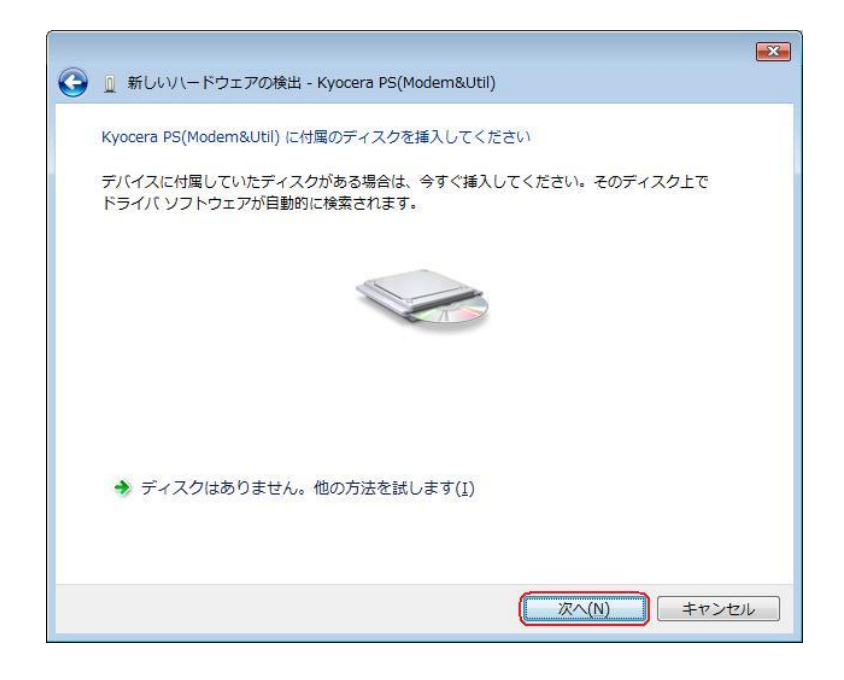

5-2.ダウンロードした USB ドライバをご利用のお客様は、[ディスクはありません。 他の方法を試します。]をクリックします。⇒ 手順6へ

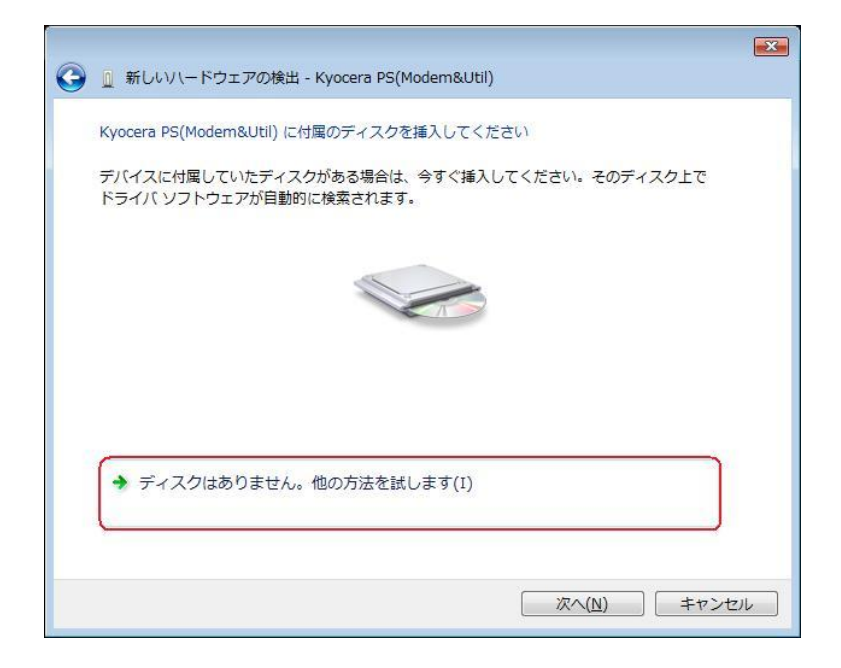

6.[コンピュータを参照してドライバ ソフトウェアを検索します(上級)]をクリックし ます。

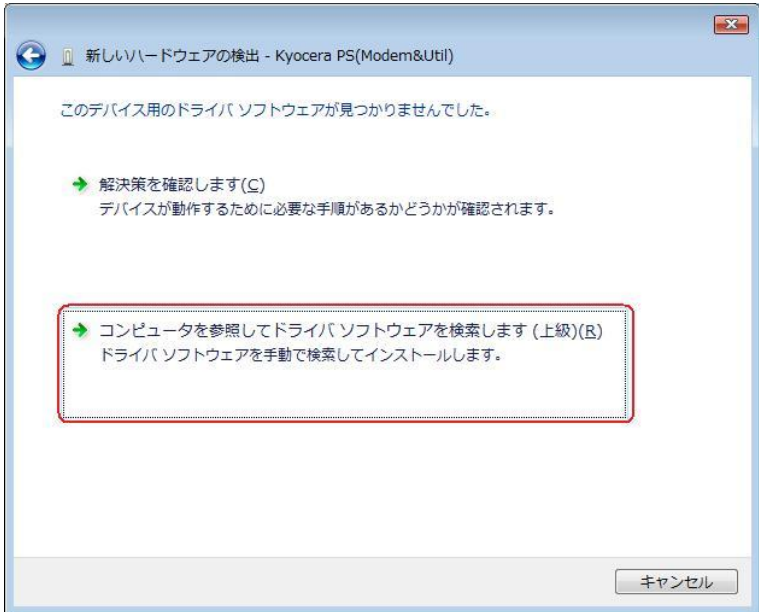

7.解凍後のドライバフォルダが指定されていない場合は、[参照]をクリックします。 ※既に指定されている場合は[次へ]をクリックしてください。⇒ 手順 10 へ

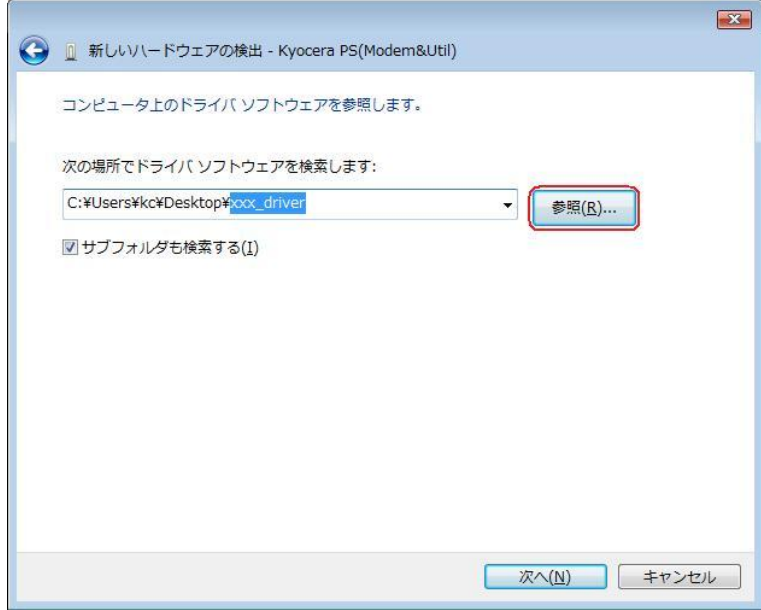

8.解凍後のドライバフォルダを選択し[OK] をクリックします。

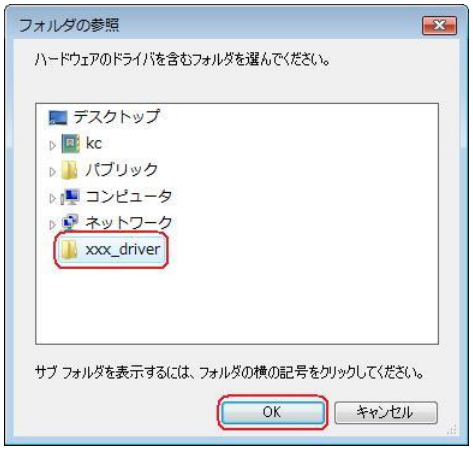

9. 解凍後のドライバフォルダが指定されていることを確認し、「次へ]をクリックします。

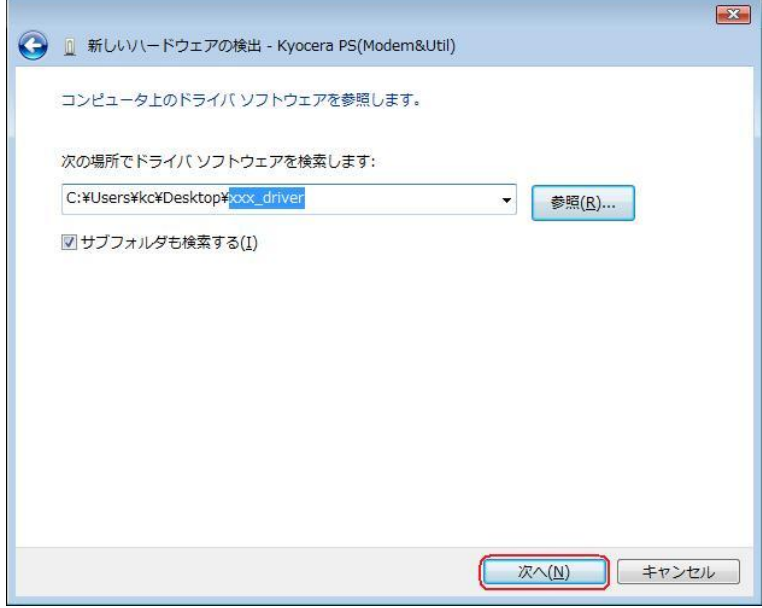

10.Windows セキュリティ画面が表示されましたら、[このドライバ ソフトウェアを インストールします]をクリックします。

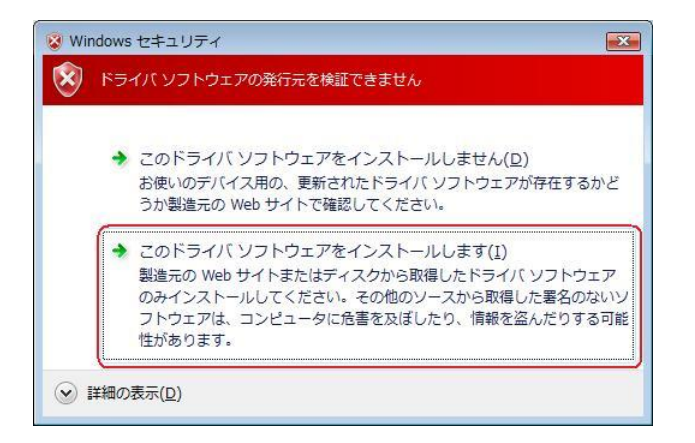

11. しばらくするとインストール完了画面が表示されます。 [閉じる]をクリックします。

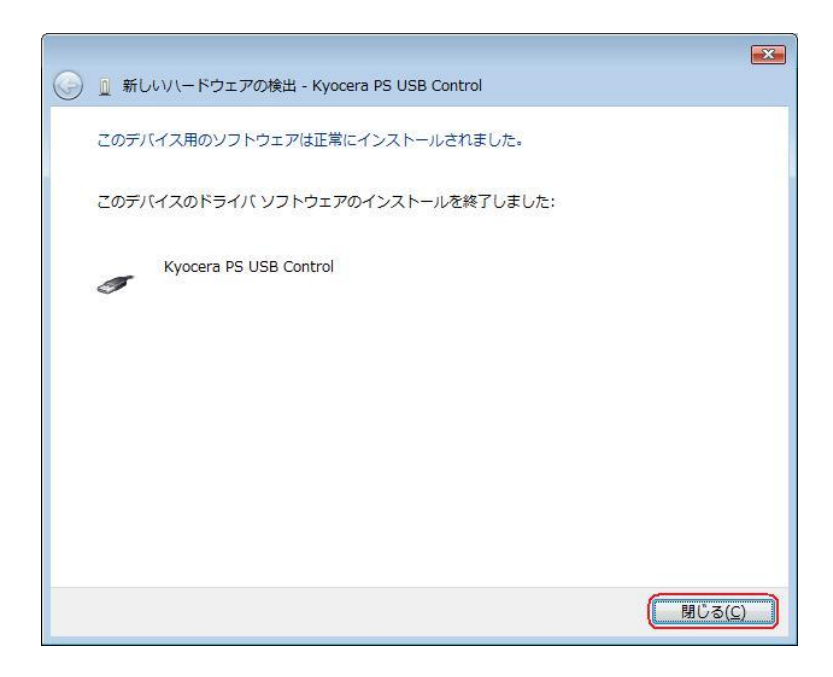

12.続けて[Kyocera PS Modem Port]をインストールします。 下記画面が表示された場合は、[オンラインで検索しません]をクリックします。

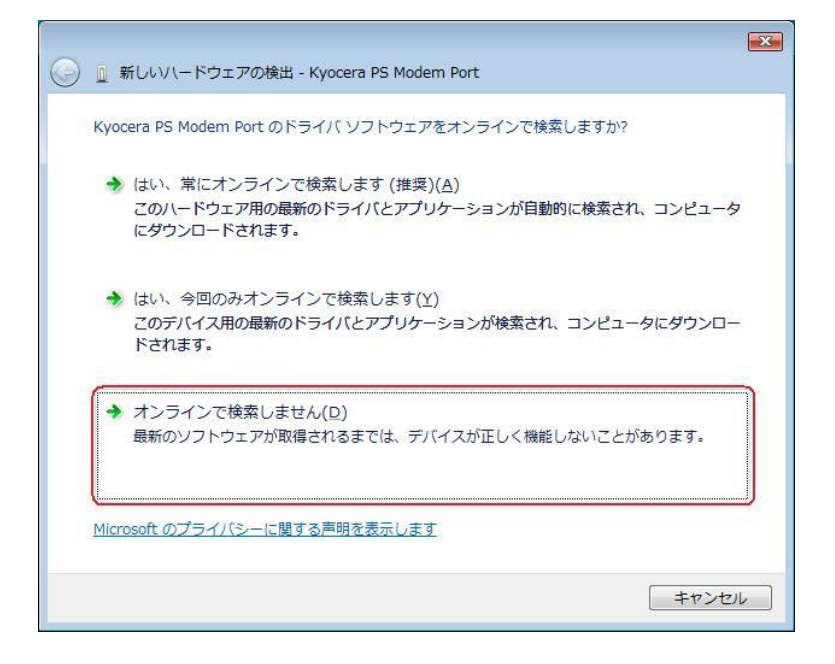

●以降は下記を参照の上、該当する手順へお進み下さい。 【同梱されている CD-ROM をご利用のお客様】 ⇒ 手順13-1へ 【ダウンロードした USB ドライバをご利用のお客様】 ⇒ 手順13-2へ

13-1. 同梱されている CD-ROM をご利用のお客様は、CD-ROM がドライブにセット されていることを確認し、[次へ]をクリックします。⇒ 手順 18 へ

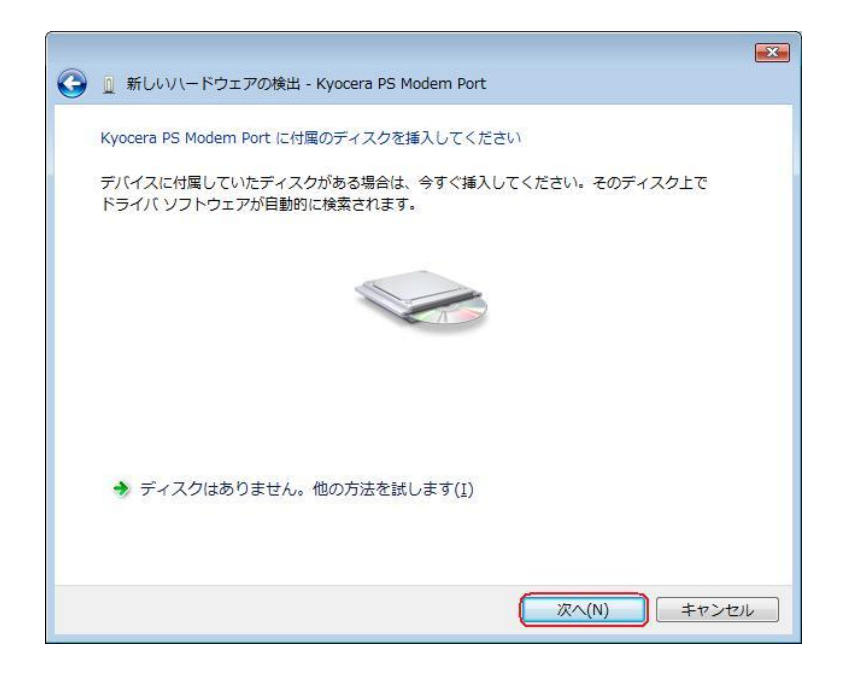

13-2. ダウンロードした USB ドライバをご利用のお客様は「ディスクはありません。 他の方法を試します。]をクリックします。⇒ 手順14へ

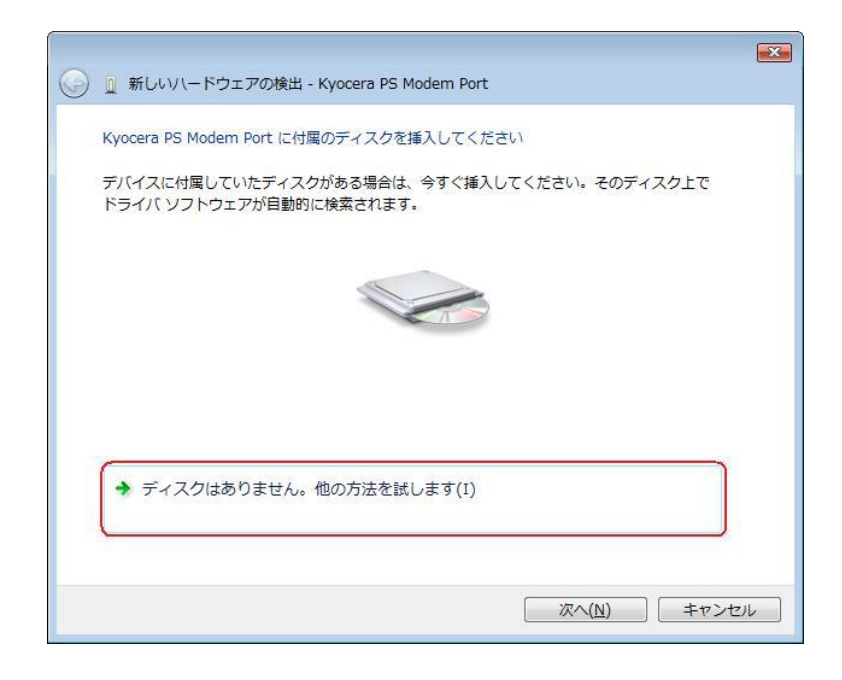

14. 手順6と同様に[コンピュータを参照してドライバ ソフトウェアを検索します(上 級)]をクリックします。

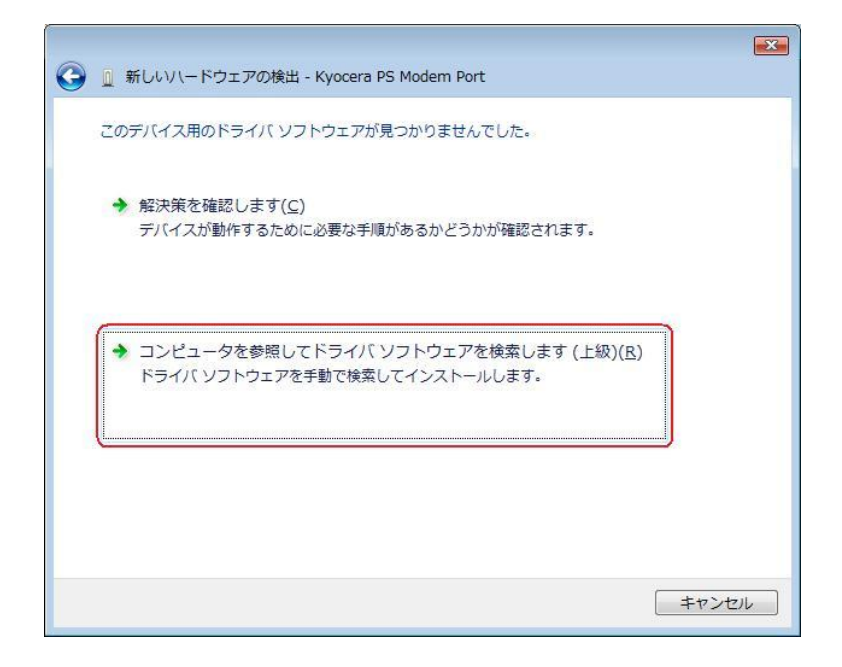

15.手順7と同様に解凍後のドライバフォルダが指定されていない場合は、[参照]をクリ ックします。

※既に指定されている場合は[次へ]をクリックしてください。⇒ 手順 18 へ

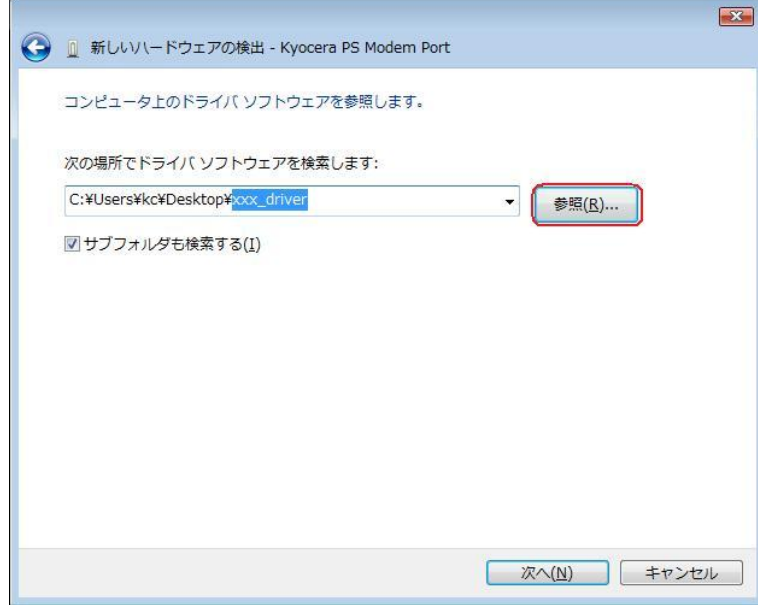

16.手順8と同様に解凍後のドライバフォルダを選択し[OK] をクリックします。

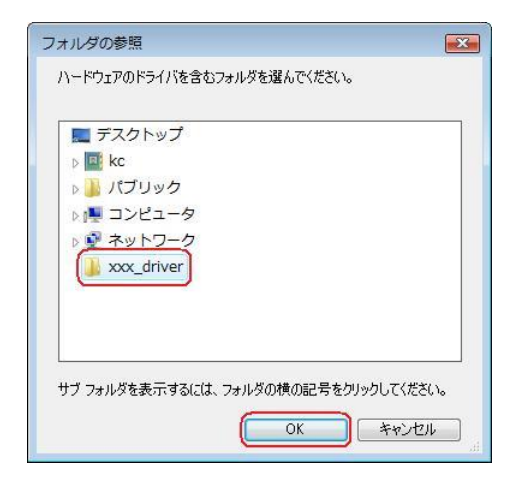

17. 手順9と同様に解凍後のドライバフォルダが指定されていることを確認し、[次へ] をクリックします。

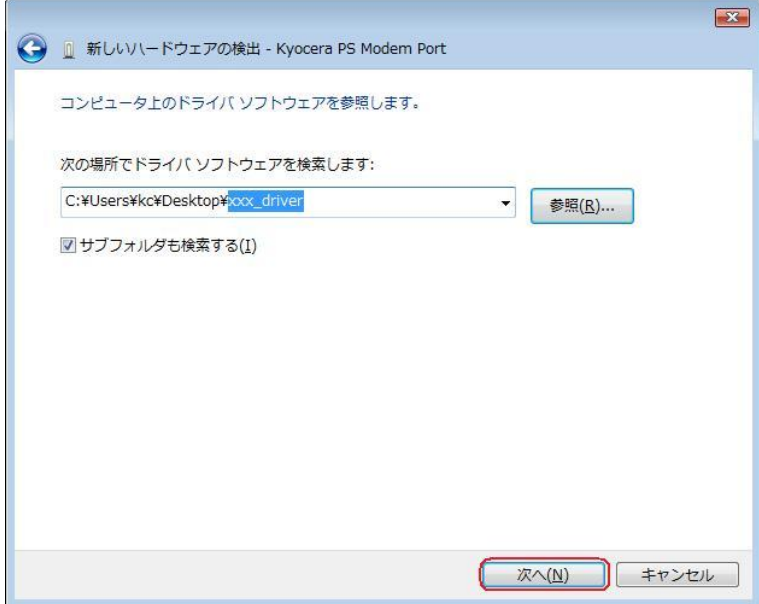

18.Windows セキュリティ画面が表示されましたら、[このドライバ ソフトウェアを インストールします。]をクリックします。

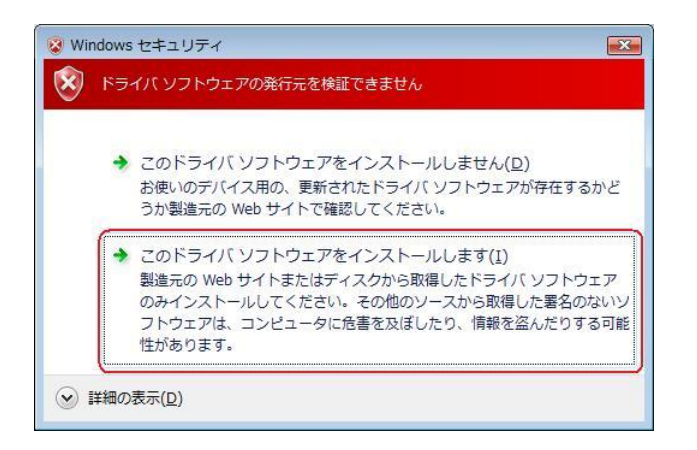

19. しばらくするとインストール完了画面が表示されます。 [閉じる]をクリックします。

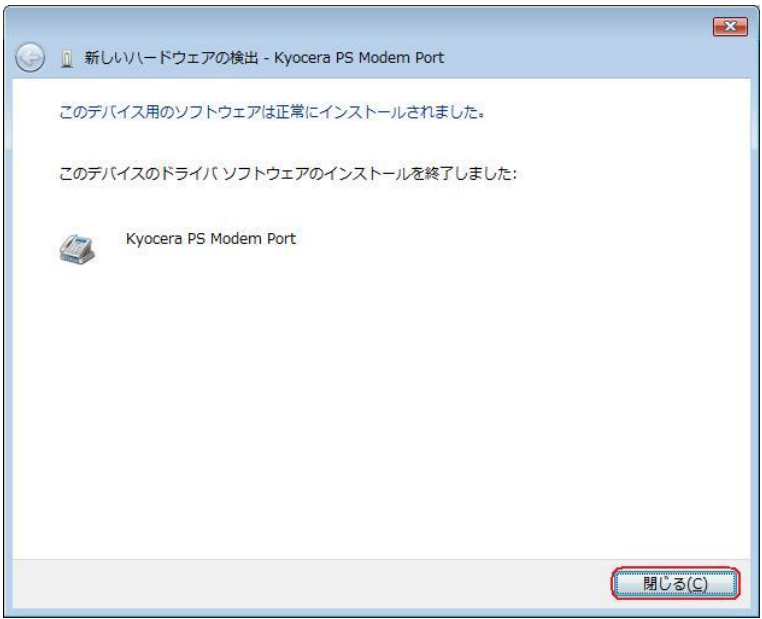
20. 続けて「Kyocera PS Data Port]をインストールします。 下記画面が表示された場合は、[オンラインで検索しません]をクリックします。

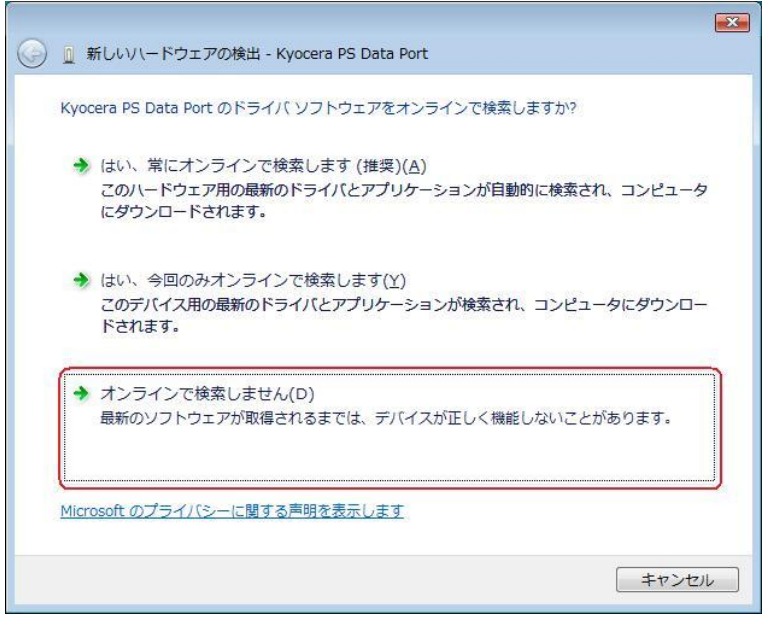

●以降は下記を参照の上、該当する手順へお進み下さい。 【同梱されている CD-ROM をご利用のお客様】 ⇒ 手順21-1へ 【ダウンロードした USB ドライバをご利用のお客様】 ⇒ 手順21-2へ

21-1. 同梱されている CD-ROM をご利用のお客様は、CD-ROM がドライブにセット されていることを確認し、[次へ]をクリックします。⇒ 手順26へ

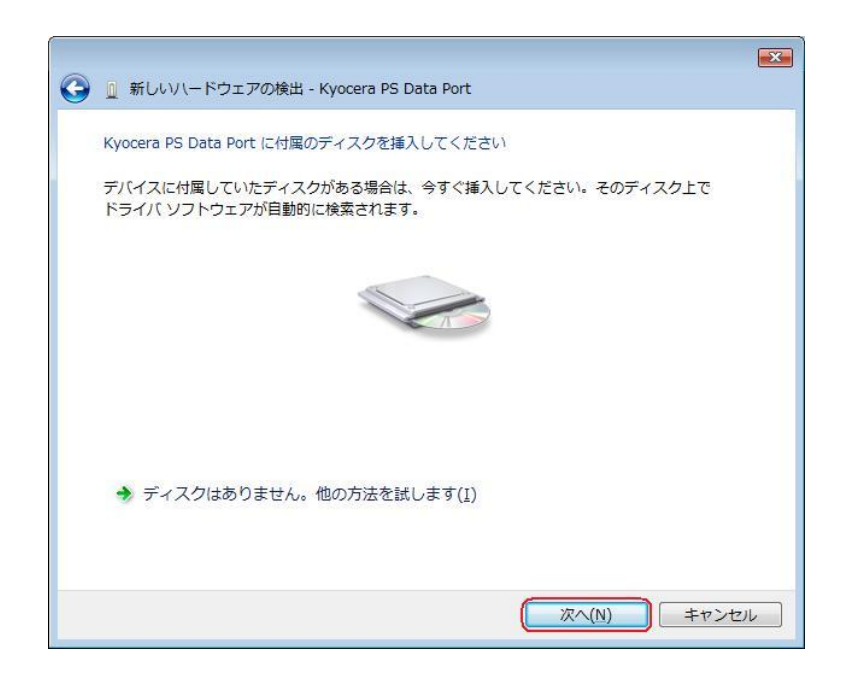

21-2. ダウンロードした USB ドライバをご利用のお客様は[ディスクはありません。 他の方法を試します。]をクリックします。⇒ 手順22へ

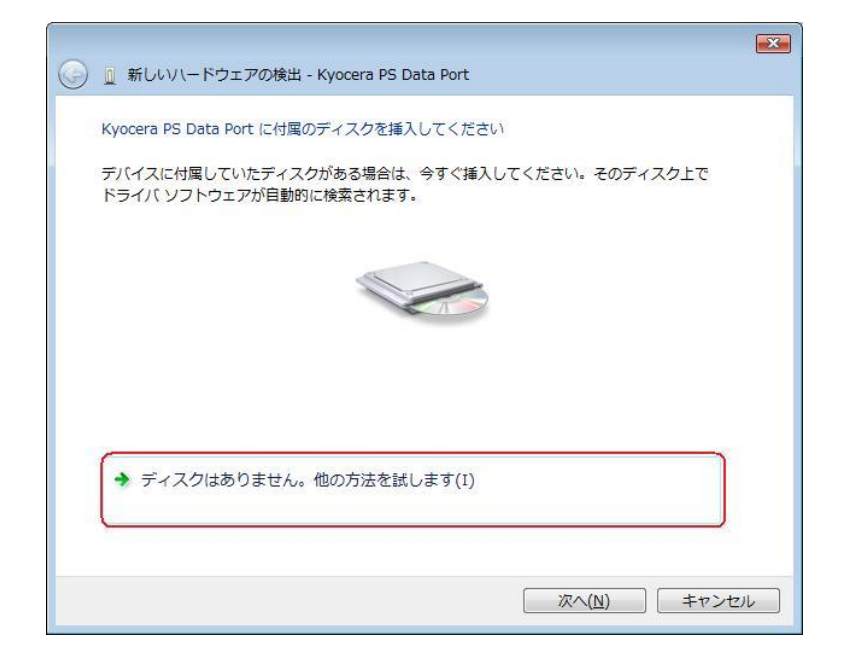

22. 手順6と同様に[コンピュータを参照してドライバ ソフトウェアを検索します(上 級)]をクリックします。

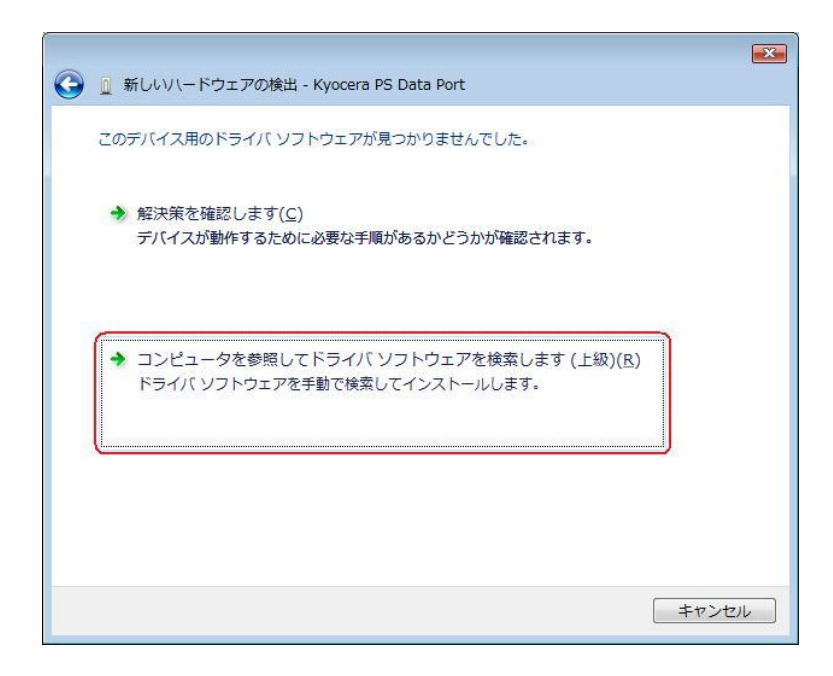

23.手順7と同様に解凍後のドライバフォルダが指定されていない場合は、[参照]をクリ ックします。

※既に指定されている場合は[次へ]をクリックしてください。⇒ 手順26へ

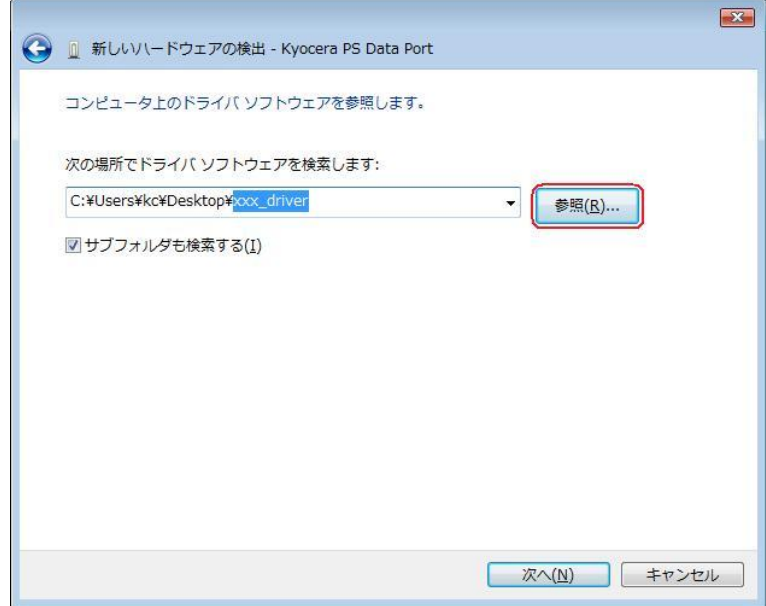

24.手順8と同様に解凍後のドライバフォルダを選択し[OK] をクリックします。

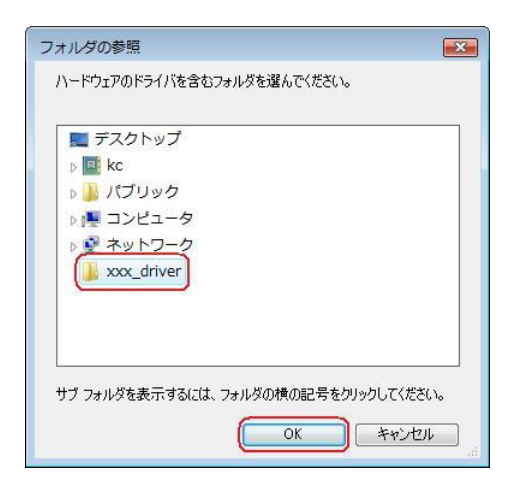

25. 手順9と同様に解凍後のドライバフォルダが指定されていることを確認し、「次へ」 をクリックします。

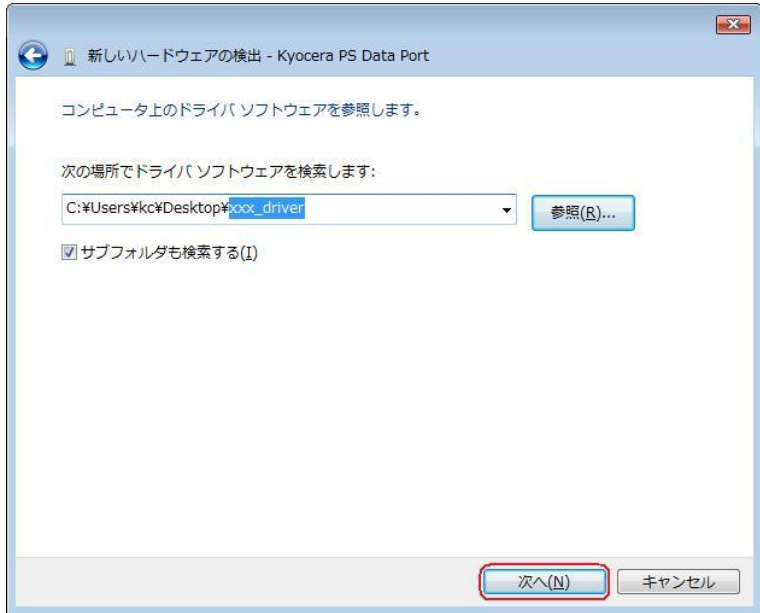

26.Windows セキュリティ画面が表示されましたら、[このドライバ ソフトウェアを インストールします。]をクリックします。

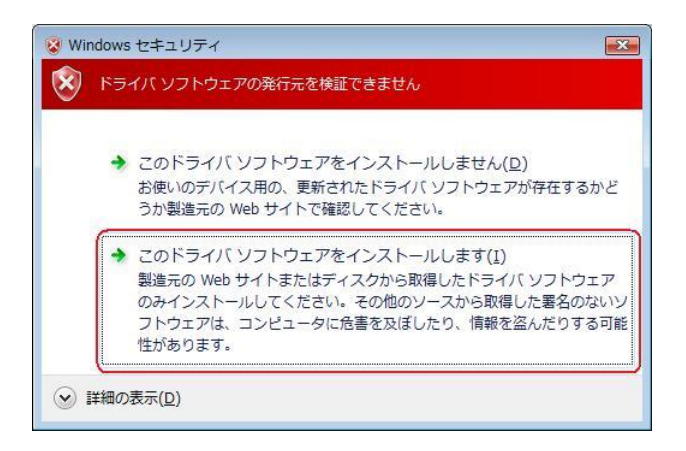

27. しばらくするとインストール完了画面が表示されます。 [閉じる]をクリックします。

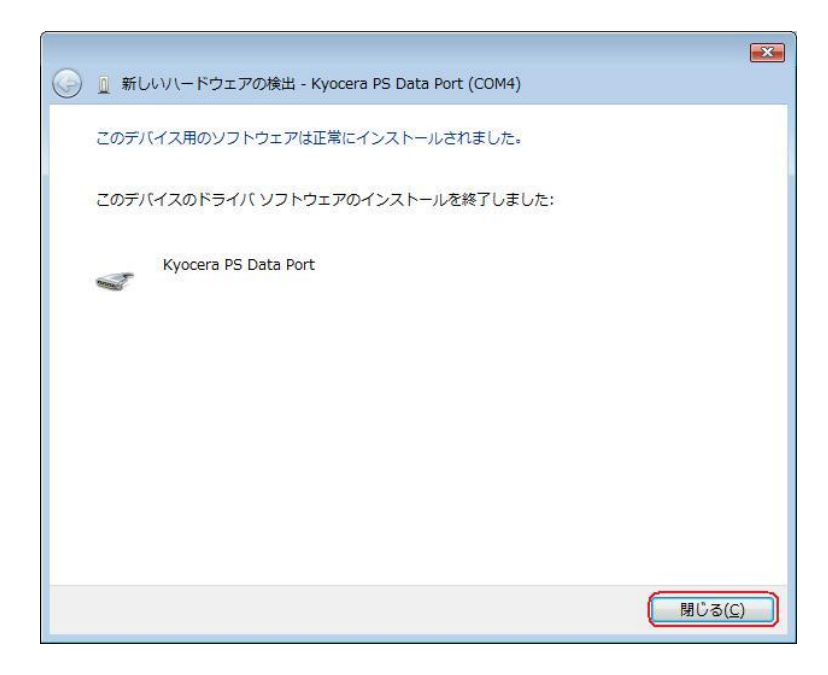

# 以上で手動USBドライバのインストール作業は終了です。

## CDC (Communication Device Class)のモデムとして

### ご利用になる場合の手動 USB ドライバのインストール方法

- ※上記手順1~27までの方法で既にインストールをされている方は、この方法での インストール作業は丌要です。
- ※パソコンにより画面イメージは若干異なる場合がありますが操作方法は同じです。
- ※本インストールマニュアルは、同梱の CD-ROM、もしくは京セラホームページからダウ ンロードした USB ドライバを利用した場合の手動インストール方法を記載しておりま す。京セラホームページより USB ドライバをダウンロードされたお客様は、解凍後のフ ォルダ(ドライバ)を参照場所として指定してください。ご利用の CD-ROM によって は正しくインストール出来ない場合がありますので、ご注意ください。
- ※このインストール作業を行う場合は、電話機本体の USB 設定を「モデム」にして ください。
- ※このインストール方法で USB ドライバをインストールされた場合、京セラ PHS ユーティリティはご利用いただけません。京セラ PHS ユーティリティをご利用になる 場合は、USB 設定を「モデム&ユーティリティ」にしていただき、改めてドライバのイ ンストール(上記手順1~27)を行ってください
- 1.電源を入れた状態のウィルコムの電話機を USB ケーブルに接続して、さらにパソコン に接続します。パソコンの USB ポートには、ウィルコムの電話機以外の機器を接続し ないようにしてください。
	- ※電話機の画面にマスストレージ利用確認メッセージが表示されましたら、必ず 「いいえ」を選択してください。
- 2. しばらくするとインストール画面が表示されます。 [ドライバ ソフトウェアを検索してインストールします(推奨)]をクリックします。

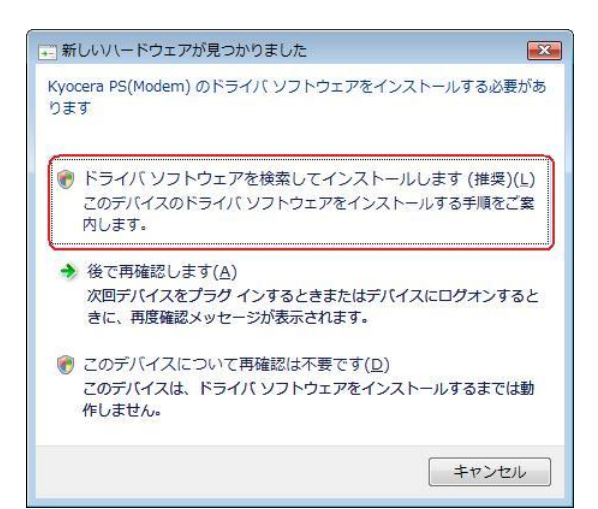

3.ユーザー アカウント制御画面が表示されましたら、[続行]をクリックします。 ※パソコンの設定によっては表示されない場合もあります。

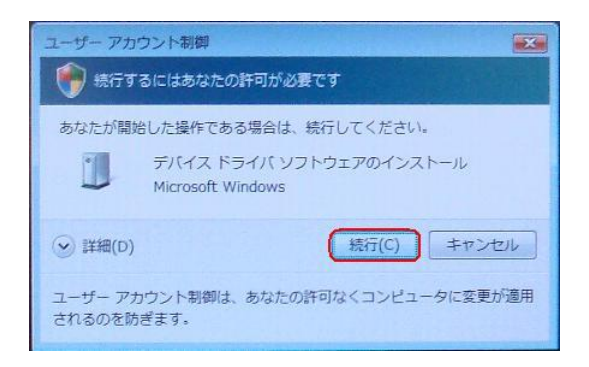

4.下記画面が表示された場合は、[オンラインで検索しません]をクリックします。

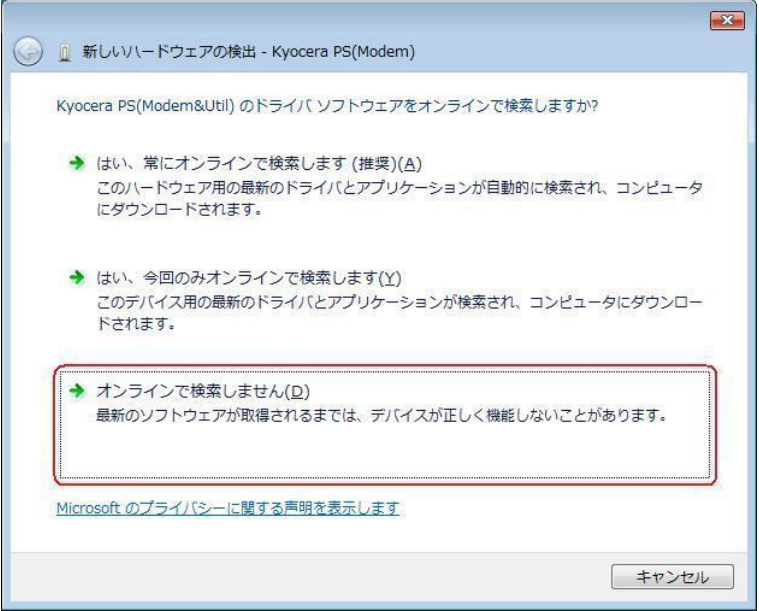

●以降は下記を参照の上、該当する手順へお進み下さい。 【同梱されている CD-ROM をご利用のお客様】 ⇒ 手順5-1へ 【ダウンロードした USB ドライバをご利用のお客様】 ⇒ 手順5-2へ

5-1. 同梱されている CD-ROM をご利用のお客様は、CD-ROM がドライブにセットさ れていることを確認し、[次へ]をクリックします。⇒ 手順10へ

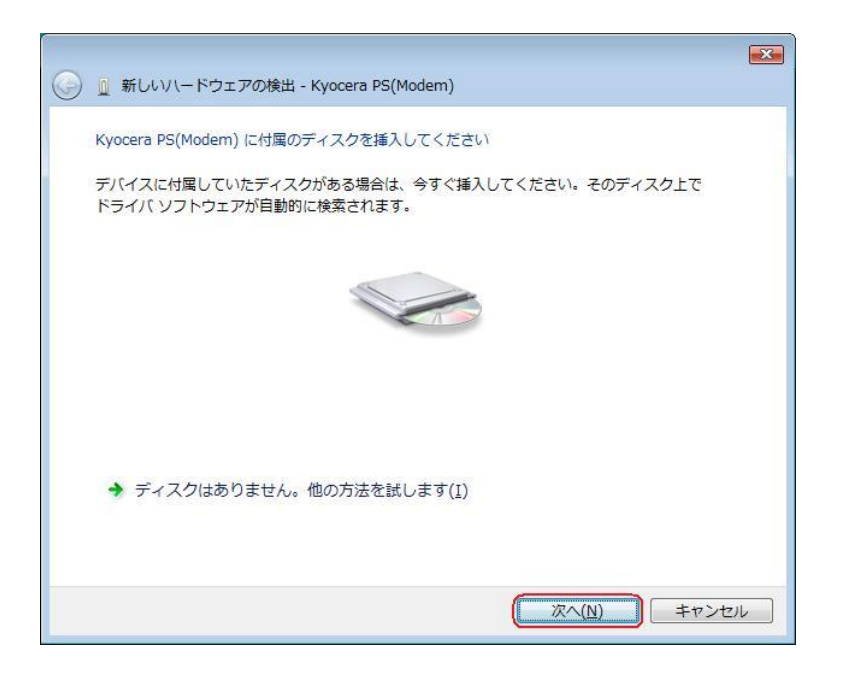

5-2.ダウンロードした USB ドライバをご利用のお客様は、[ディスクはありません。 他の方法を試します。]をクリックします。⇒ 手順6へ

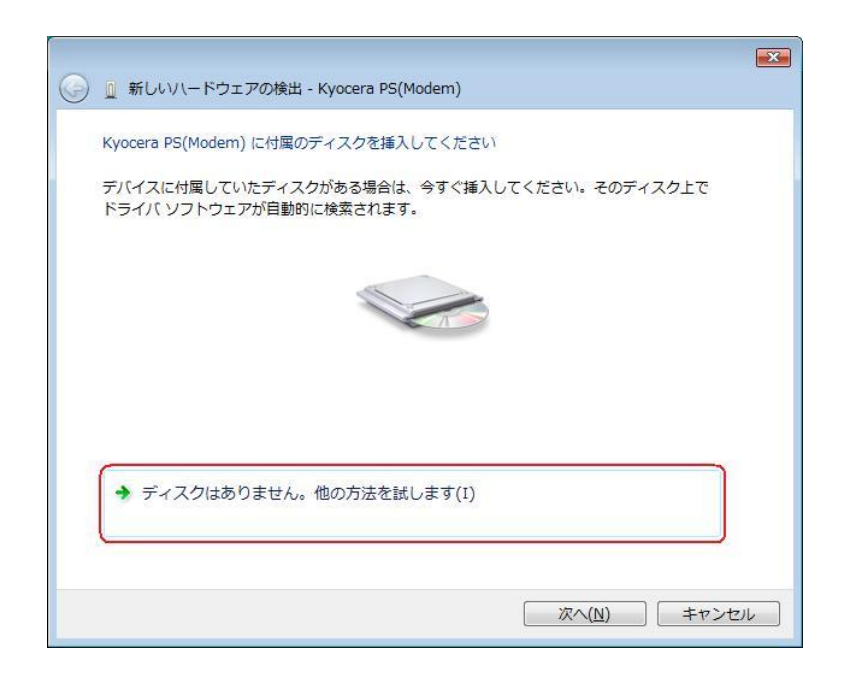

6.[コンピュータを参照してドライバ ソフトウェアを検索します(上級)]をクリックし ます。

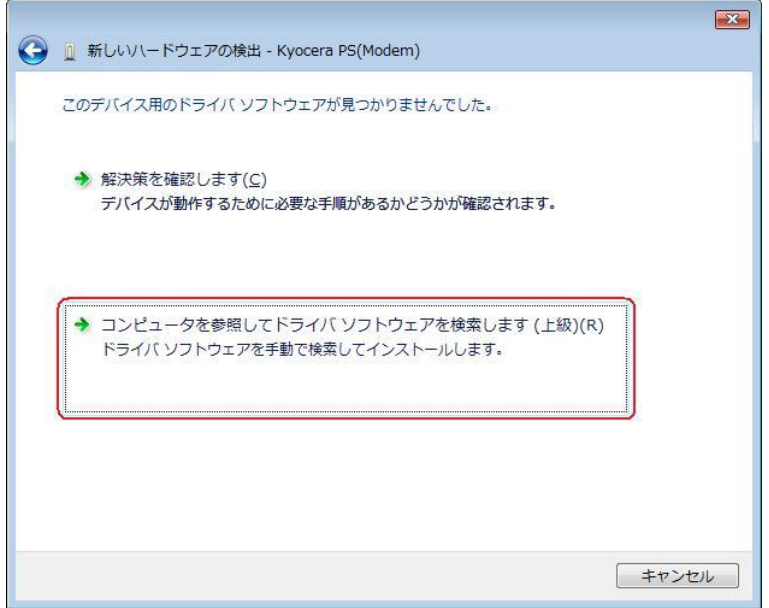

7.解凍後のドライバフォルダが指定されていない場合は、[参照]をクリックします。 ※既に指定されている場合は[次へ]をクリックしてください。⇒ 手順 10 へ

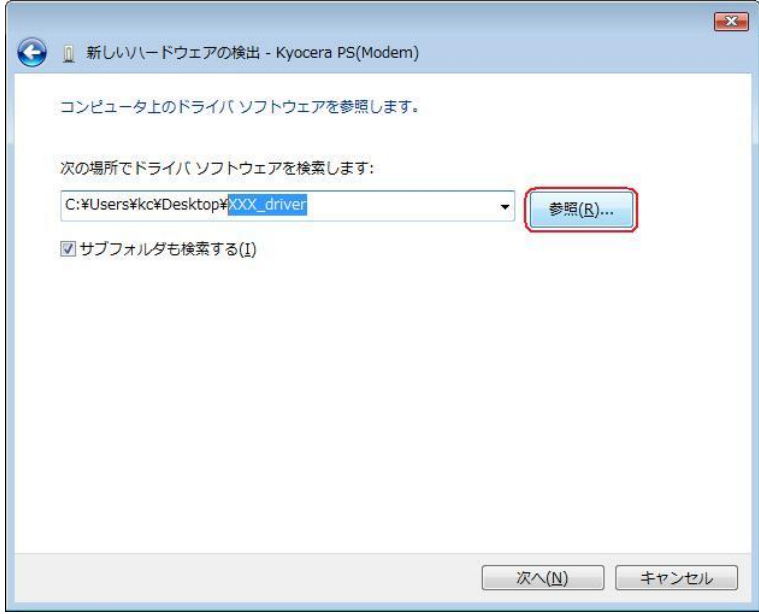

8.解凍後のドライバフォルダを選択し[OK] をクリックします。

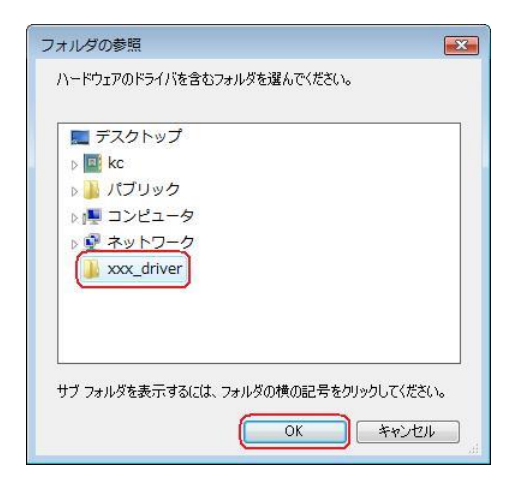

9. 解凍後のドライバフォルダが指定されていることを確認し、[次へ]をクリックします。

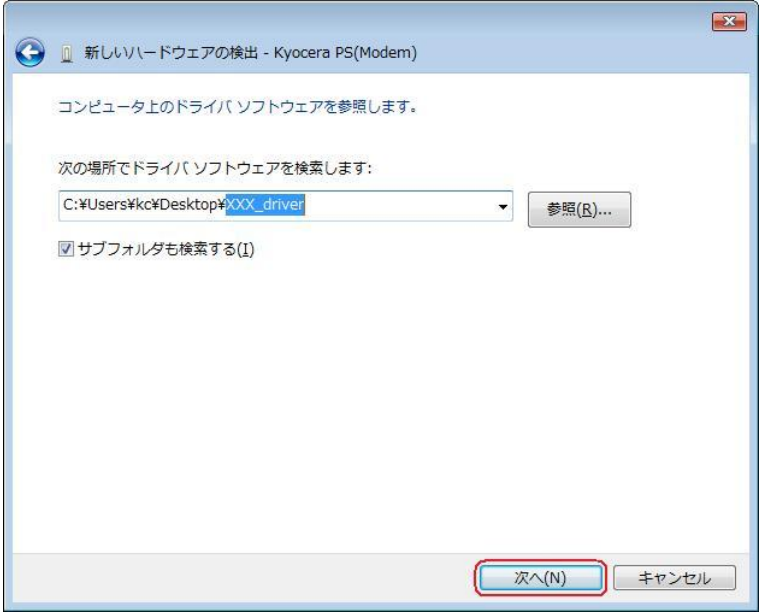

10.Windows セキュリティ画面が表示されましたら、[このドライバ ソフトウェアを インストールします]をクリックします。

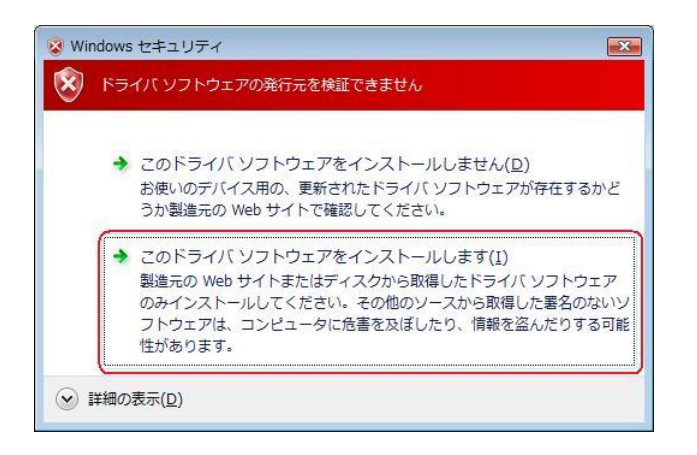

11. しばらくするとインストール完了画面が表示されます。 [閉じる]をクリックします。

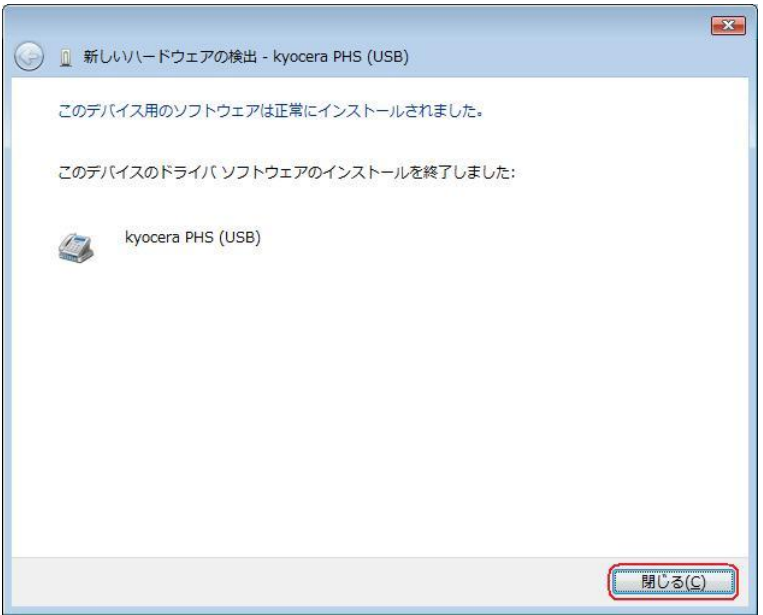

## 以上で CDC としてのモデム利用時の手動USB ドライバのインストール作業は終了です。

# インストールされたドライバの確認方法

### <Windows Vista>

※パソコンにより画面イメージは若干異なる場合がありますが操作方法は同じです。

- 1.電源を入れた状態のウィルコムの電話機を USB ケーブルに接続して、さらにパソコン に接続してください。パソコンの USB ポートには、ウィルコムの電話機以外の機器を 接続しないようにしてください。 ※電話機の画面にマスストレージ利用確認メッセージが表示されましたら、必ず 「いいえ」を選択してください。
- 2.スタートをクリックし、コンピュータを右クリックするとメニューが出ます。[プロパ ティ]をクリックしてください。

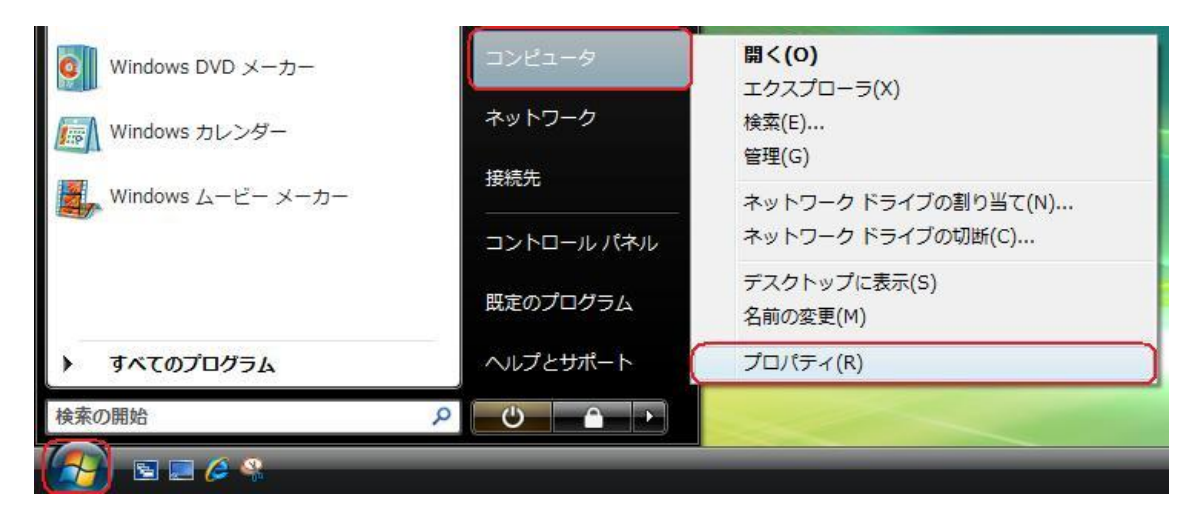

3.画面左のタスクから[デバイスマネージャ]をクリックします。

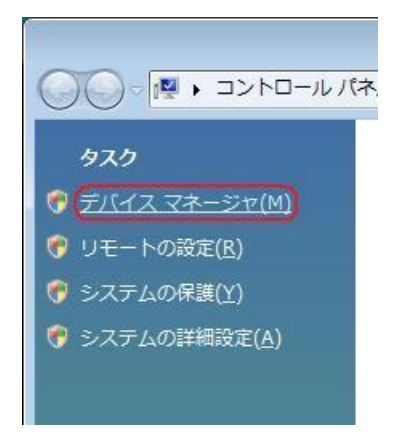

4.ユーザー アカウント制御画面が表示されましたら、[続行]をクリックします。 ※パソコンの設定によっては表示されない場合もあります。

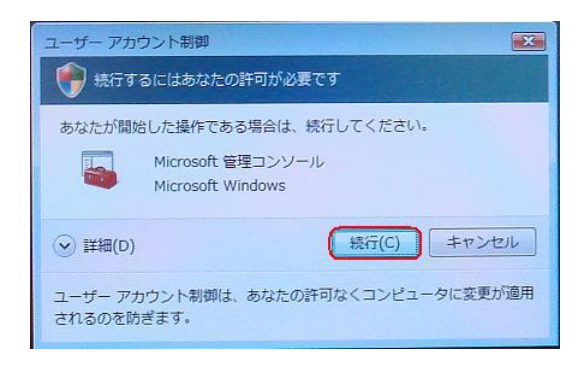

5.正常にドライバがインストールされていれば、[ポート(COM と LPT)]、[モデム]、 [ユニバーサル シリアル バス コントローラ]の配下に、それぞれ [Kyocera PS DataPort]、[Kyocera PS Modem Port]、[Kyocera PS USB Control] が追加さ れます。

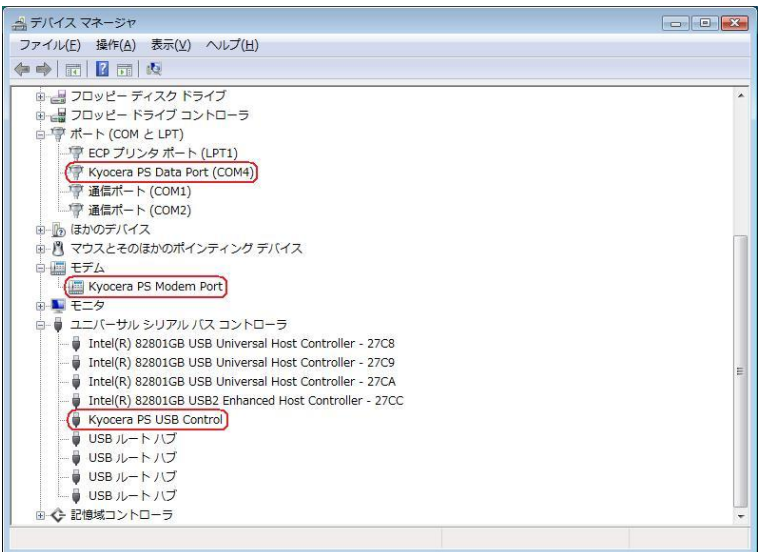

(USB 設定が「モデム」に設定されている場合は下記のように[モデム]の配下に[kyocera PHS (USB) ]が追加されます。)

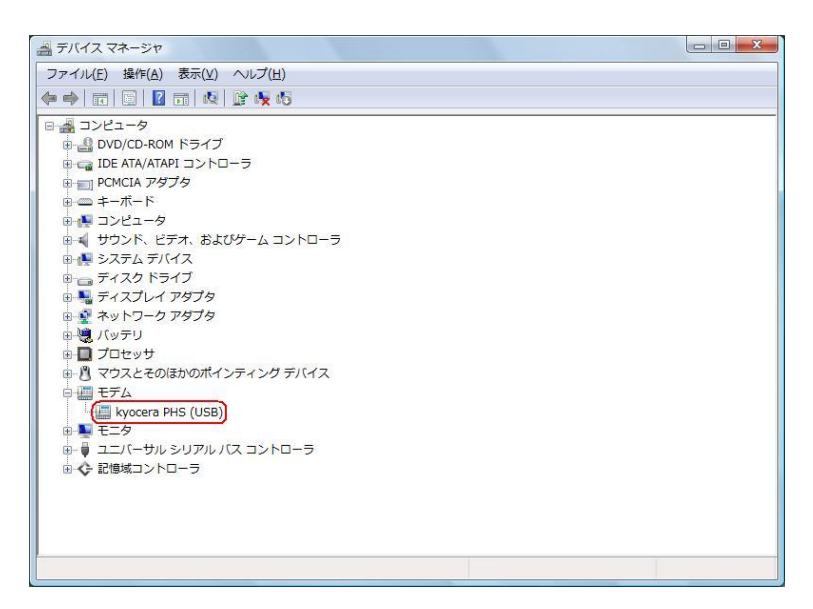

以下のように、[ほかのデバイス]に[Kyocera PS(Modem&Util)]、もしくは[Modem driver for Kyocera PS]、[Kyocera PS(Modem)]、[Communication Device Class Driver]が表示されている場合は、正しくドライバがインストールされていません。 正常にドライバがインストールされなかった場合の復旧方法をご確認ください。

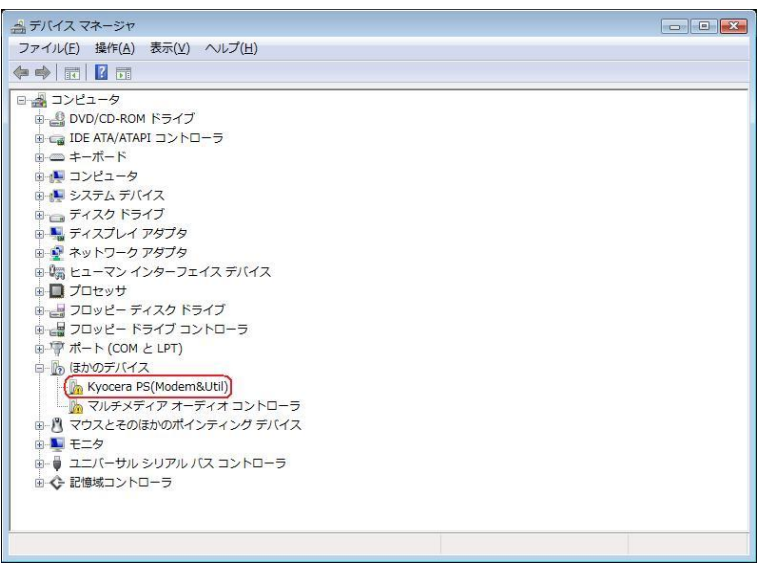

(USB 設定が「モデム」に設定されている場合は下記のように表示される場合があります。)

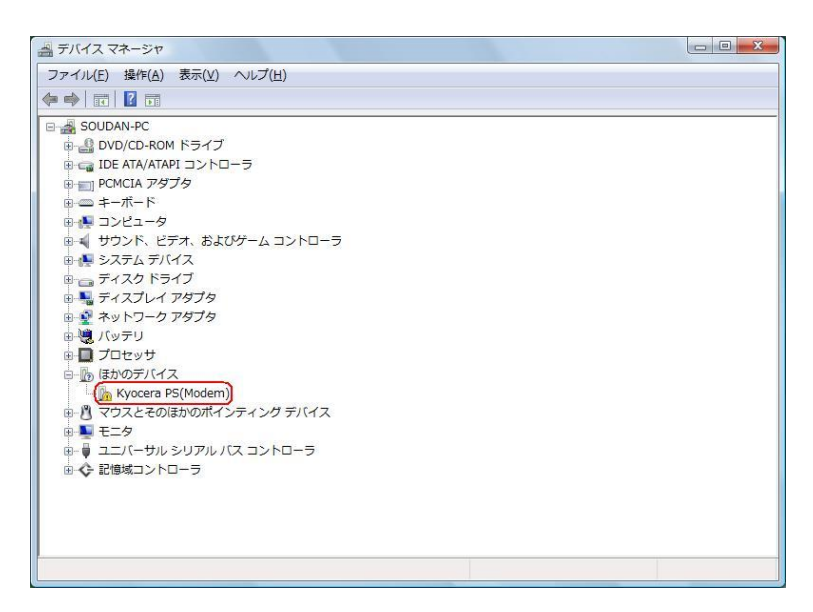

## 正常にドライバがインストールされなかった場合の復旧方法

※パソコンにより画面イメージは若干異なる場合がありますが操作方法は同じです。

1.電源を入れた状態のウィルコムの電話機を USB ケーブルに接続して、さらにパソコン に接続してください。パソコンの USB ポートには、ウィルコムの電話機以外の機器を 接続しないようにしてください。 ※電話機の画面にマスストレージ利用確認メッセージが表示されましたら、必ず

「いいえ」を選択してください。

2.スタートをクリックし、コンピュータを右クリックするとメニューが出ます。[プロパ ティ]をクリックしてください。

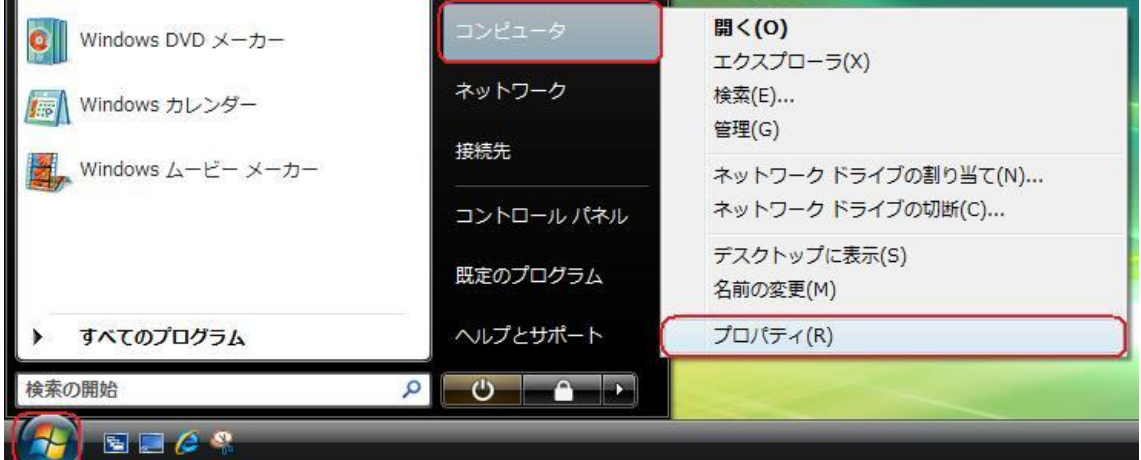

3.画面左のタスクから[デバイスマネージャ]をクリックします。

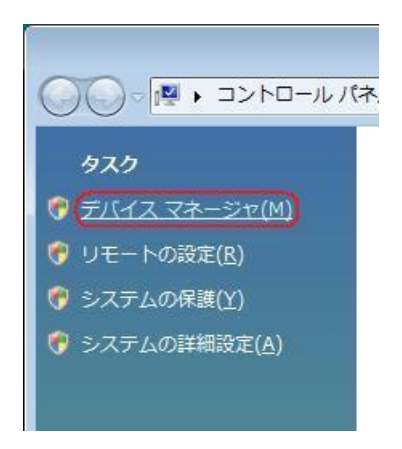

4.ユーザー アカウント制御画面が表示されましたら、[続行]をクリックします。 ※パソコンの設定によっては表示されない場合もあります。

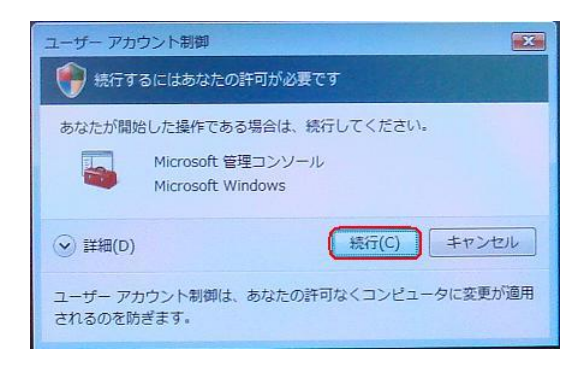

5.ドライバのインストールに失敗している場合は、[ほかのデバイス]に[Kyocera PS (Modem&Util)]もしくは[Modem driver for Kyocera PS]、[Kyocera PS(Modem)]が追加されています。

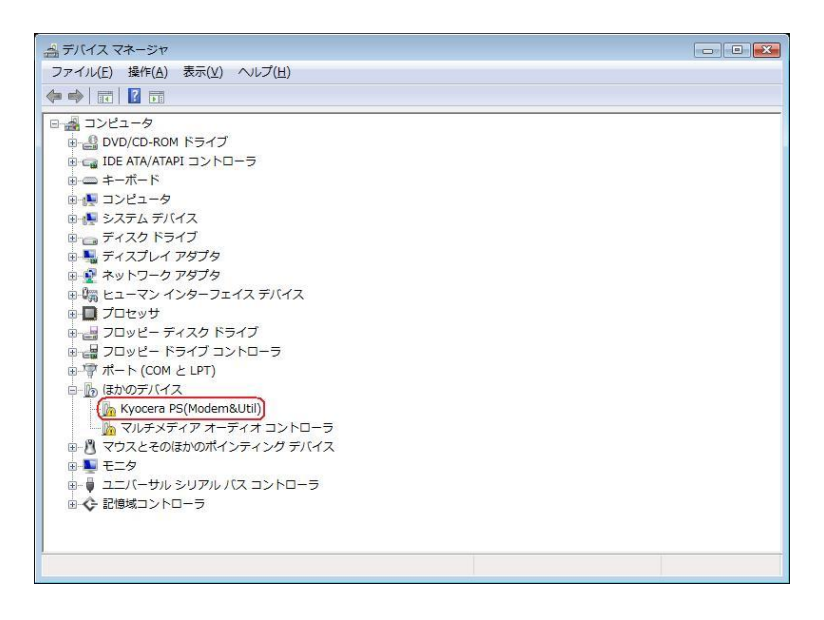

6.[Kyocera PS (Modem&Util)]もしくは[Modem driver for Kyocera PS]、[Kyocera PS(Modem)]を右クリックして削除をクリックすると、下記の画面が表示されますの で、[OK]をクリックします。

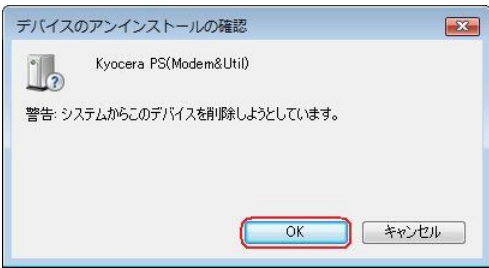

7.削除後は、Windows Vista での手動 USB ドライバインストール方法の手順もしくは、 CDC(Communication Device Class)のモデムとしてご利用になる場合の手動 USB ドライバのインストール方法の手順に従って、インストールを行います。

# USBドライバのアンインストール方法

### <Windows Vista>

※パソコンにより画面イメージは若干異なる場合がありますが操作方法は同じです。 ※USB 設定を「モデム&ユーティリティ」に設定する必要があります。

1.電源を入れた状態のウィルコムの電話機を USB ケーブルに接続して、さらにパソコン に接続します。パソコンの USB ポートには、ウィルコムの電話機以外の機器を接続し ないようにしてください。

※電話機の画面にマスストレージ利用確認メッセージが表示されましたら、必ず 「いいえ」を選択してください。

2.スタートをクリックし、コンピュータを右クリックするとメニューが出ます。[プロパ ティ]をクリックしてください。

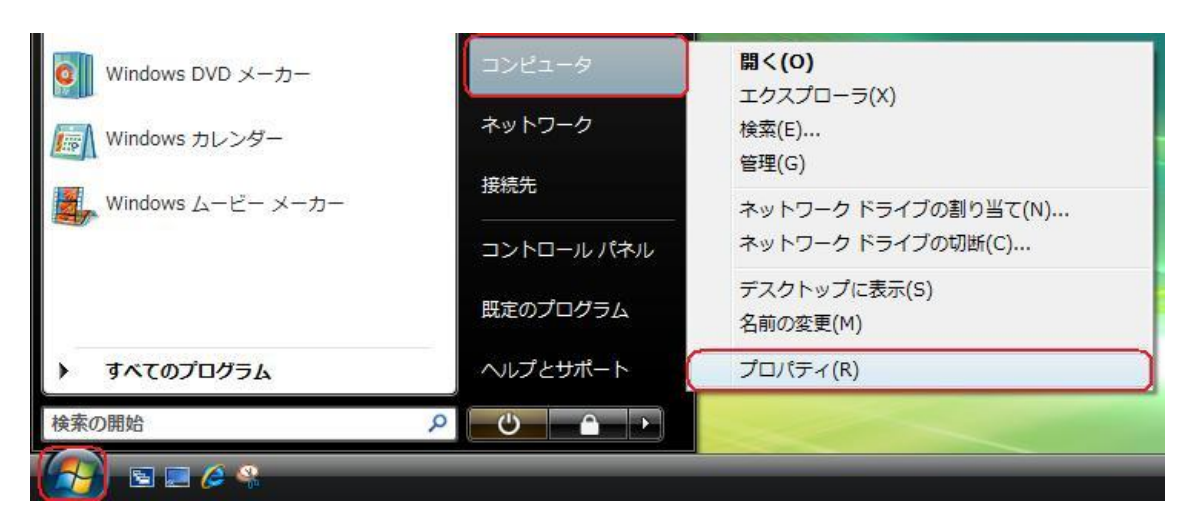

3.画面左のタスクから[デバイスマネージャ]をクリックします。

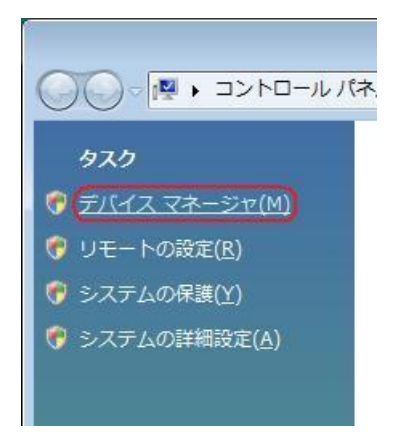

4.ユーザー アカウント制御画面が表示されましたら、[続行]をクリックします。 ※パソコンの設定によっては表示されない場合もあります。

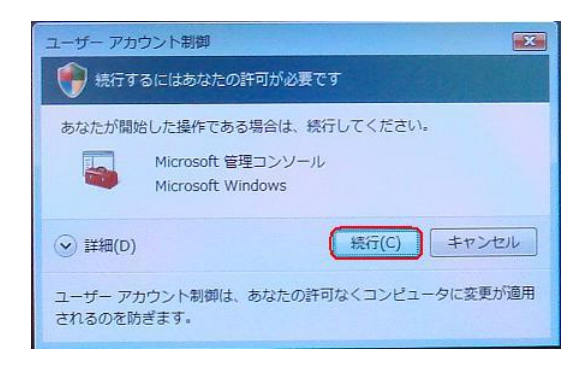

5.正常にドライバがインストールされていれば、[ポート(COM と LPT)]、[モデム]、 [ユニバーサル シリアル バス コントローラ]の配下に、それぞれ[Kyocera PS Data Port]、[Kyocera PS Modem Port]、[Kyocera PS USB Control]が追加されて います。

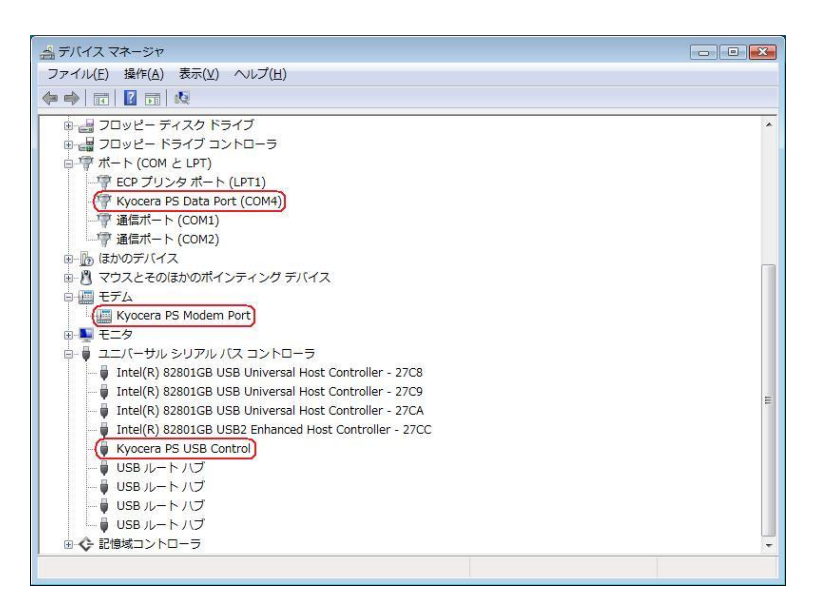

6.[Kyocera PS Data Port]を右クリックして削除をクリックすると、下記の画面が表 示されますので、[このデバイスのドライバ ソフトウェアを削除する]にチェックを入 れて[OK]をクリックします。

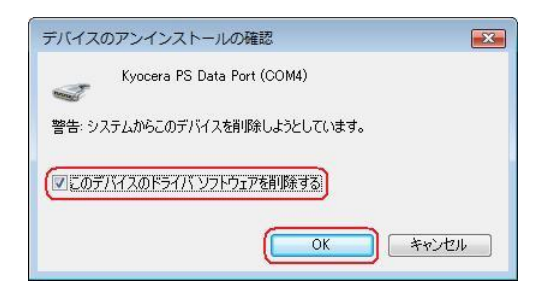

7. 続けて「Kyocera PS Modem Port」を右クリックして削除をクリックすると、下記の 画面が表示されますので、[このデバイスのドライバ ソフトウェアを削除する]にチェ ックを入れて[OK]をクリックします。

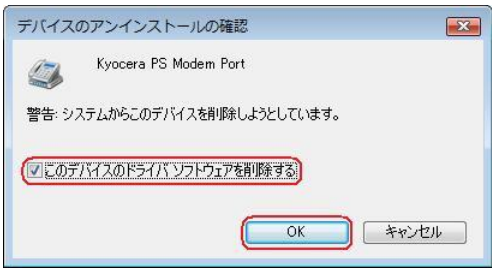

8. 続けて[Kyocera PS USB Control] を右クリックして削除をクリックすると、下記の 画面が表示されますので、[このデバイスのドライバ ソフトウェアを削除する]にチェ ックを入れて[OK]をクリックします。

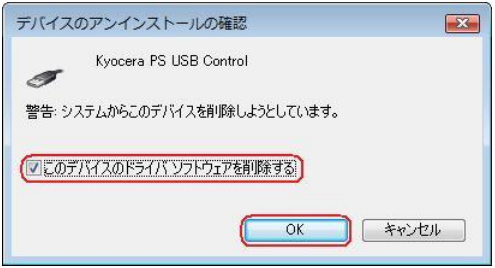

(USB 設定が「モデム」に設定されている場合は下記のように[モデム]の配下に[kyocera PHS(USB)]が追加されています。上記手順6・7・8同様デバイスの削除を行ってく ださい。)

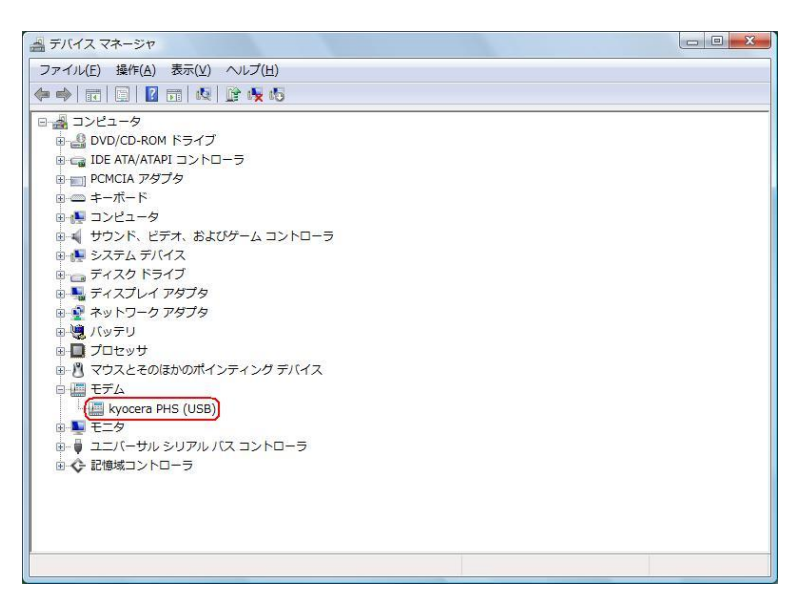

これで USB ドライバのアンインストールは終了です。

# Windows XP での手動 USB ドライバインストール方法

※パソコンにより画面イメージは若干異なる場合がありますが操作方法は同じです。

- ※本インストールマニュアルは、CD-ROM からの手動インストール方法を例に記載してお りますので、参照先が CD-ROM のドライバになっております。
- 京セラホームページより USB ドライバをダウンロードされたお客様は、解凍後のフォル ダ(ドライバ)を参照場所として指定してください。
- ※このインストール作業を行う場合は、電話機本体の USB 設定を「モデム&ユーティリテ ィ」にしてください。
- 1.電源を入れた状態のウィルコムの電話機を USB ケーブルに接続して、さらにパソコン に接続します。パソコンの USB ポートには、ウィルコムの電話機以外の機器を接続し ないようにしてください。
	- ※電話機の画面にマスストレージ利用確認メッセージが表示されましたら、必ず 「いいえ」を選択してください。
- 2. しばらくするとインストール画面が表示されます。 [いいえ、今回は接続しません]にチェックして[次へ]をクリックします。 (SP2 を適用されていない場合は、この画面は表示されません。)

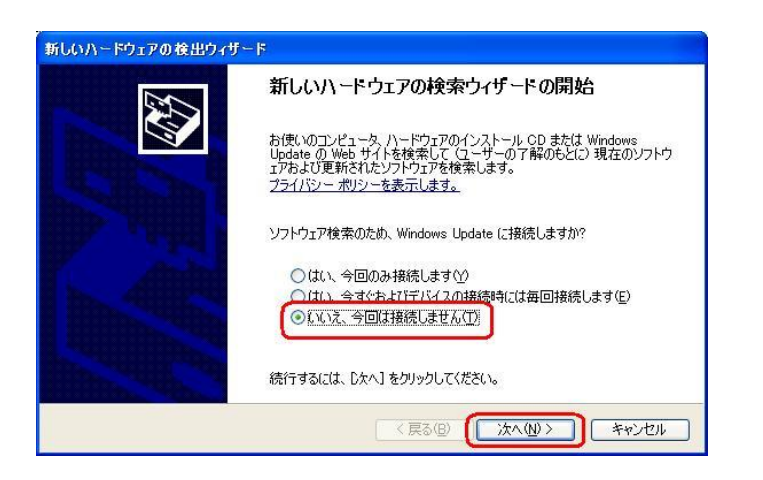

3. [一覧または特定の場所からインストールする(詳細) ]をチェックし、「次へ]を クリックします。

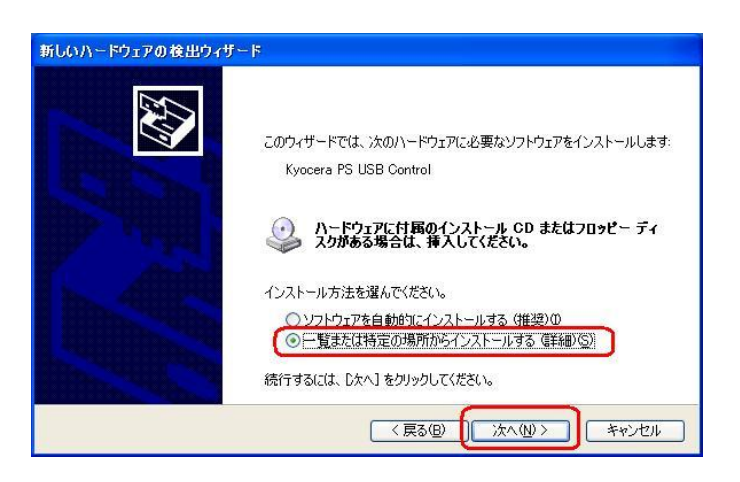

4.同梱されている CD-ROM を CD-ROM ドライブにセットし、[次の場所を含める]を チェックし、[参照]をクリックします。 ※USB ドライバをダウンロードされたお客様は、CD-ROM は必要ありません。

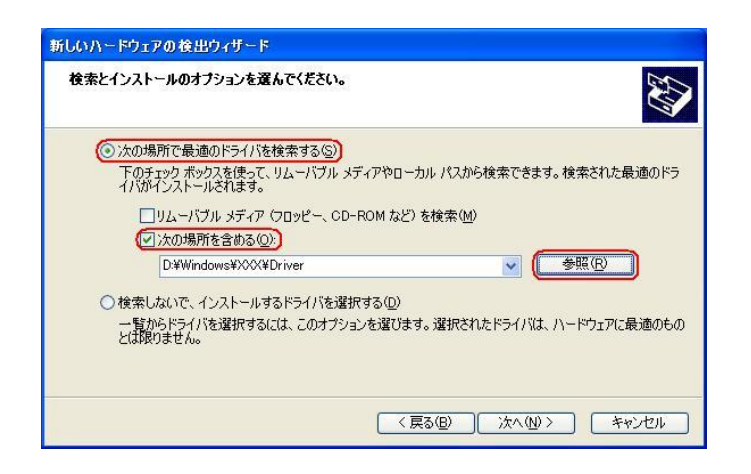

5.CD-ROM ドライブの「Driver」フォルダを指定し、[OK]をクリックします。 ※USB ドライバをダウンロードされたお客様は、解凍後のフォルダを指定して下さい。

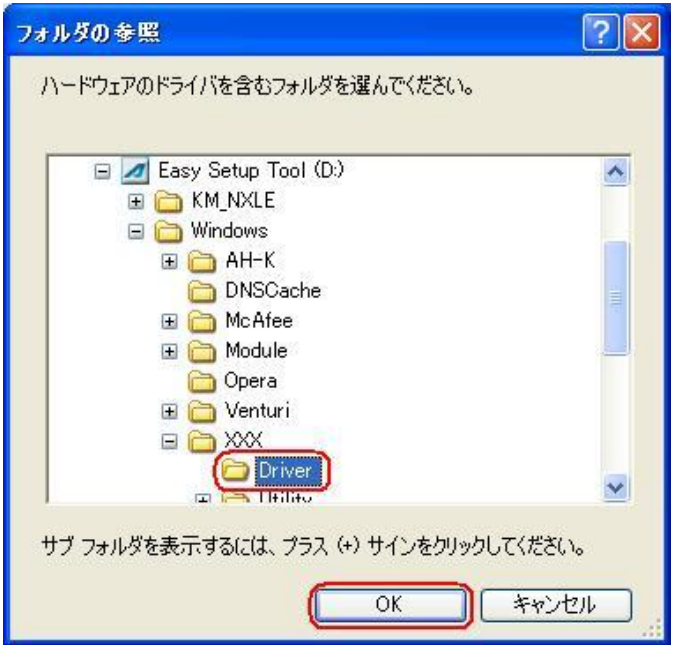

6.CD-ROM 内の「Driver」フォルダになっているか確認し、[次へ]をクリックします。 クリック後、ドライバの検索が始まります。しばらくお待ちください。 ※USB ドライバをダウンロードされたお客様は、解凍後のフォルダが指定されているか ご確認下さい。

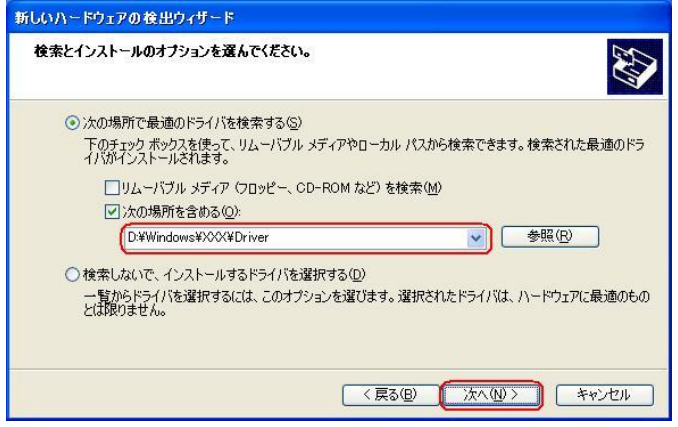

7.ドライバのインストールに対する注意が表示される場合がありますが、 問題はありません。[続行]をクリックします。 クリック後、ドライバのインストールが開始されます。しばらくお待ちください。

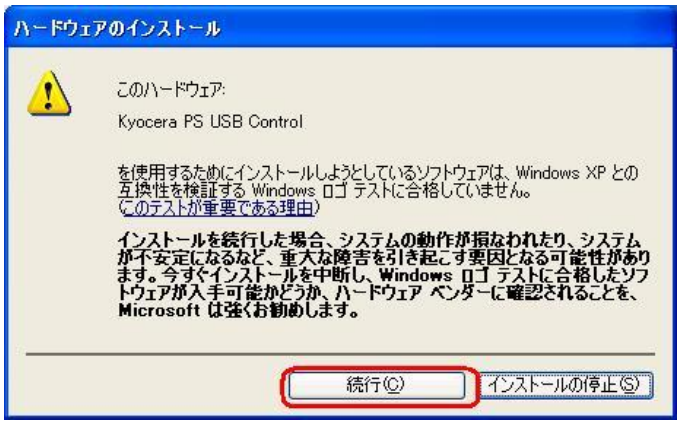

8. ドライバのインストール中に下記のような画面が表示されることがあります。 この場合は[参照]をクリックし、手順5と同様に CD-ROM ドライブの「Driver」 フォルダを指定し[OK]をクリックします。 ※USB ドライバをダウンロードされたお客様は、解凍後のフォルダを指定して下さい。

ファイルが必要 KYOCERA PHS USB Control Disk1 上のファイル 'kpusb.sys'<br>が必要です。 ÖΪ  $\odot$ キャンセル ファイルの格納場所へのパスを入力して、[OK] をクリックしてくださ<br>い。 コピー元(C): D:¥Windows¥XXX¥Driver 参照(B)  $\blacktriangledown$ 

9. [完了]をクリックします。

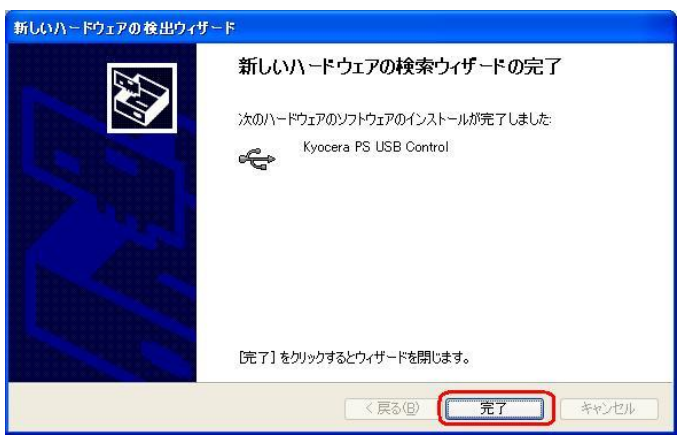

10. 続けて[Kyocera PS Modem Port]をインストールします。 [いいえ、今回は接続しません]にチェックして[次へ]をクリックします。 (SP2 を適用されていない場合は、この画面は表示されません。)

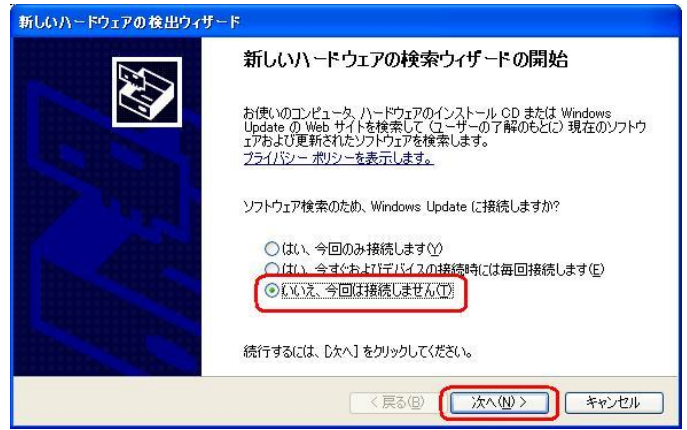

11.手順3と同様に[一覧または特定の場所からインストールする(詳細)]をチェックし、 [次へ]をクリックします。

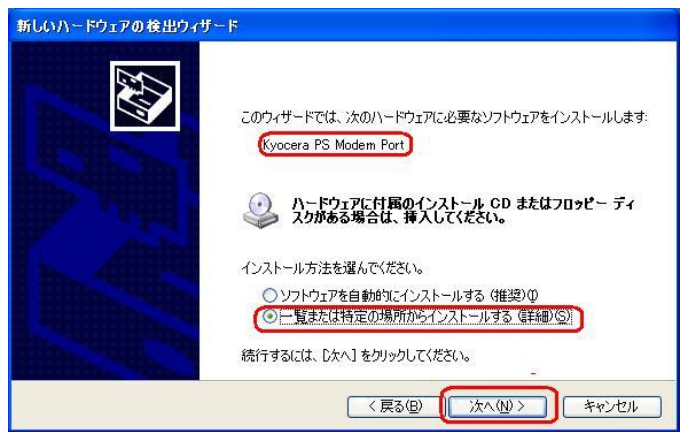

12.手順4と同様に[次の場所を含める]をチェックし、[参照]をクリックします。

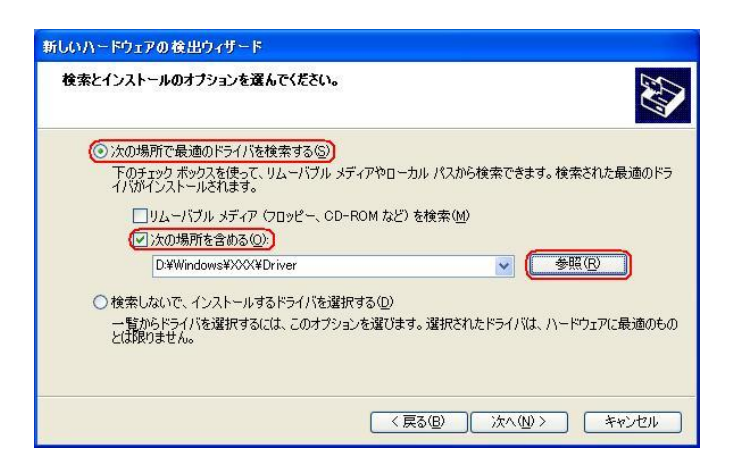

13.手順5と同様に CD-ROM 内の「Driver」フォルダを指定し、[OK]をクリック します。

※USB ドライバをダウンロードされたお客様は、解凍後のフォルダを指定して下さい。

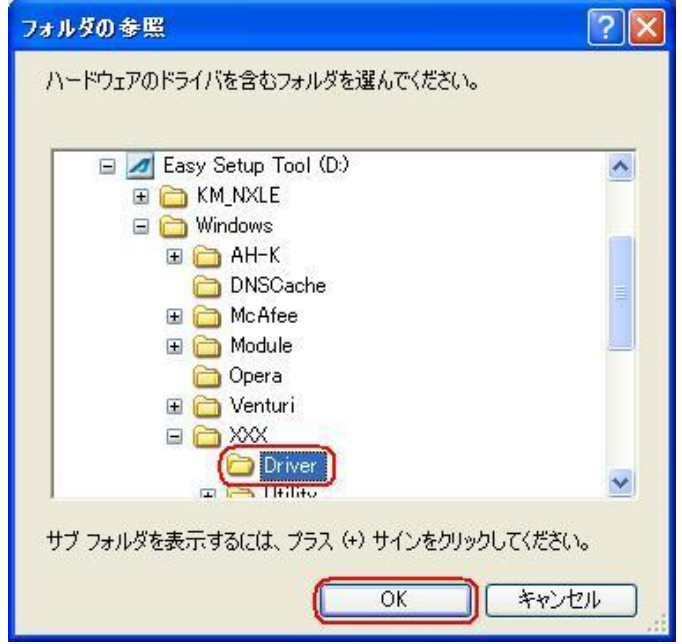

14.手順6と同様に CD-ROM 内の「Driver」フォルダになっていることを確認し、 [次へ]をクリックします。 クリック後、ドライバの検索が始まります。しばらくお待ちください。 ※USB ドライバをダウンロードされたお客様は、解凍後のフォルダが指定されている かご確認下さい。

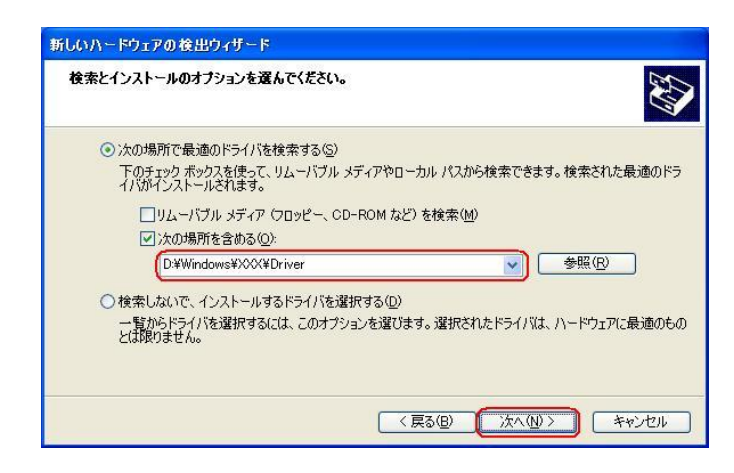

15.ドライバのインストールに対する注意が表示される場合がありますが問題は ありません。[続行]をクリックします。 クリック後、ドライバのインストールが開始されます。しばらくお待ちください。

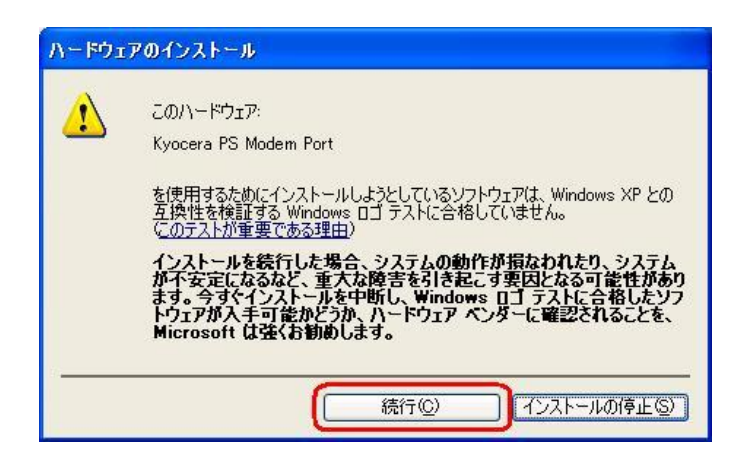

16.ドライバのインストール中に下記のような画面が表示する場合があります。 この場合 は[参照]をクリックし、手順5と同様に CD-ROM 内の「Driver」 フォルダを指定し[OK]をクリックします。 ※USB ドライバをダウンロードされたお客様は、解凍後のフォルダを指定して下さい。

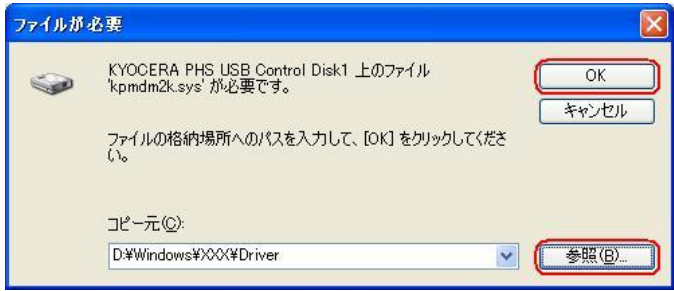

17.[完了]をクリックします。

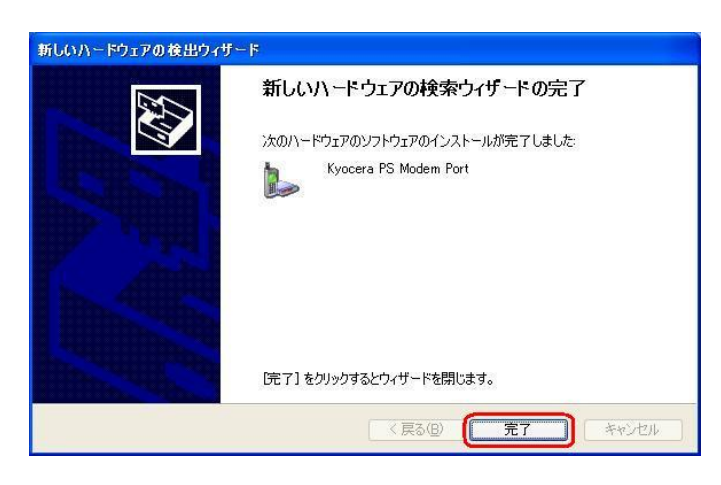

18. 続けて「Kyocera PS Data Port]をインストールします。 [いいえ、今回は接続しません]にチェックして[次へ]をクリックします。 (SP2 を適用されていない場合は、この画面は表示されません。)

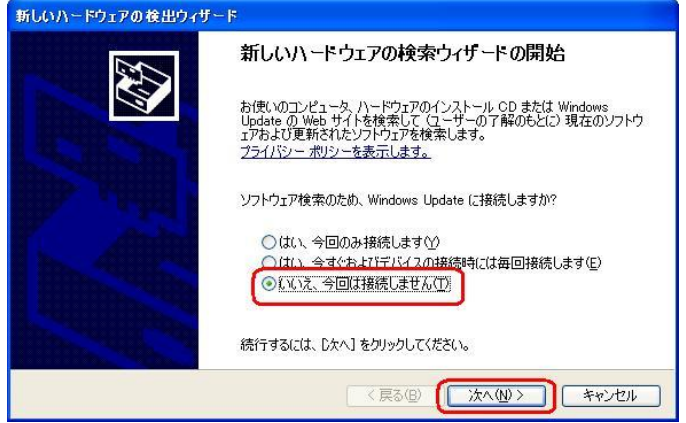

19. 手順3と同様に「一覧または特定の場所からインストールする(詳細)】を チェックし、[次へ]をクリックします。

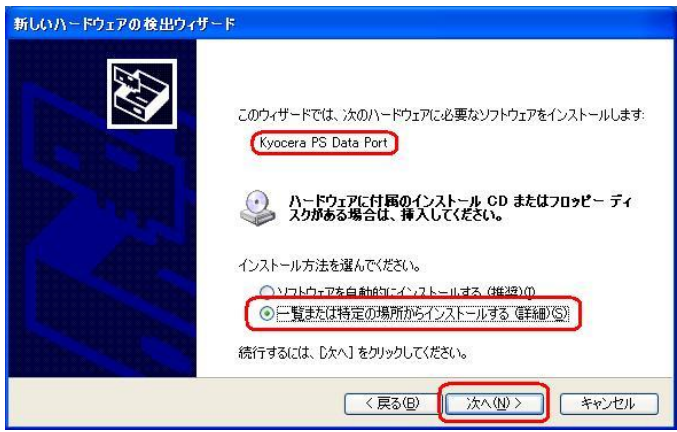

20.手順4と同様に[次の場所を含める]をチェックし、[参照]をクリックします。

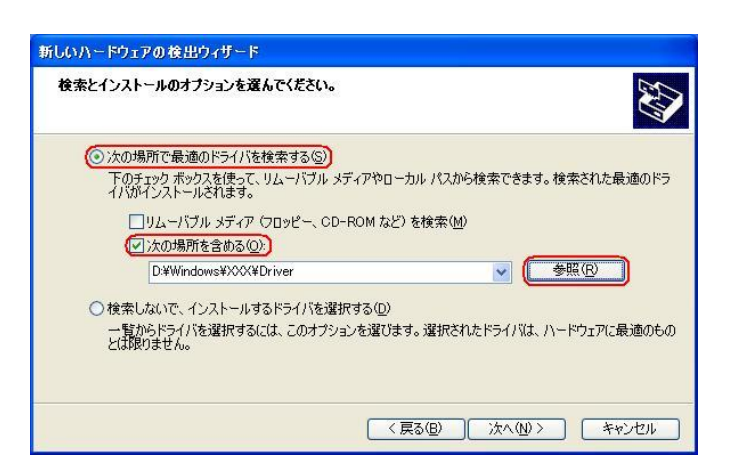

21.手順5と同様に CD-ROM ドライブの「Driver」フォルダを指定し、[OK]を クリックします。 ※USB ドライバをダウンロードされたお客様は、解凍後のフォルダを指定して下さい。

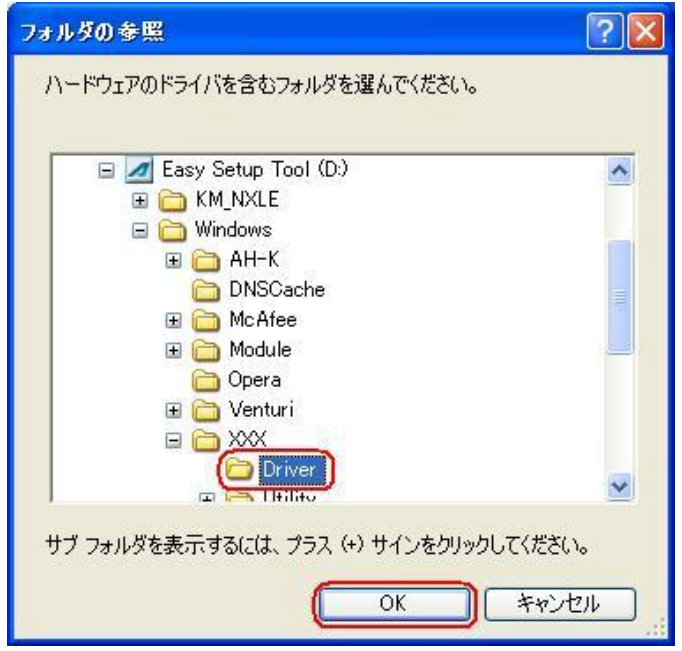

22.手順6と同様に CD-ROM 内の「Driver」フォルダになっていることを確認し、 [次へ]をクリックします。

クリック後、ドライバの検索が始まります。しばらくお待ちください。 ※USB ドライバをダウンロードされたお客様は、解凍後のフォルダが指定されている かご確認下さい。

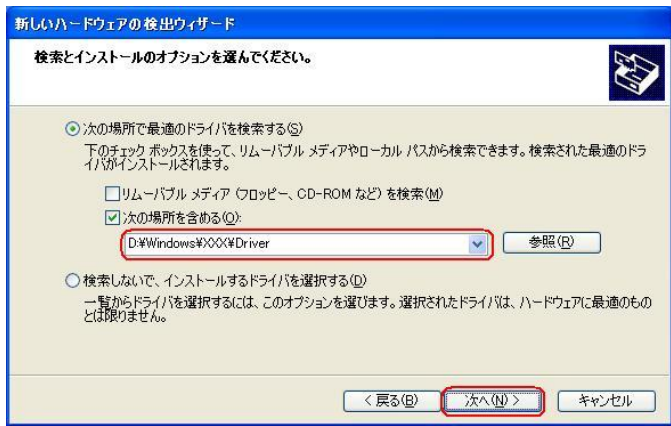

23. ドライバのインストールに注意が表示される場合がありますが問題はありません。 [続行]をクリックします。 クリック後、ドライバのインストールが開始されます。しばらくお待ちください。

ハードウェアのインストール  $\sqrt{2}$ このハードウェア

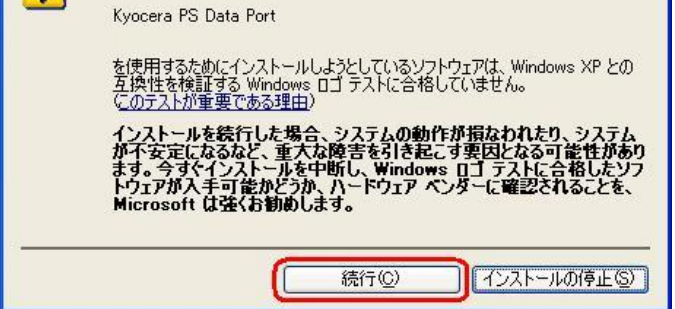

24.ドライバのインストール中に下記のような画面が表示する場合があります。 この場合は[参照]をクリックし、手順5と同様に CD-ROM 内の「Driver」 フォルダを指定し [OK]をクリックます。 ※USB ドライバをダウンロードされたお客様は、解凍後のフォルダを指定して下さい。

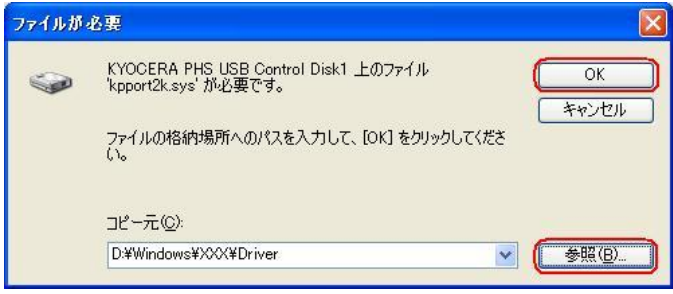

25.[完了]をクリックします。

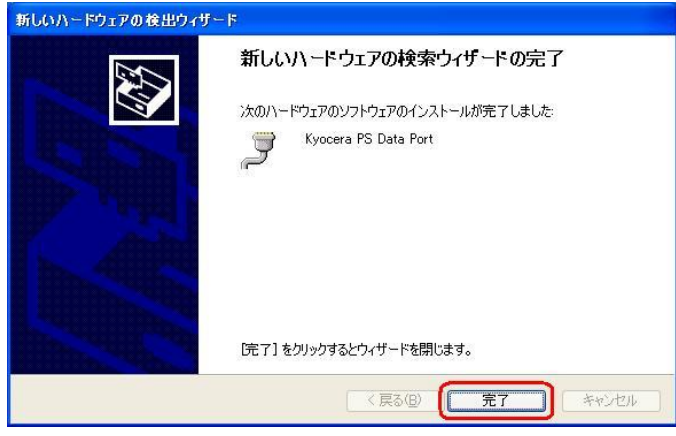

以上で手動USBドライバのインストール作業は終了です。

CDC (Communication Device Class)のモデムとして

### ご利用になる場合の手動 USB ドライバのインストール方法

※上記手順1~25までの方法で既にインストールをされている方は、この方法での インストール作業は丌要です。

※パソコンにより画面イメージは若干異なる場合がありますが操作方法は同じです。 ※本インストールマニュアルは、CD-ROM からの手動インストール方法を例に記載してお りますので、参照先が CD-ROM のドライバになっております。

京セラホームページより USB ドライバをダウンロードされたお客様は、解凍後のフォル ダ(ドライバ)を参照場所として指定してください。

※このインストール作業を行う場合は、電話機本体の USB 設定を「モデム」にして ください。

※このインストール方法で USB ドライバをインストールされた場合、京セラ PHS ユーティリティはご利用いただけません。京セラ PHS ユーティリティをご利用になる 場合は、USB 設定を「モデム&ユーティリティ」にしていただき、改めてドライバのイ ンストール(上記手順1~25)を行ってください。

1.電源を入れた状態のウィルコムの電話機を USB ケーブルに接続して、さらにパソコン に接続します。パソコンの USB ポートには、ウィルコムの電話機以外の機器を接続し ないようにしてください。

※電話機の画面にマスストレージ利用確認メッセージが表示されましたら、必ず 「いいえ」を選択してください。

2. しばらくするとインストール画面が表示されます。 [いいえ、今回は接続しません]にチェックして[次へ]をクリックします。 (SP2 を適用されていない場合は、この画面は表示されません。)

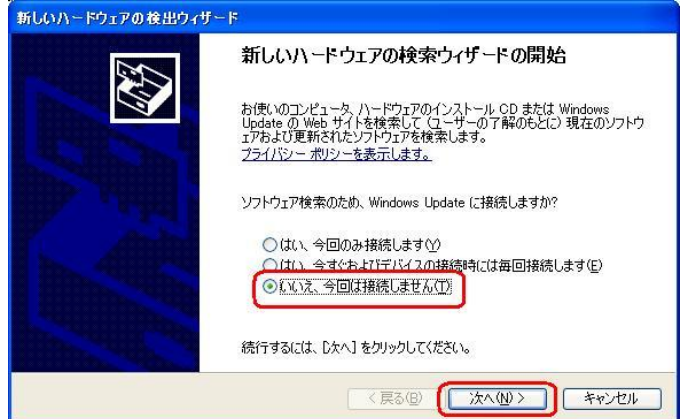

3.[一覧または特定の場所からインストールする(詳細)]をチェックし、[次へ]を クリックします。

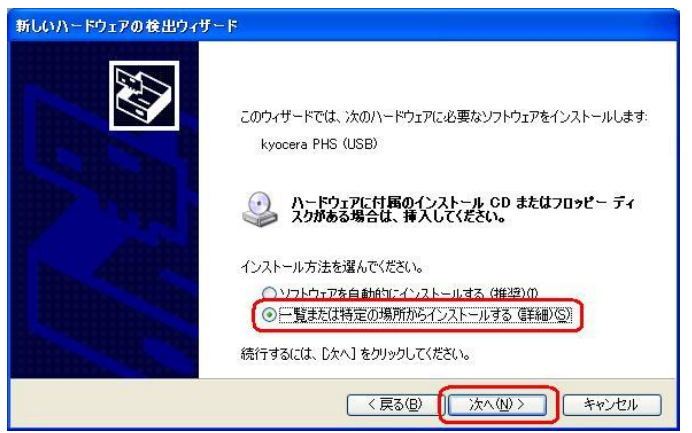

4.同梱されている CD-ROM を CD-ROM ドライブにセットし、[次の場所を含める]を チェックし、[参照]をクリックします。

※USB ドライバをダウンロードされたお客様は、CD-ROM は必要ありません。

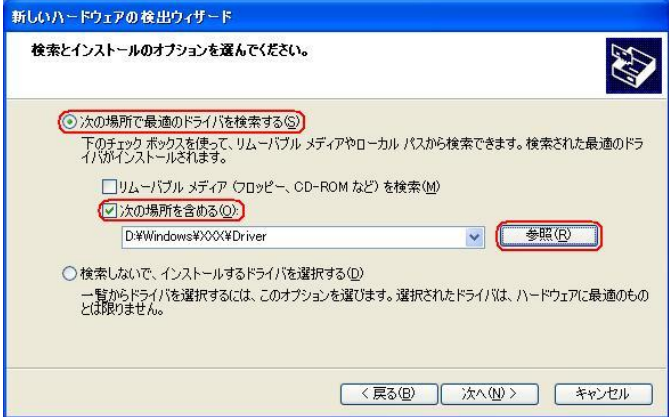

5.CD-ROM ドライブの「Driver」フォルダを指定し、[OK]をクリックします。 ※USB ドライバをダウンロードされたお客様は、解凍後のフォルダを指定して下さい。

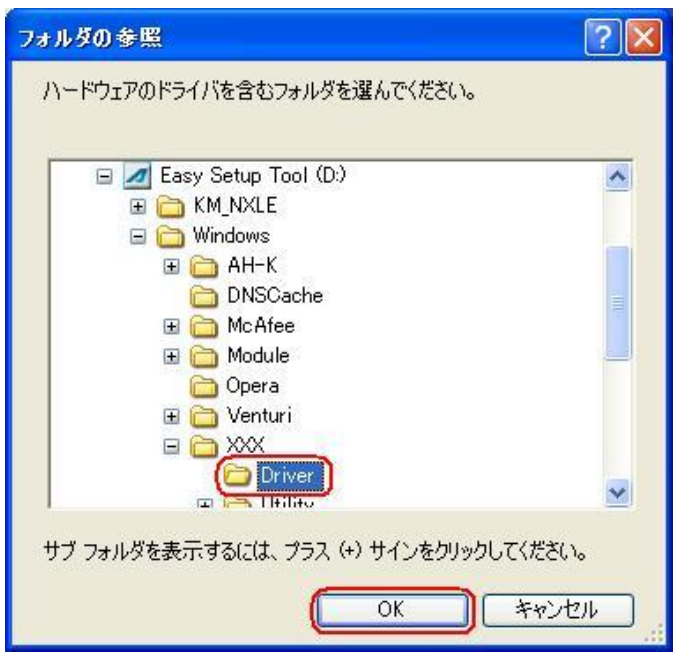

6.CD-ROM 内の「Driver」フォルダになっているか確認し、[次へ]をクリックします。 クリック後、ドライバの検索が始まります。しばらくお待ちください。 ※USB ドライバをダウンロードされたお客様は、解凍後のフォルダが指定されているか ご確認下さい。

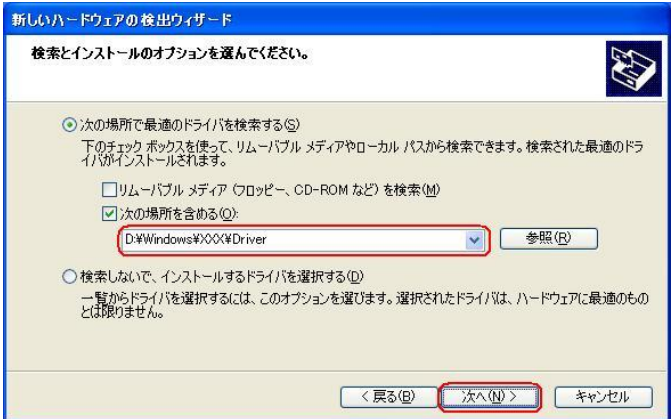

7.ドライバのインストールに対する注意が表示される場合がありますが、 問題はありません。[続行]をクリックします。 クリック後、ドライバのインストールが開始されます。しばらくお待ちください。

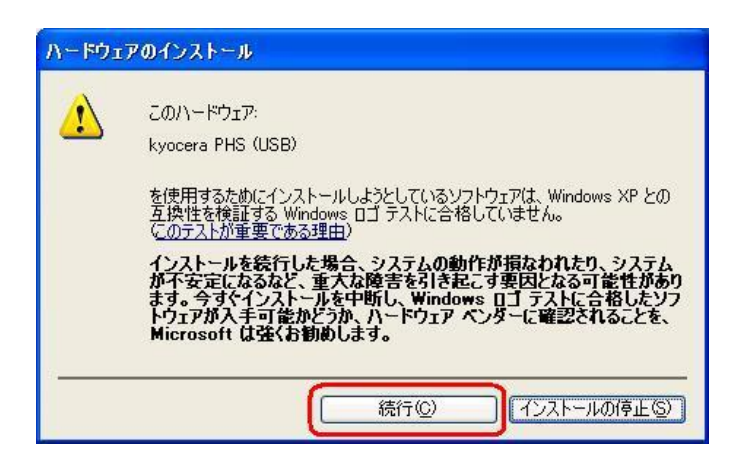

8.[完了]をクリックします。

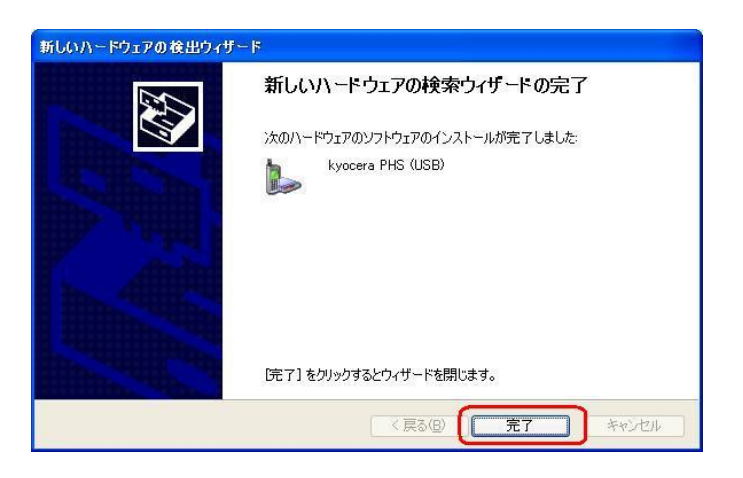

以上で CDC としてのモデム利用時の手動USB ドライバのインストール作業は終了です。

## インストールされたドライバの確認方法

#### <Windows XP>

※パソコンにより画面イメージは若干異なる場合がありますが操作方法は同じです。

1.電源を入れた状態のウィルコムの電話機を USB ケーブルに接続して、さらにパソコン に接続してください。パソコンの USB ポートには、ウィルコムの電話機以外の機器を 接続しないようにしてください。

※電話機の画面にマスストレージ利用確認メッセージが表示されましたら、必ず 「いいえ」を選択してください。

2.マイコンピュータを右クリックするとメニューが出ます。[プロパティ]をクリック します。

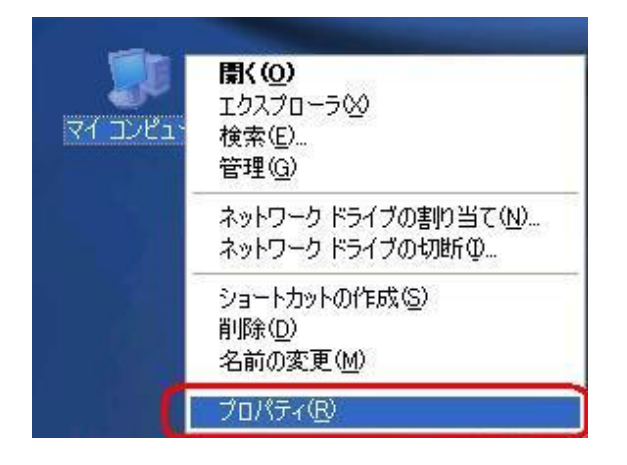

3.[ハードウェア]のタブをクリックして[デバイスマネージャ]をクリックします。

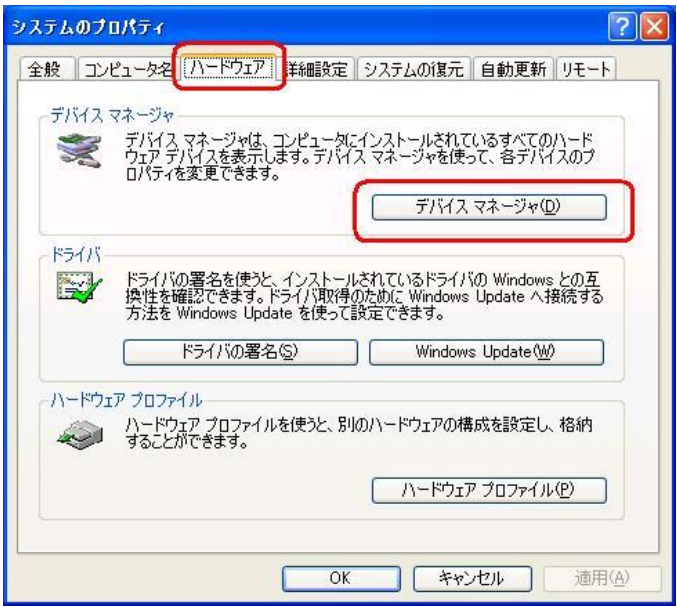
4. 正常にドライバがインストールされていれば、「USB(Universal Serial Bus)]、 [モデム]、[ポート (COM 及び LPT)]の配下にそれぞれ [Kyocera PS USB Control]、[Kyocera PS Modem]、[Kyocera PS Data Port]が追加されます。

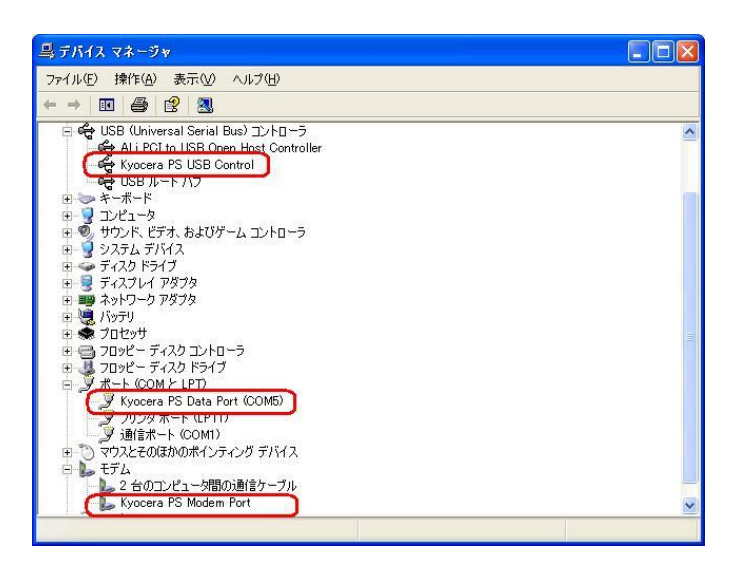

(USB 設定が「モデム」に設定されている場合は下記のように[モデム]の配下に[kyocera PHS (USB) ]が追加されます。)

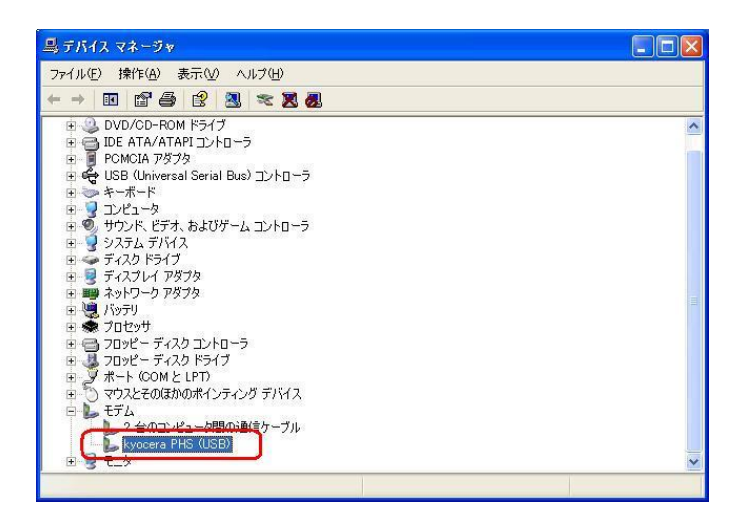

以下のように、[その他のデバイス]に[Kyocera PS(Modem&Util)]、もしくは[Kyocera PS (Modem) ]が表示されている又は、[USB (Universal Serial Bus)] に[USB 互換デ バイス]が表示されている場合は、正しくドライバがインストールされていません。 正常にドライバがインストールされなかった場合の復旧方法をご確認ください。

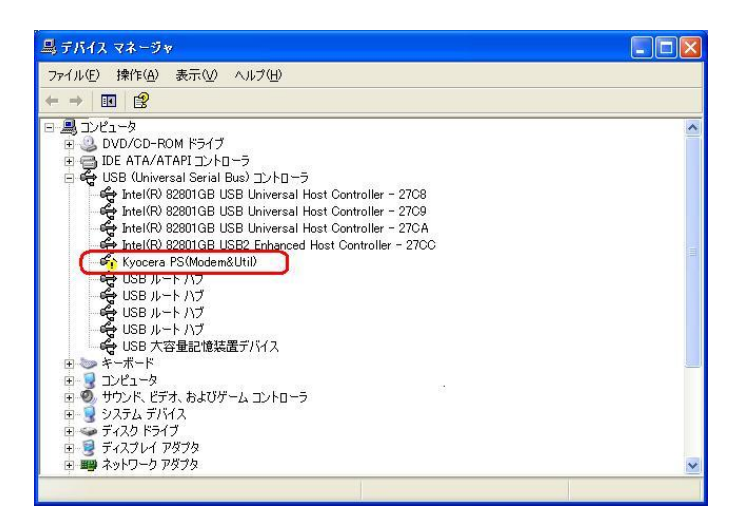

(USB 設定が「モデム」に設定されている場合は下記のように表示される場合があります。)

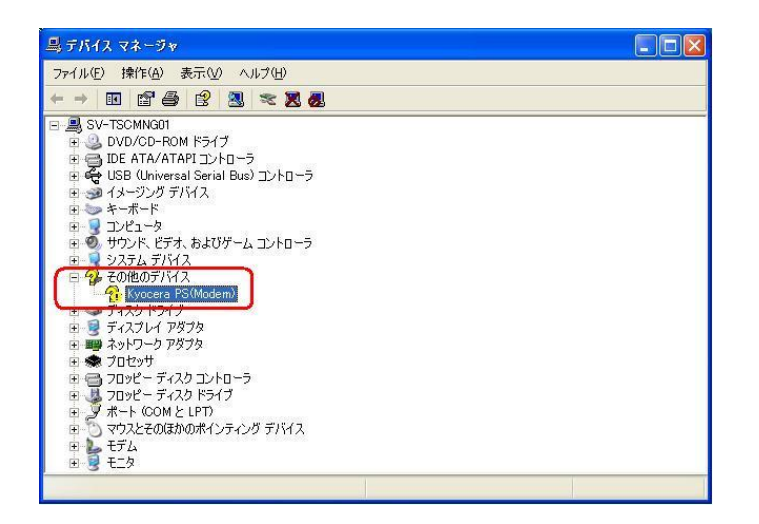

### 正常にドライバがインストールされなかった場合の復旧方法

※パソコンにより画面イメージは若干異なる場合がありますが操作方法は同じです。

1.電源を入れた状態のウィルコムの電話機を USB ケーブルに接続して、さらにパソコン に接続してください。パソコンの USB ポートには、ウィルコムの電話機以外の機器を 接続しないようにしてください。

※電話機の画面にマスストレージ利用確認メッセージが表示されましたら、必ず 「いいえ」を選択してください。

2.マイコンピュータを右クリックするとメニューが出ます。[プロパティ]をクリック します。

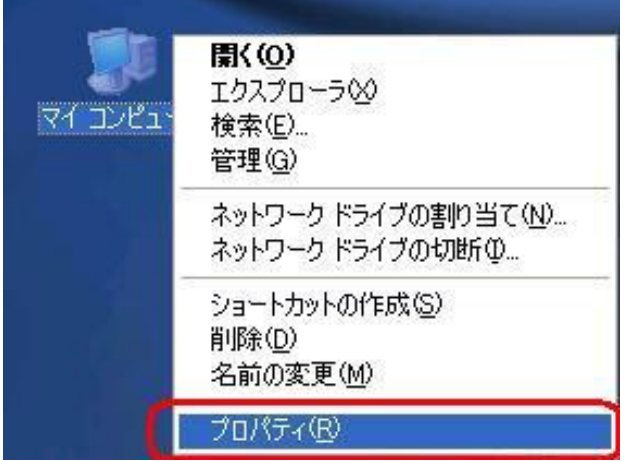

3.[ハードウェア]のタブをクリックし、[デバイスマネージャ]をクリックします。

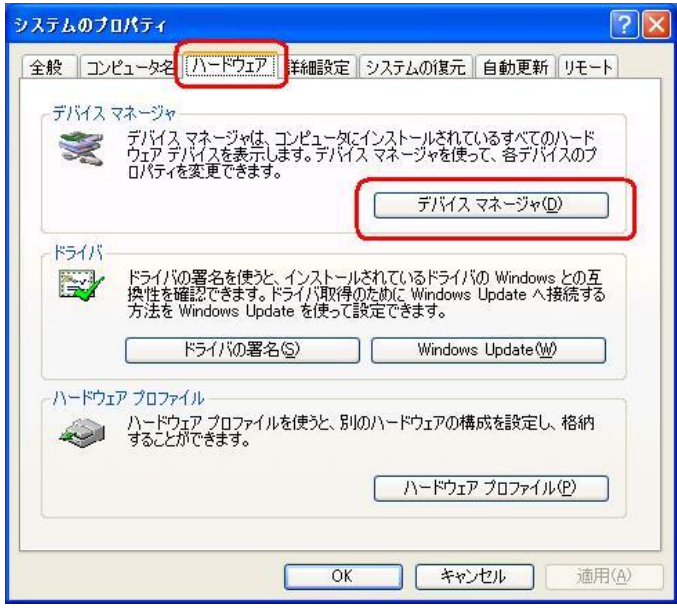

4. [USB 互換デバイス]や[Kyocera PS (Modem&Util)]をダブルクリックします。

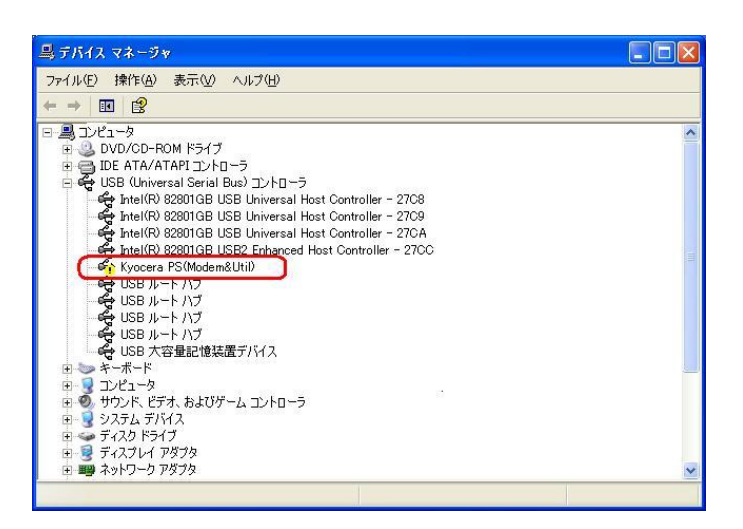

インストールされたドライバの確認方法の手順4で下記の画面が表示された場合は [Kyocera PS(Modem)]をダブルクリックします。

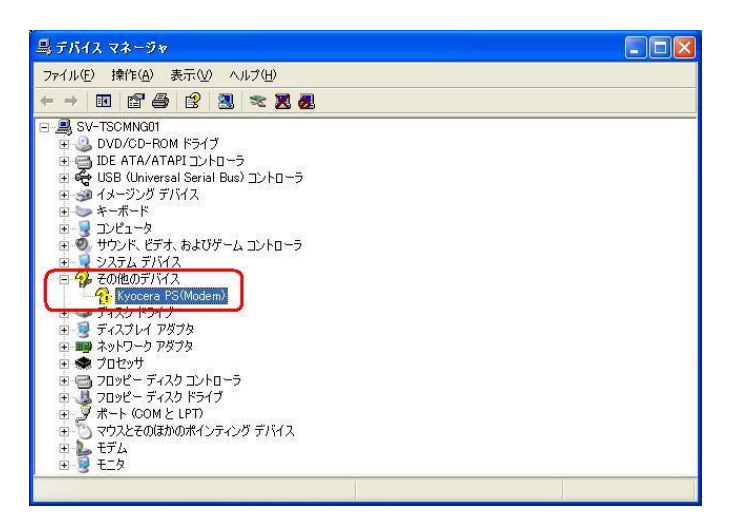

5.[ドライバの再インストール]をクリックします。

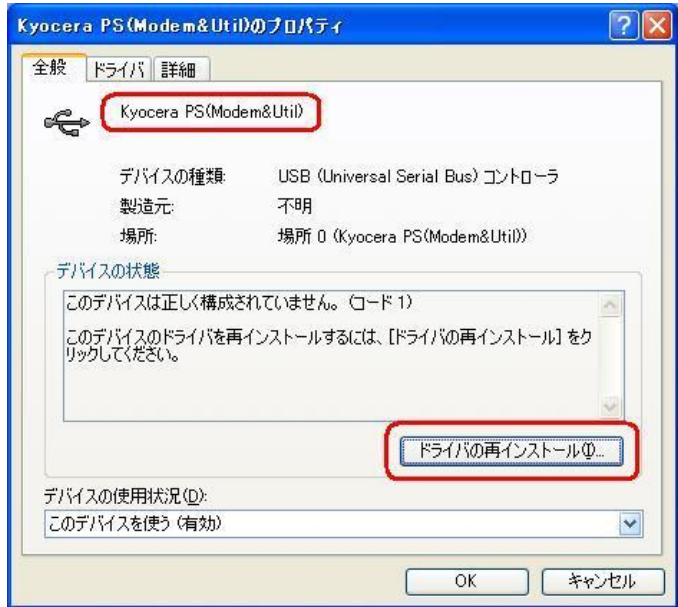

6.[一覧または特定の場所からインストールする(詳細)]をチェックし、[次へ]をクリック します。

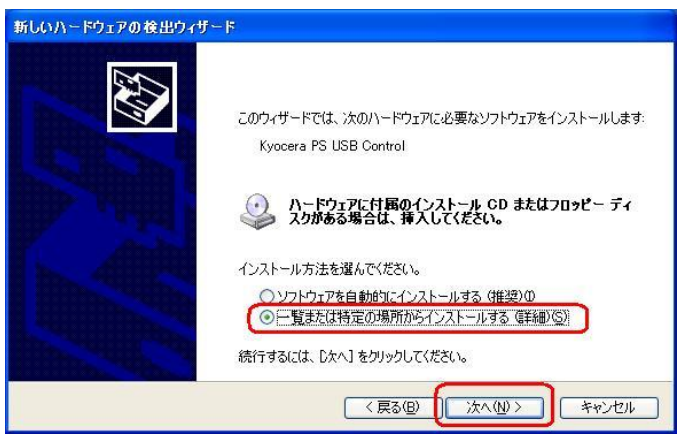

7.Windows XP での手動 USB ドライバインストール方法の手順3もしくは、CDC (Communication Device Class)のモデムとしてご利用になる場合の手動 USB ド ライバのインストール方法の手順 3 以降に従って、再度ドライバのインストールを行い ます。

#### USBドライバのアンインストール方法

#### <Windows XP>

※パソコンにより画面イメージは若干異なる場合がありますが操作方法は同じです。

- 1.電源を入れた状態のウィルコムの電話機を USB ケーブルに接続して、さらにパソコン に接続します。パソコンの USB ポートには、ウィルコムの電話機以外の機器を接続し ないようにしてください。 ※電話機の画面にマスストレージ利用確認メッセージが表示されましたら、必ず 「いいえ」を選択してください。
- 2.デバイスマネージャを開きます。
- 3. [Kyocera PS USB Control] もしくは[kyocera PHS (USB) ]を 右クリックして、[削除]をクリックします。

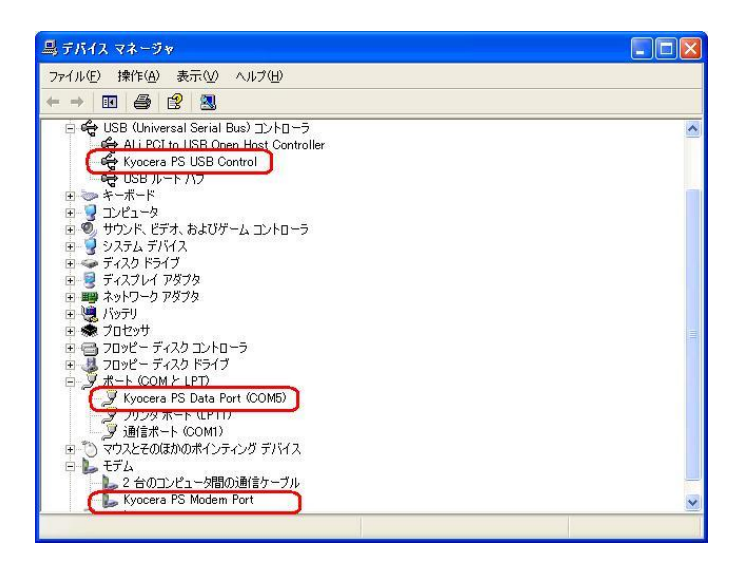

(USB 設定が「モデム」に設定されている場合は下記のように表示される場合があります。)

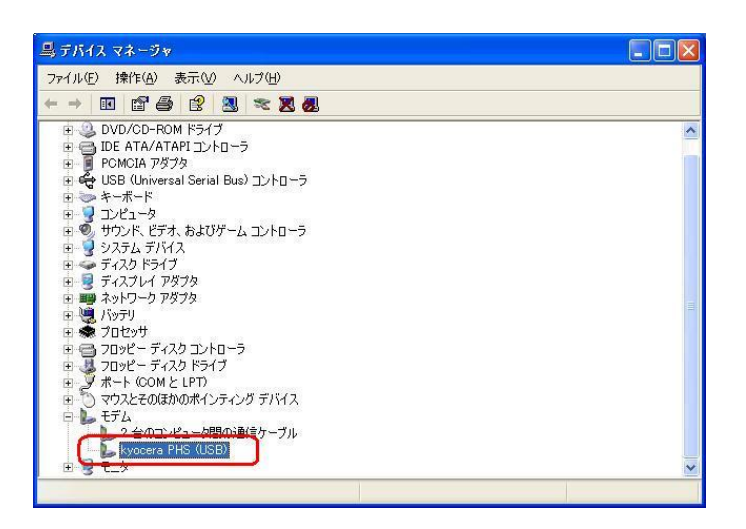

4.[OK]をクリックします。

これで USB ドライバのアンインストールは終了です。

# Windows 2000 での手動 USB ドライバ インストール方法

※パソコンにより画面イメージは若干異なる場合がありますが操作方法は同じです。

※本インストールマニュアルは、CD-ROM からの手動インストール方法を例に記載してお りますので、参照先が CD-ROM のドライバになっております。 京セラホームページより USB ドライバをダウンロードされたお客様は、解凍後のフォル ダ(ドライバ)を参照場所として指定してください。

- ※このインストール作業を行う場合は、電話機本体の USB 設定を「モデム&ユーティリテ ィ」にしてください。
- 1.電源を入れた状態のウィルコムの電話機を USB ケーブルに接続して、さらにパソコン に接続します。パソコンの USB ポートには、ウィルコムの電話機以外の機器を接続し ないようにしてください。

※電話機の画面にマスストレージ利用確認メッセージが表示されましたら、必ず 「いいえ」を選択してください。

2. [次へ]をクリックしてください。パソコンによりこの画面が出ない場合があります。

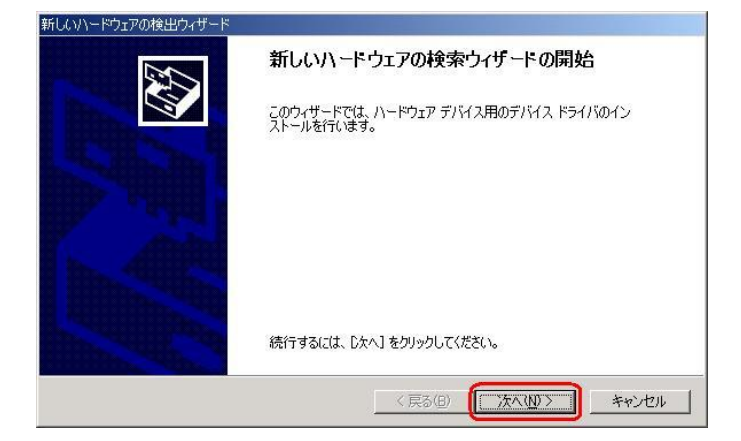

3. しばらくするとインストール画面が表示されます。 [デバイスに最適なドライバを検索する (推奨)]をチェックし、[次へ]をクリック します。

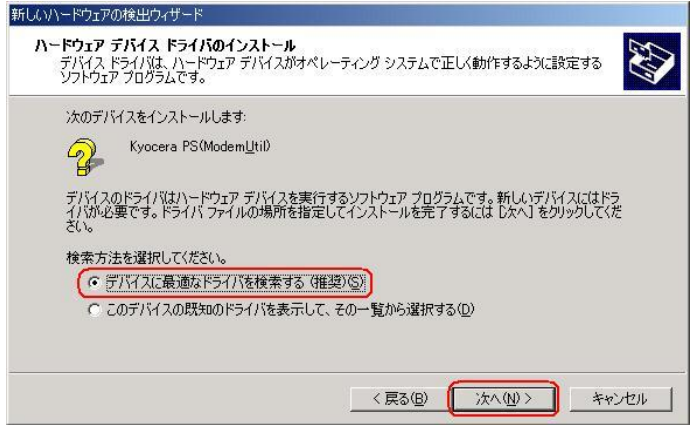

4. 同梱されている CD-ROM を CD-ROM ドライブにセットし、[場所を指定]を チェックし、[次へ]をクリックします。 ※USB ドライバをダウンロードされたお客様は、CD-ROM は必要ありません。

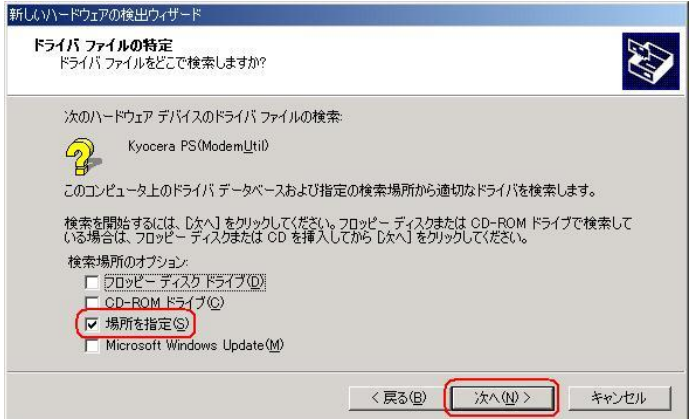

5. [参照] をクリックします。

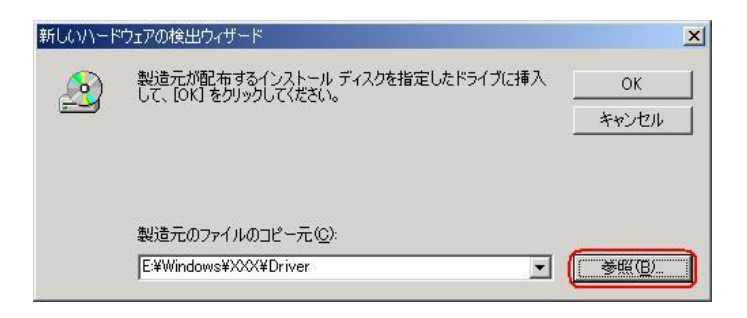

6.[ファイルの場所]で CD-ROM ドライブの「Driver」フォルダを指定し、[開く]を クリックします。

※USB ドライバをダウンロードされたお客様は、解凍後のフォルダを指定して下さい。

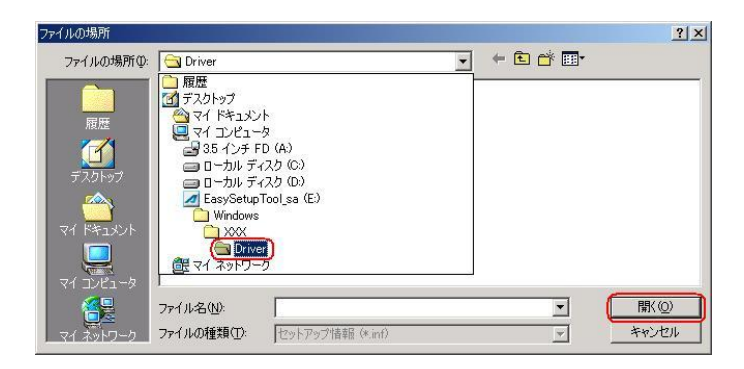

7.CD-ROM 内の「Driver」フォルダになっているか確認し、[OK]をクリックします。 クリック後、ドライバの検索が始まります。しばらくお待ちください。 ※USB ドライバをダウンロードされたお客様は、解凍後のフォルダが指定されているか ご確認下さい。

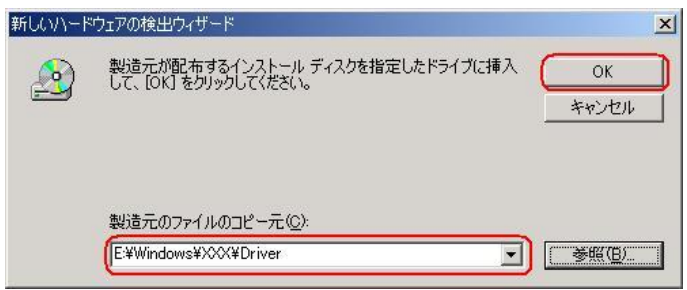

8. ドライバが検索されたら [次へ] をクリックします。

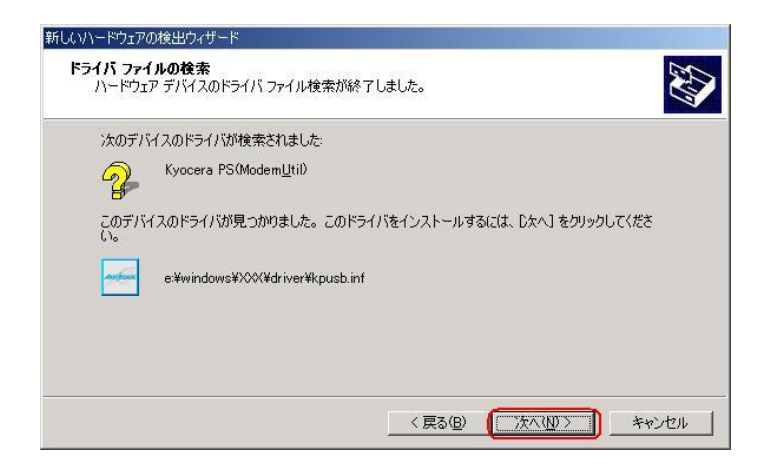

9. ドライバのインストールに対する注意が表示される場合がありますが、問題はありま せん。[はい]をクリックします。

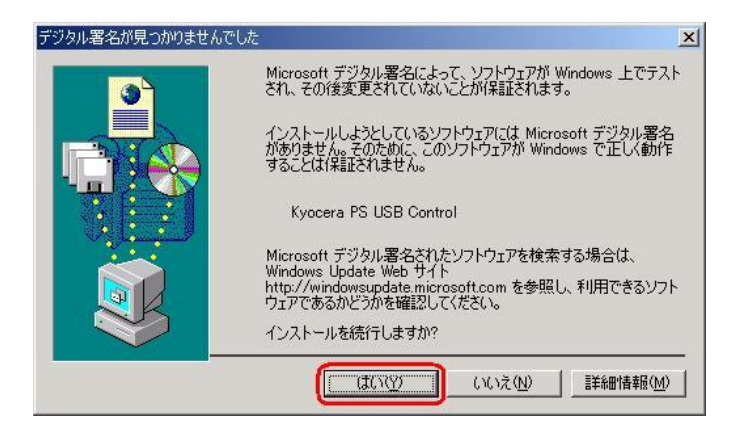

10.ドライバのインストール中に下記のような画面が表示されることがあります。 この場合は[参照]をクリックし、手順6と同様に CD-ROM ドライブの「Driver」 フォルダを指定し[OK]をクリックします。 ※USB ドライバをダウンロードされたお客様は、解凍後のフォルダを指定して下さい。

**Contract Contract** WELLOW THE MONAHUM IT I

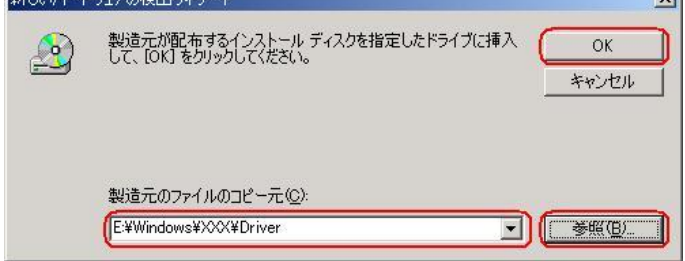

11. [完了] をクリックします。

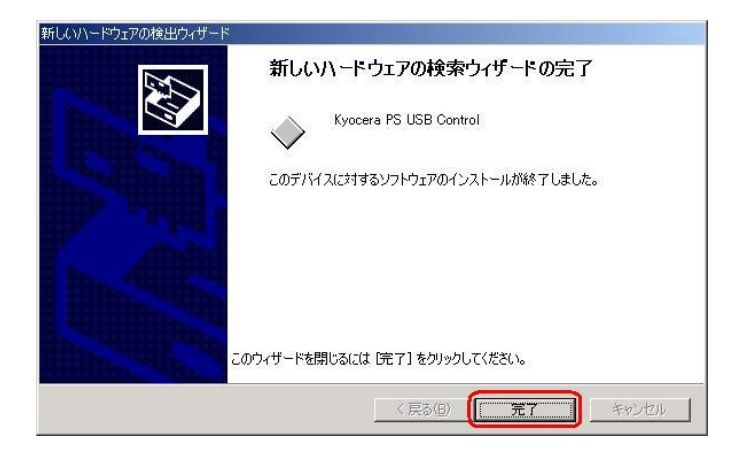

12. 続けて [Kyocera PS Modem Port] をインストールします。 [次へ]をクリックします。

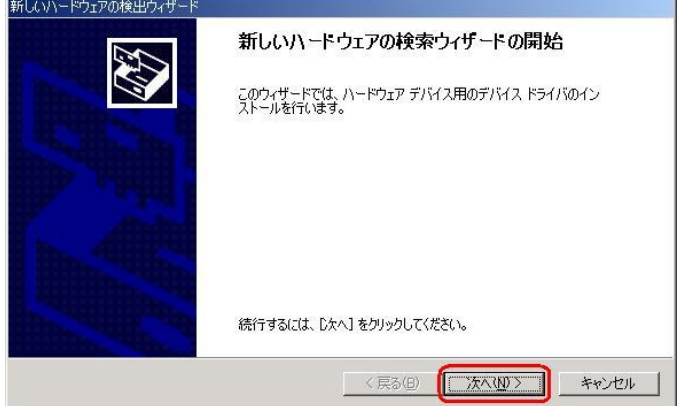

13. 手順3と同様に [デバイスに最適なドライバを検索する(推奨)] をチェックし, [次へ] をクリックします。

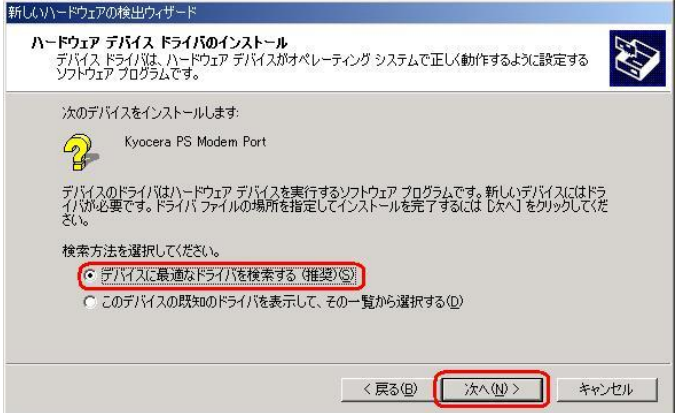

14. 手順4と.同様に[場所を指定]をチェックし,[次へ]をクリックします。

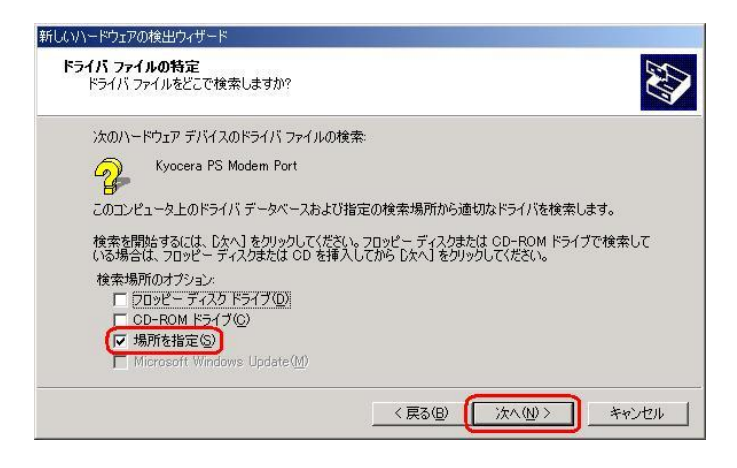

15. 手順5と同様に[参照]をクリックします。

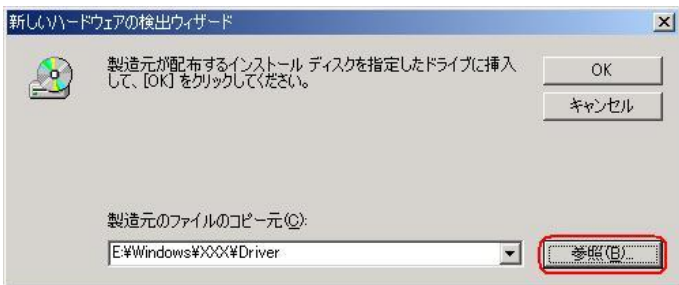

16.手順6と同様に[ファイルの場所]で CD-ROM ドライブの「Driver」フォルダを 指定し、[開く]をクリックします。 ※USB ドライバをダウンロードされたお客様は、解凍後のフォルダを指定して下さい。

ファイルの場所  $2|X|$ ファイルの場所(D: <br />
Oriver  $\overline{\phantom{0}}$ Windows D XXX<br>(Drive)<br>健マイネットワーク ファイル名(N):  $\overline{\mathbf{r}}$ 開(O) Œ ファイルの種類(I): セットアップ情報 (\*.inf)  $\overline{r}$ キャンセル

17. 手順7と同様に CD-ROM 内の「Driver」フォルダになっているか確認し, [OK] をクリックします。 クリック後、ドライバの検索が始まります。しばらくお待ちください。

※USB ドライバをダウンロードされたお客様は、解凍後のフォルダが指定されている かご確認下さい。

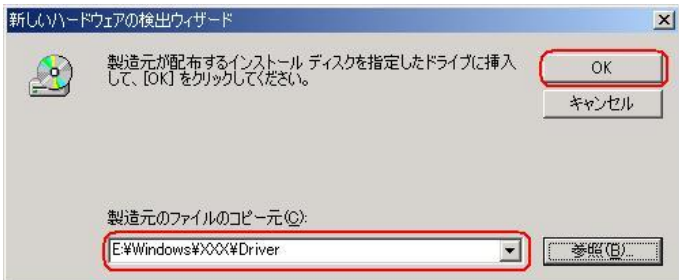

18. ドライバが検索されたら [次へ] をクリックします。

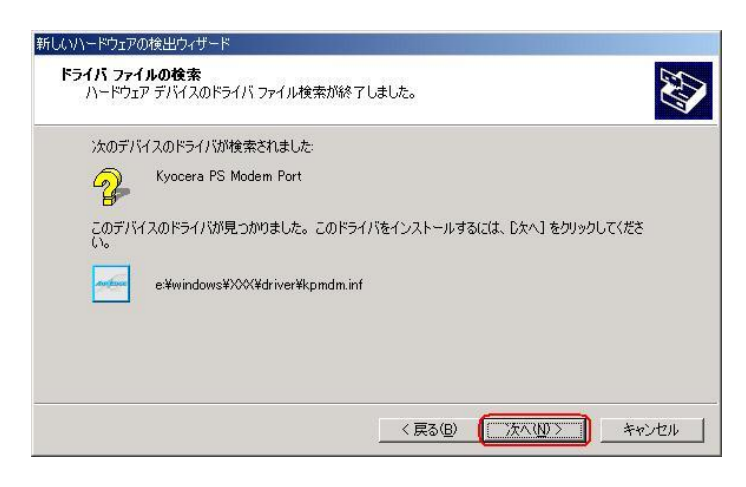

19.ドライバのインストールに対する注意が表示される場合がありますが問題は ありません。[はい]をクリックします。

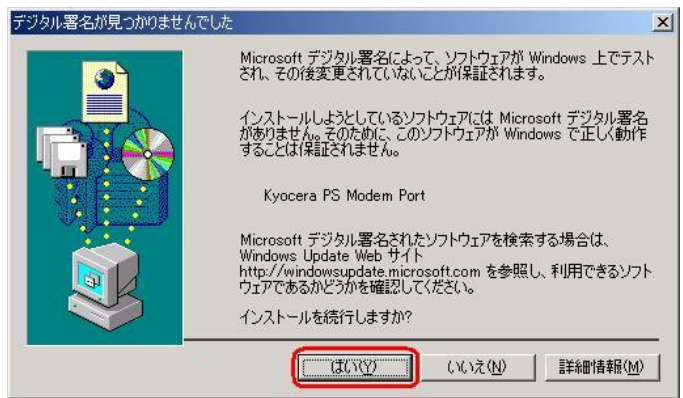

20.ドライバのインストール中にこのような画面が表示する場合があります。 この場合は[参照]をクリックし、手順6と同様に CD-ROM 内の「Driver」 フォルダを指定し[OK]をクリックします。 ※USB ドライバをダウンロードされたお客様は、解凍後のフォルダを指定して下さい。

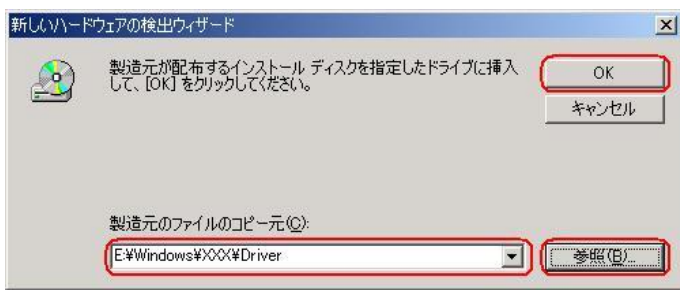

21. [完了] をクリックします。

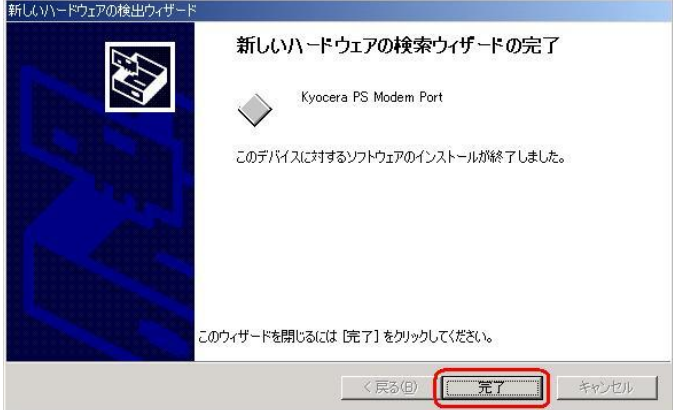

22. 続けて [Kyocera PS Data Port] をインストールします。 [次へ] をクリックします。

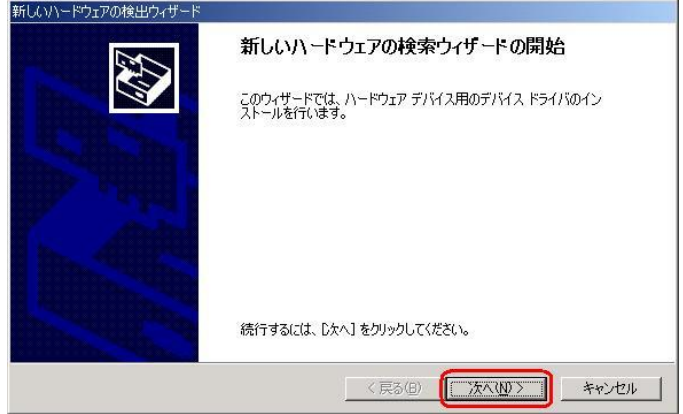

23. 手順3と同様に [デバイスに最適なドライバを検索する(推奨)] をチェックし、 [次へ] をクリックします。

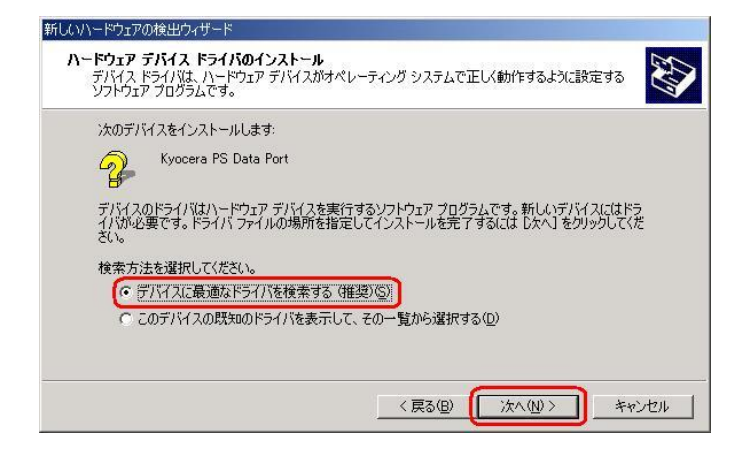

24. 手順4と同様に [場所を指定] をチェックし、[次へ] をクリックします。

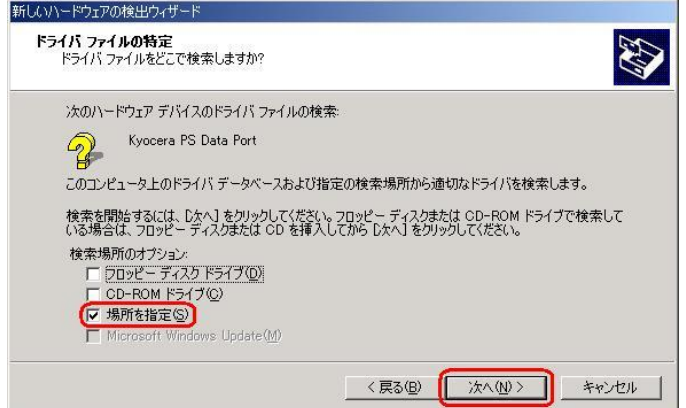

25. 手順5と同様に「参照]をクリックします。

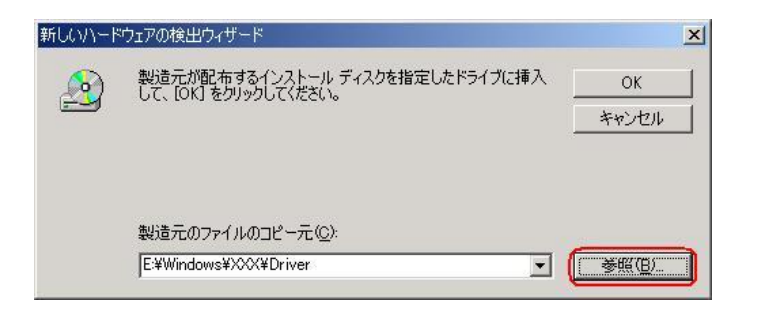

26.手順6と同様に[ファイルの場所]で CD-ROM ドライブの「Driver」フォルダを 指定し、[開く]をクリックします。

※USB ドライバをダウンロードされたお客様は、解凍後のフォルダを指定して下さい。

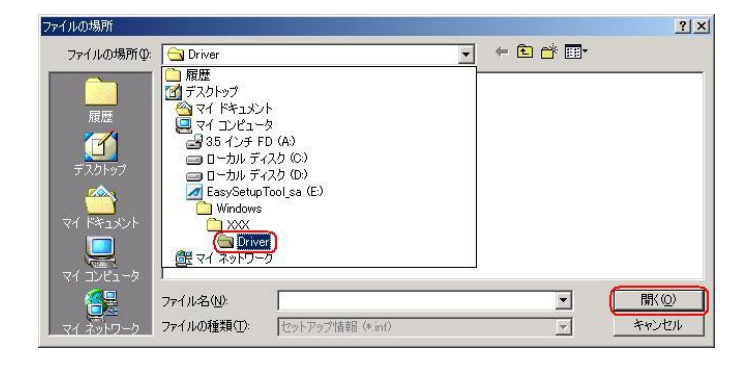

27.手順7と同様に CD-ROM 内の「Driver」フォルダになっているか確認し、 [OK] をクリックします。

 クリック後、ドライバの検索が始まります。しばらくお待ちください。 ※USB ドライバをダウンロードされたお客様は、解凍後のフォルダが指定されている かご確認下さい。

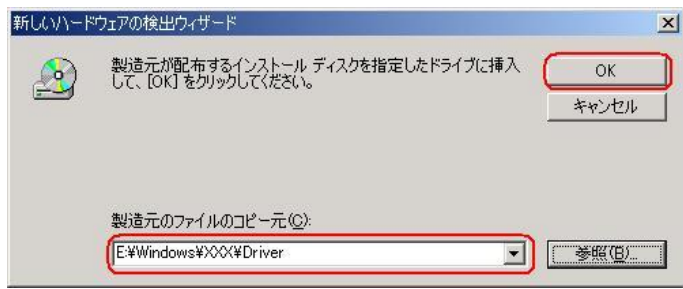

28. ドライバが検索されたら「次へ]とクリックします。

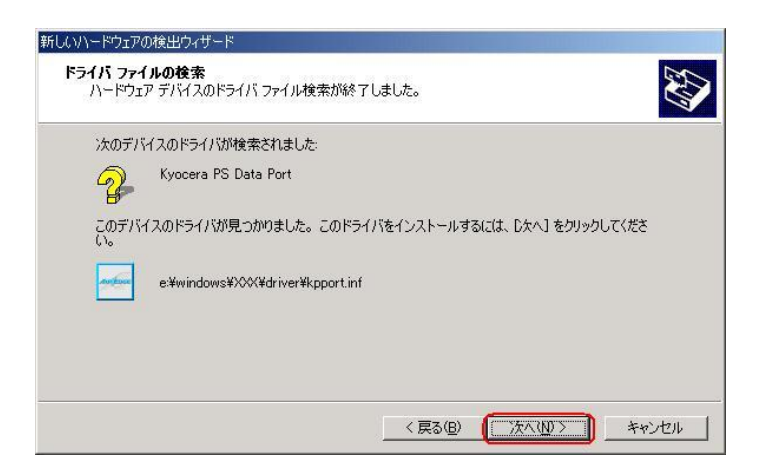

29.ドライバのインストールで注意が表示される場合がありますが問題はありません。 [はい] をクリックします。

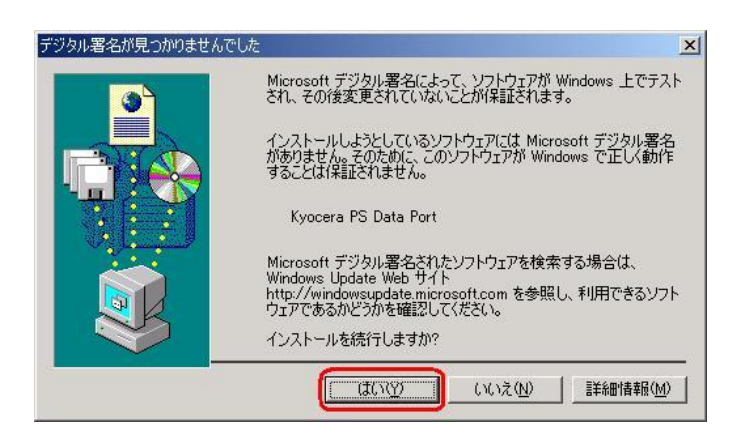

30.ドライバのインストール中にこのような画面が表示する場合があります。 この場合は[参照]をクリックし、手順6と同様に CD-ROM 内の「Driver」 フォルダを指定し[OK]をクリックします。

※USB ドライバをダウンロードされたお客様は、解凍後のフォルダを指定して下さい。

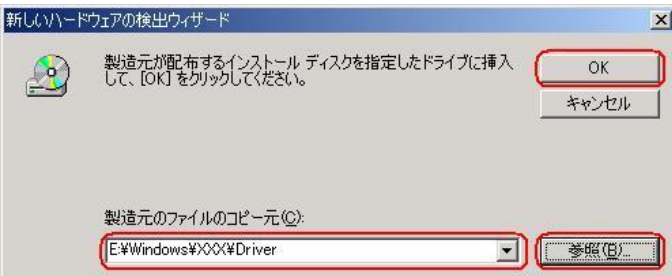

31. [完了] をクリックします。

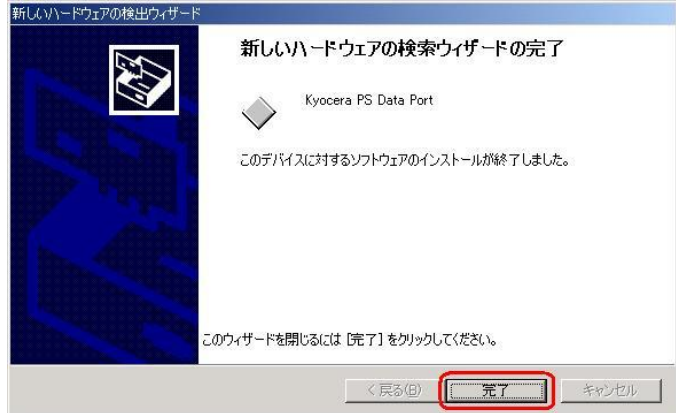

# 以上で手動USBドライバのインストール作業は終了です。

#### CDC (Communication Device Class)のモデムとして

#### ご利用になる場合の手動 USB ドライバのインストール方法

※上記手順1~31までの方法で既にインストールをされている方は、この方法での インストール作業は丌要です。

※パソコンにより画面イメージは若干異なる場合がありますが操作方法は同じです。

- ※本インストールマニュアルは、CD-ROM からの手動インストール方法を例に記載してお りますので、参照先が CD-ROM のドライバになっております。
- 京セラホームページより USB ドライバをダウンロードされたお客様は、解凍後のフォル ダ(ドライバ)を参照場所として指定してください。
- ※このインストール作業を行う場合は、電話機本体の USB 設定を「モデム」にして ください。
- ※このインストール方法で USB ドライバをインストールされた場合、京セラ PHS ユーティリティはご利用いただけません。京セラ PHS ユーティリティをご利用になる 場合は、USB 設定を「モデム&ユーティリティ」にしていただき、改めてドライバのイ ンストール(上記手順1~31)を行ってください。
- 1.電源を入れた状態のウィルコムの電話機を USB ケーブルに接続して、さらにパソコン に接続します。パソコンの USB ポートには、ウィルコムの電話機以外の機器を接続し ないようにしてください。
	- ※電話機の画面にマスストレージ利用確認メッセージが表示されましたら、必ず 「いいえ」を選択してください。
- 2. [次へ]をクリックしてください。パソコンによりこの画面が出ない場合があります。

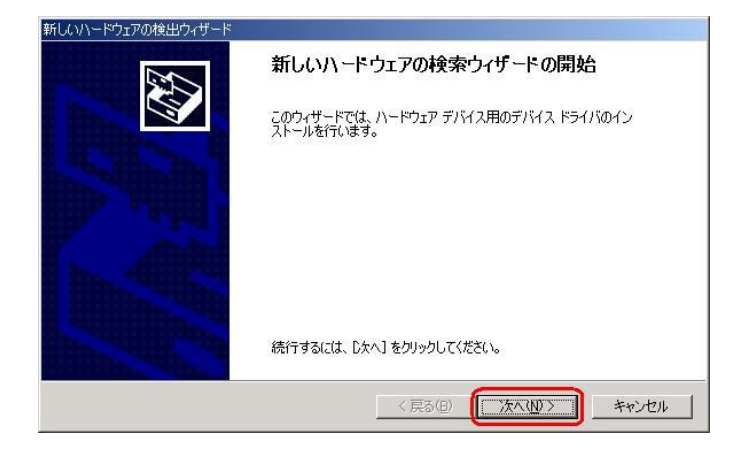

3. しばらくするとインストール画面が表示されます。 [デバイスに最適なドライバを検索する (推奨)]をチェックし、[次へ]をクリック します。

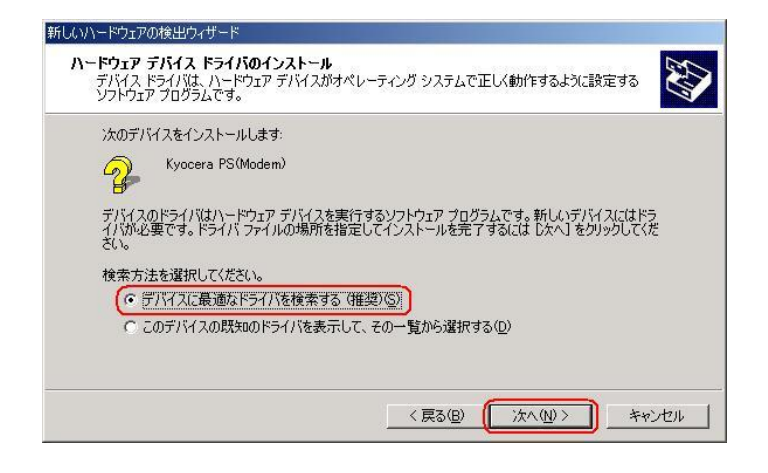

4. 同梱されている CD-ROM を CD-ROM ドライブにセットし、「場所を指定」を チェックし、[次へ]をクリックします。

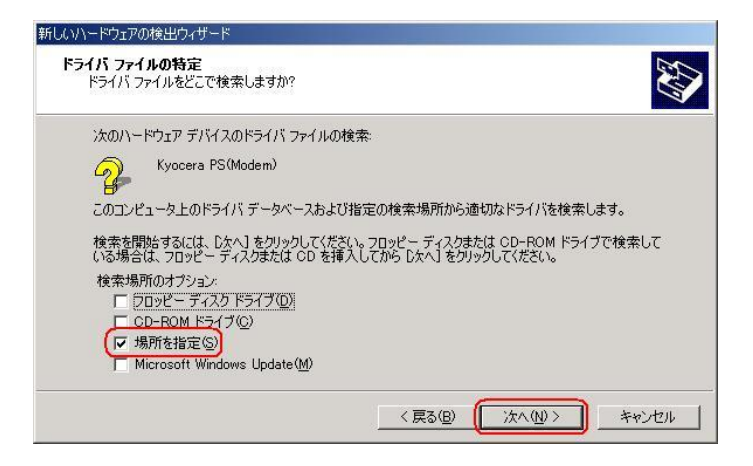

5. [参照] をクリックします。

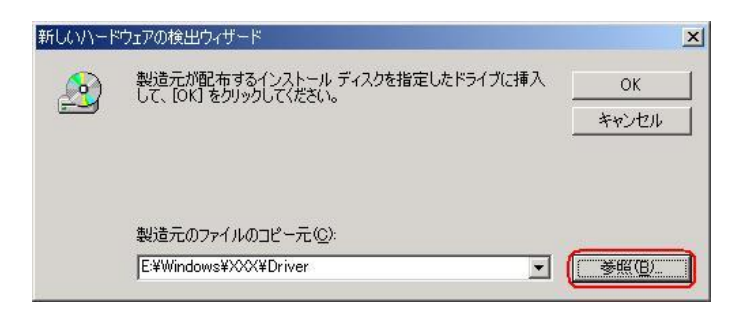

6.[ファイルの場所]で CD-ROM ドライブの「Driver」フォルダを指定し、[開く]を クリックします。 ※USB ドライバをダウンロードされたお客様は、解凍後のフォルダを指定して下さい。

ファイルの場所  $2|X|$ ファイルの場所(D)  $\overline{\phantom{0}}$ **O** Driver Windows **O** Driver **图 マイネッ**  $\overline{\mathbf{r}}$ **駅** ファイル名(N) 0

7.CD-ROM 内の「Driver」フォルダになっているか確認し、[OK]をクリックします。 クリック後、ドライバの検索が始まります。しばらくお待ちください。 ※USB ドライバをダウンロードされたお客様は、解凍後のフォルダが指定されているか ご確認下さい。

キャンセル

 $\overline{\mathcal{A}}$ 

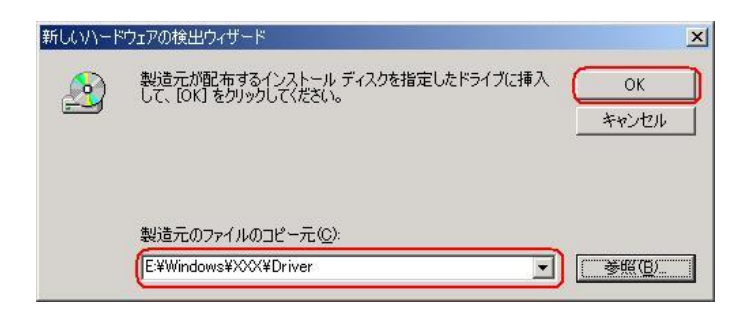

ファイルの種類(T):

セットアップ情報 (\*.inf)

8. ドライバが検索されたら [次へ] をクリックします。

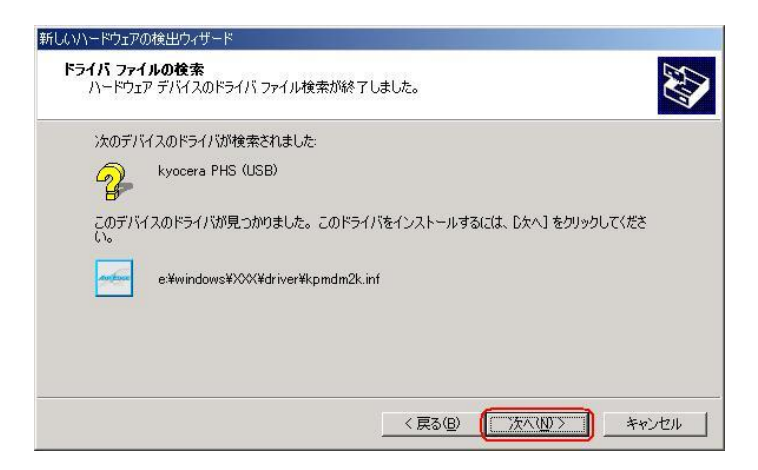

9.ドライバのインストールに対する注意が表示される場合がありますが、問題はありま せん。[はい]をクリックします。

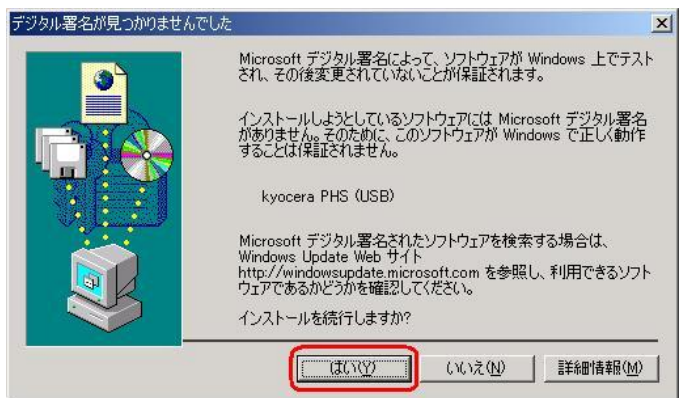

10.ドライバのインストール中に下記のような画面が表示されることがあります。 この場合は[参照]をクリックし、手順6と同様に CD-ROM ドライブの「Driver」 フォルダを指定し[OK]をクリックします。

※USB ドライバをダウンロードされたお客様は、解凍後のフォルダを指定して下さい。

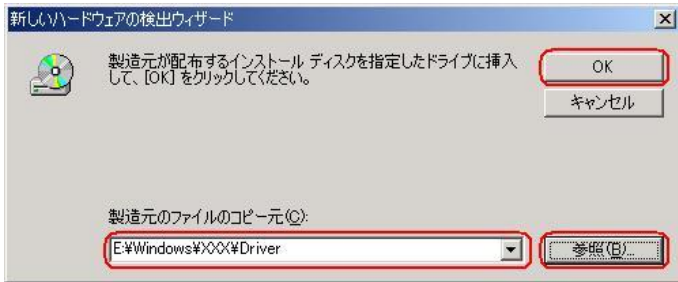

11. [完了] をクリックします。

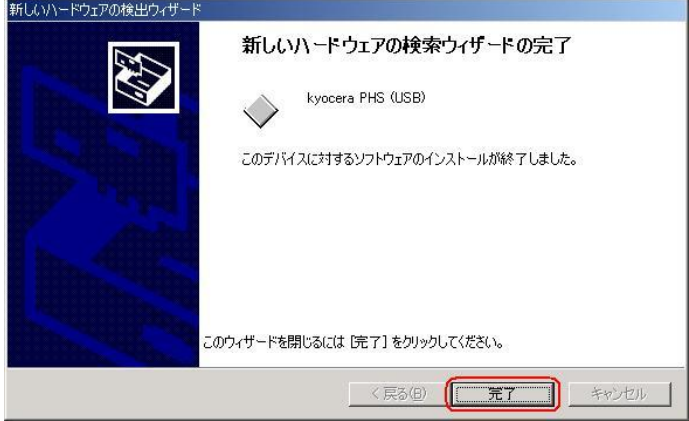

以上で CDC としてのモデム利用時の手動USB ドライバのインストール作業は終了です。

### インストールされたドライバの確認方法

#### <Windows 2000>

※パソコンにより画面イメージは若干異なる場合がありますが操作方法は同じです。

1.電源を入れた状態のウィルコムの電話機を USB ケーブルに接続して、さらにパソコン に接続してください。パソコンの USB ポートにはウィルコムの電話機以外の機器を接 続しないようにしてください。 ※電話機の画面にマスストレージ利用確認メッセージが表示されましたら、必ず

「いいえ」を選択してください。

2.マイコンピュータを右クリックするとメニューが出ます。[プロパティ]をクリック します。

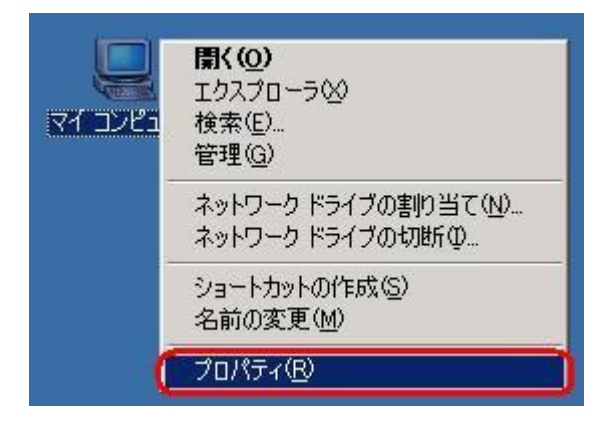

3.[ハードウェア]のタブをクリックして[デバイスマネージャ]をクリックします。

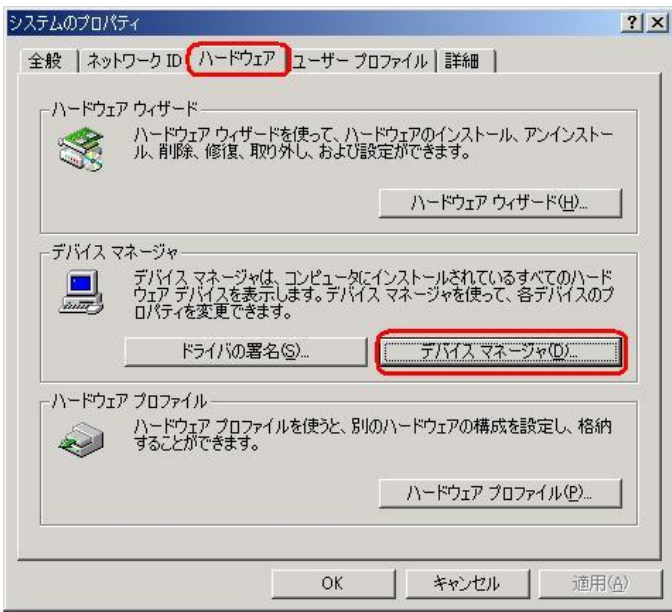

4. 正常にドライバがインストールされていれば、「USB(Universal Serial Bus)]、 [モデム]、[ポート(COM 及び LPT)]の配下にそれぞれ[Kyocera PS USB control]、 [Kyocera PS Modem]、[Kyocera PS Data Port]が追加されます。

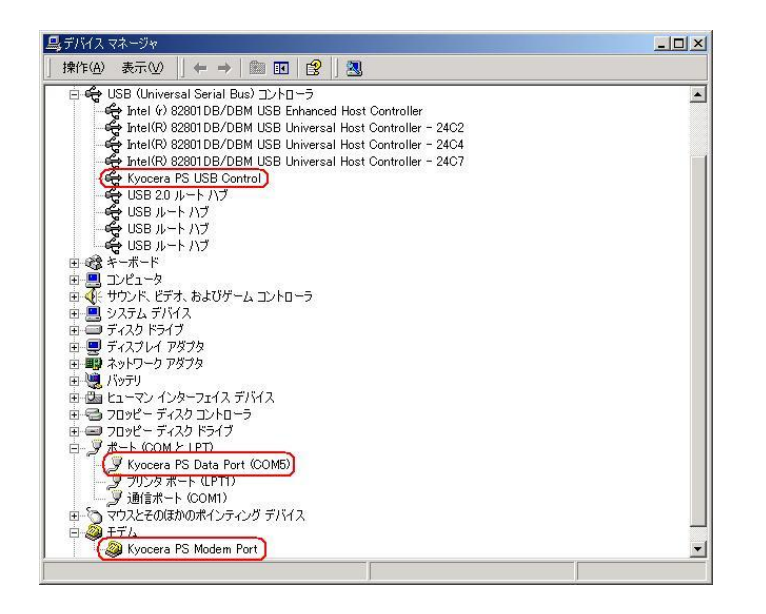

(USB 設定が「モデム」に設定されている場合は下記のように[モデム]の配下に[kyocera PHS (USB) ]が追加されます。

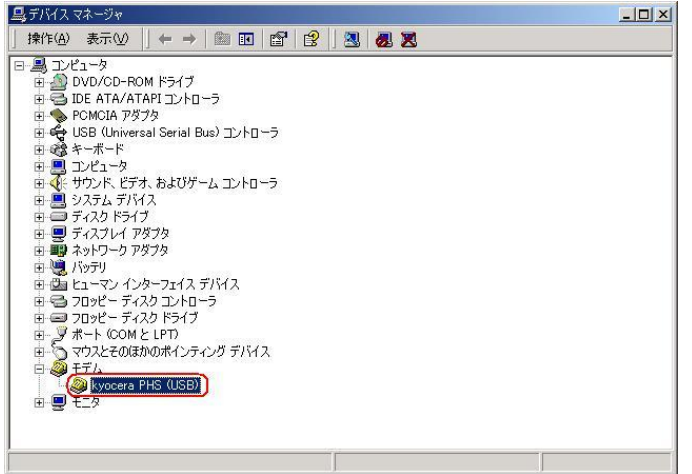

以下のように、[その他]に[Kyocera PS(Modem&Util)]、もしくは[Kyocera PS (Modem)]が表示されている又は、[USB (Universal Serial Bus)]に[USB 互換デバ イス]が表示されている場合は、正しくドライバがインストールされていません。 正常にドライバがインストールされなかった場合の復旧方法をご確認ください。

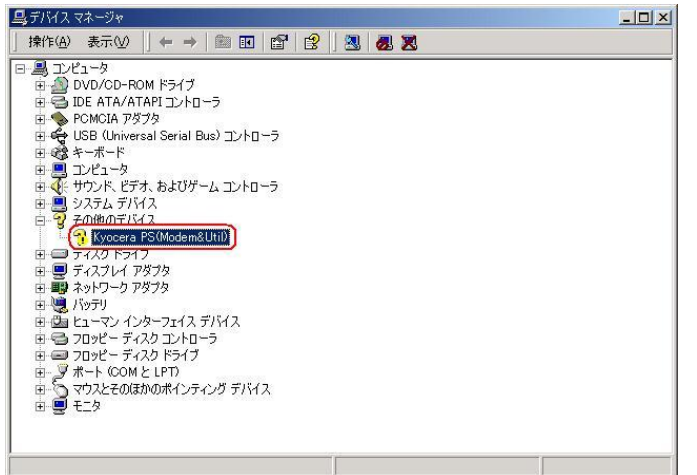

(USB 設定が「モデム」に設定されている場合は下記のように表示される場合があります。)

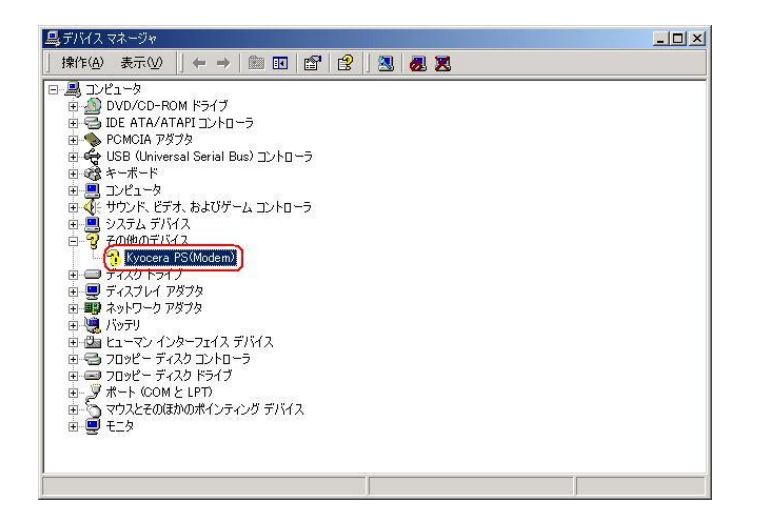

#### 正常にドライバがインストールされなかった場合の復旧方法

※パソコンにより画面イメージは若干異なる場合がありますが操作方法は同じです。

- 1.電源を入れた状態のウィルコムの電話機を USB ケーブルに接続して、さらにパソコン に接続してください。パソコンの USB ポートにはウィルコムの電話機以外の機器を接 続しないようにしてください。 ※電話機の画面にマスストレージ利用確認メッセージが表示されましたら、必ず 「いいえ」を選択してください。
- 2. マイコンピュータを右クリックするとメニューが出ます。[プロパティ]をクリック します。

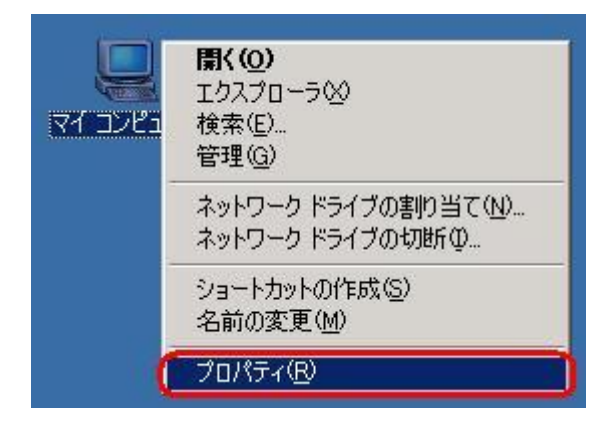

3.[ハードウェア]のタブをクリックし、[デバイスマネージャ]をクリックします。

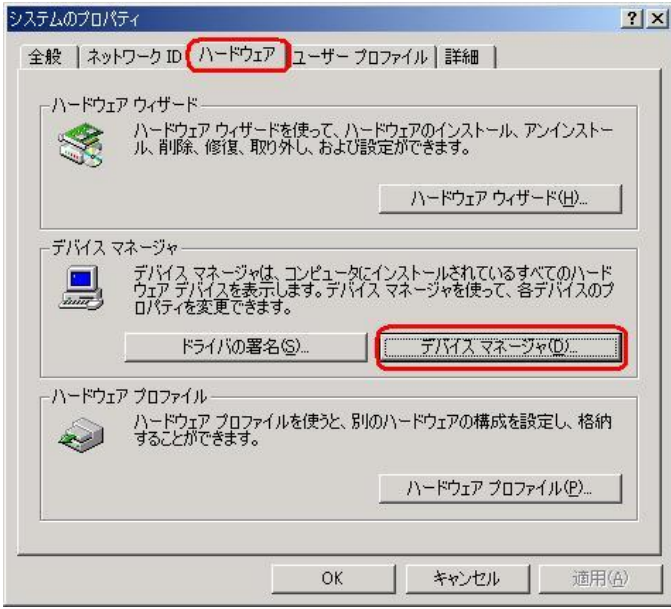

4. [Kyocera PS (Modem&Util) ]や[USB 互換デバイス]をダブルクリックします。

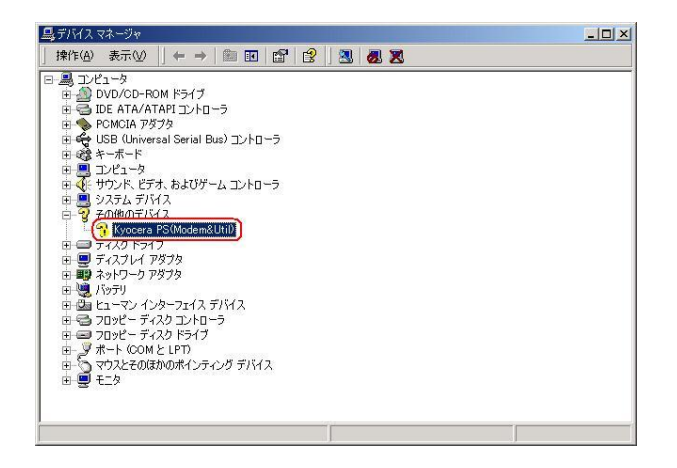

インストールされたドライバの確認方法の手順4で下記の画面が表示された場合は [Kyocera PS(Modem)]をダブルクリックします。

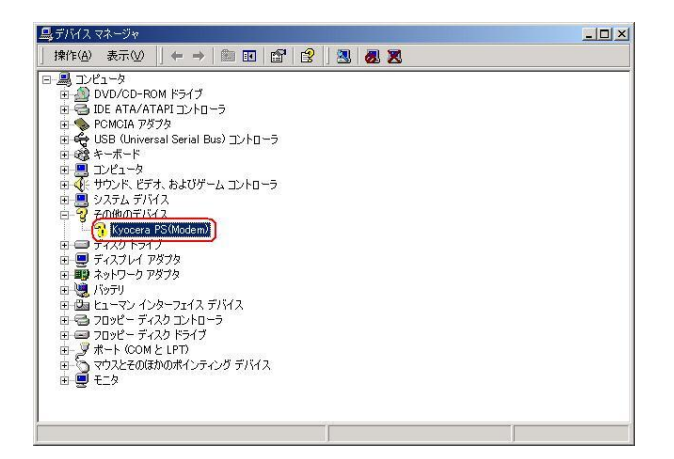

5. [ドライバの再インストール] をクリックします。

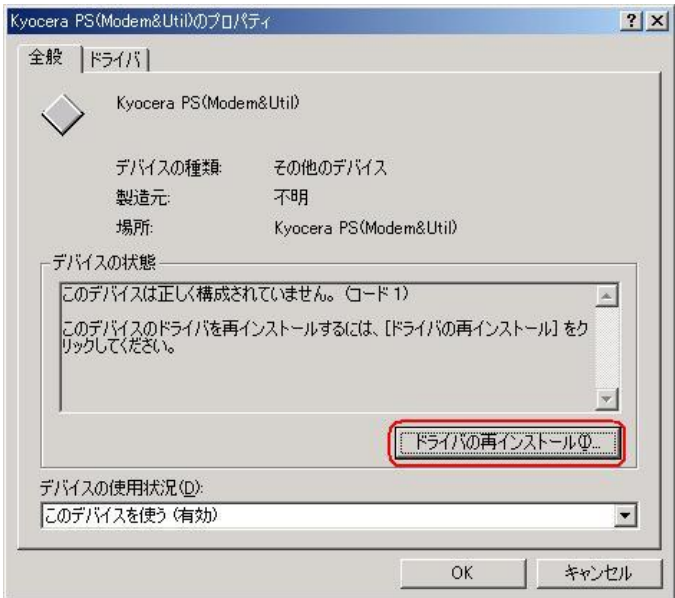

6. [次へ] をクリックします。

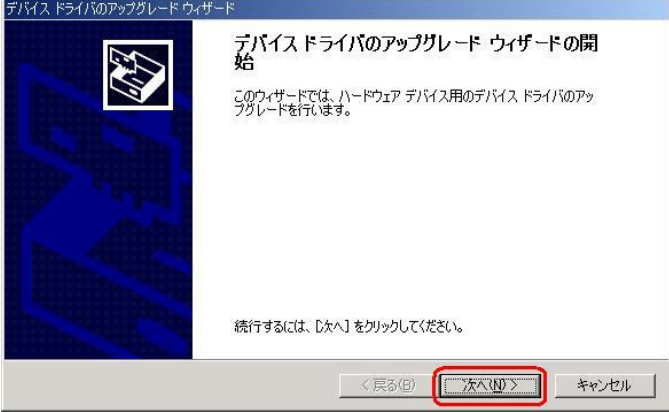

7.Widows2000 での手動 USB ドライバインストール方法の手順3もしくは、CDC の モデムとしてご利用になる場合の手動 USB ドライバのインストール方法の 手順3以降に従って、再度ドライバのインストールを行います。

#### USBドライバのアンインストール方法

#### <Windows 2000>

※パソコンにより画面イメージは若干異なる場合がありますが操作方法は同じです。

- 1.電源を入れた状態のウィルコムの電話機を USB ケーブルに接続して、さらにパソコン に接続します。パソコンの USB ポートには、ウィルコムの電話機以外の機器を接続し ないようにしてください。 ※電話機の画面にマスストレージ利用確認メッセージが表示されましたら、必ず 「いいえ」を選択してください。
- 2.デバイスマネージャを開きます。
- 3. [Kyocera PS USB Control] もしくは[Kyocera PHS (USB)]を 右クリックして、[削除]をクリックします。

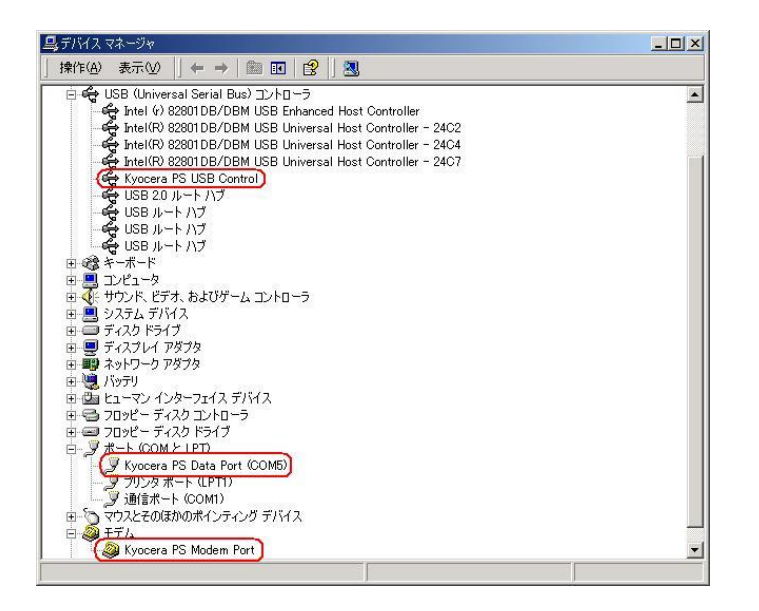

(USB 設定が「モデム」に設定されている場合は下記のように表示される場合があります。)

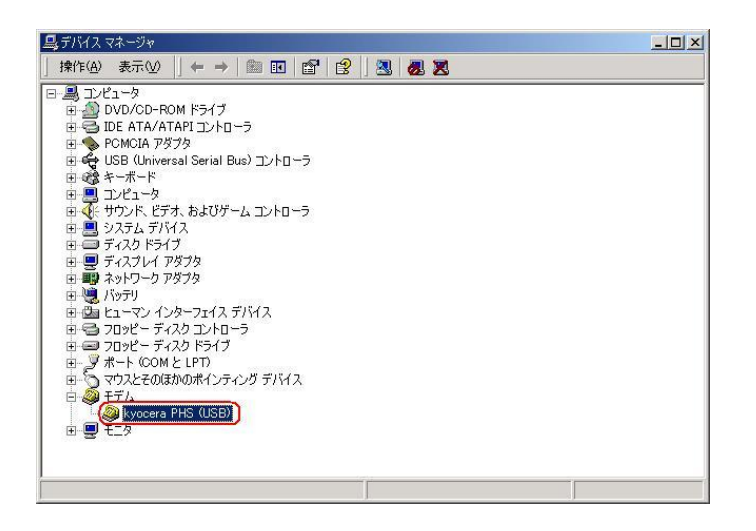

4.[OK]をクリックします。

これで USB ドライバのアンインストールは終了です。

# Macintosh での手動 USB ドライバ インストール方法

※パソコンにより画面イメージは若干異なる場合がありますが操作方法は同じです。

※本インストールマニュアルは、CD-ROM からの手動インストール方法を例に記載してお りますので、参照先が CD-ROM のドライバになっております。 京セラホームページより USB ドライバをダウンロードされたお客様は、解凍後のフォル

ダ(ドライバ)を参照場所として指定してください。

- ※このインストール作業を行う場合は、電話機本体の USB 設定を「モデム」にしてくださ い。
- 1.電源を入れた状態のウィルコムの電話機を USB ケーブルに接続して、さらにパソコン に接続します。パソコンの USB ポートには、ウィルコムの電話機以外の機器を接続し ないようにしてください。

※電話機の画面にマスストレージ利用確認メッセージが表示されましたら、必ず 「いいえ」を選択してください。

- 2. [新しいポートが検出されました]という画面が表示されますので、[OK]を クリックしてください。
- 3.CD-ROM を CD-ROM ドライブに入れてください。 ※USB ドライバをダウンロードされたお客様は、CD-ROM は必要ありません。
- 4. CD-ROM 内の「KYOCERA USB MODEM」を検索します。 ※USB ドライバをダウンロードされたお客様は、解凍後のフォルダ内を検索して下さい。

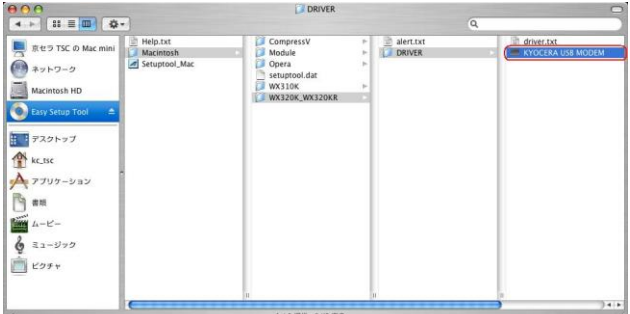

5.「"KYOCERA USB MODEM"をコピー」をクリックします。

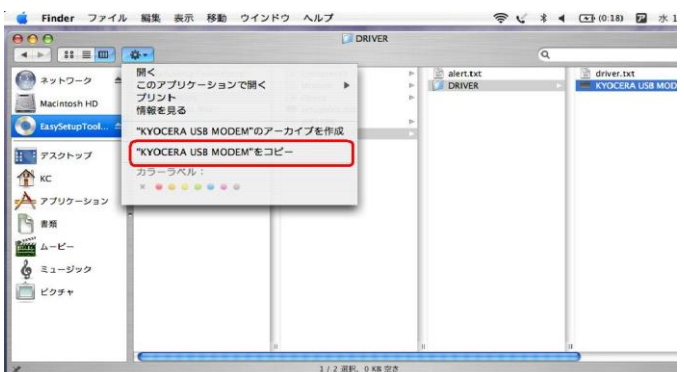

6.「Macintosh HD」⇒「ライブラリ」⇒「Modem Scripts」と検索します。

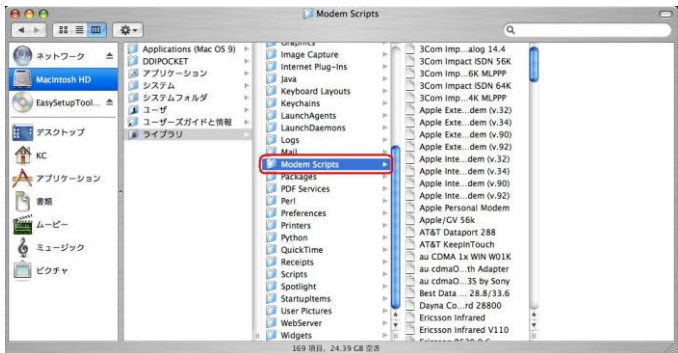

7.「項目をペースト」をクリックします。

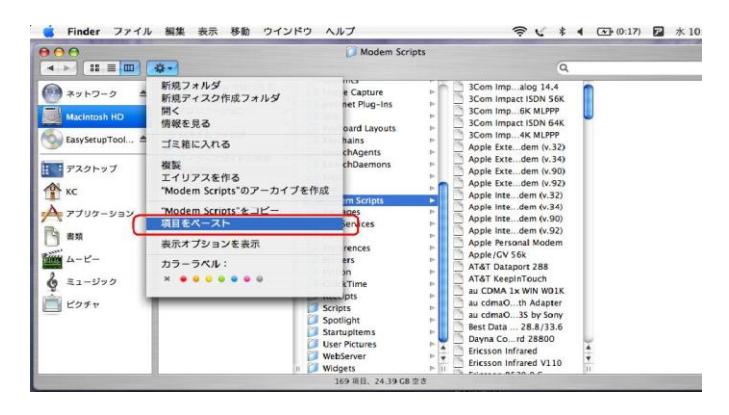

以上で手動 USB ドライバ のインストール作業は終了です。

### インストールされたドライバの確認方法

※ パソコンにより画面イメージは若干異なる場合がありますが操作方法は同じです。

1.「Macintosh HD」⇒「ライブラリ」⇒「Modem Scripts」と検索します。

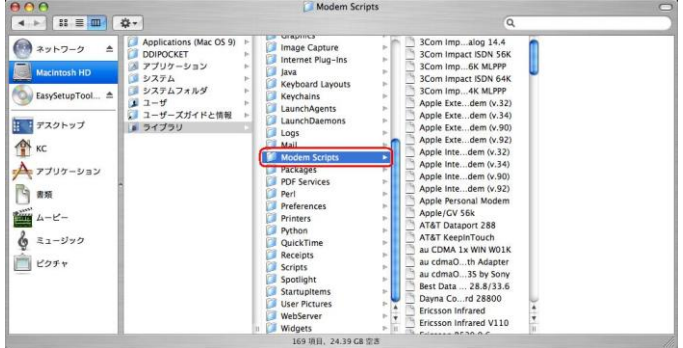

2. 以下のように「Modem Script」内に「KYOCERA USB MODEM」が表示 されていれば正しくドライバがインストールされています。

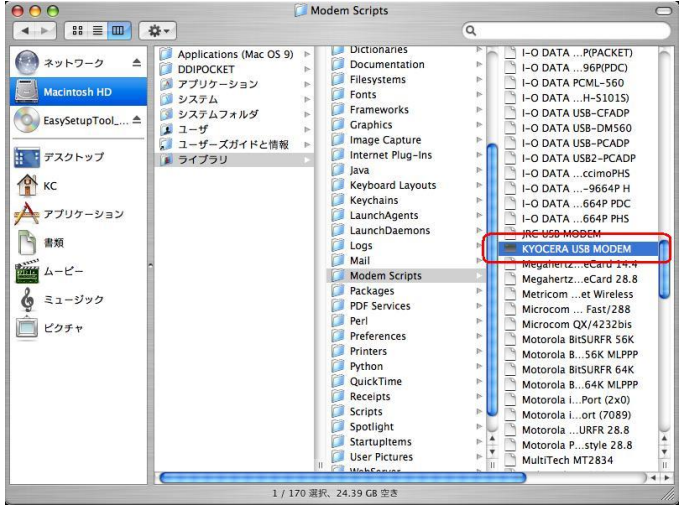

表示されていない場合は、手順 1 から再度インストールを行ってください。

アンインストールは、上記「KYOCERA USB MODEM」を ゴミ箱に捨ててください。